# **Impresora HP DeskJet Guía del usuario para Windows**

# **930C Series**

# **Español**

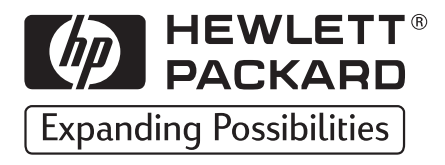

#### **Marcas registradas**

Microsoft, MS, MS-DOS y Windows son marcas comerciales registradas de Microsoft Corporation (números de patente de E.U.A. 4955066 y 4974159).

MMX y Pentium son marcas comerciales registradas de Intel Corporation en los Estados Unidos.

TrueType es una marca comercial de Apple Computer, Inc en los Estados Unidos.

Adobe y Acrobat son marcas comerciales de Adobe Systems Incorporated.

#### **Aviso**

La información contenida en este documento está sujeta a cambio sin previo aviso.

Hewlett-Packard Company no ofrece garantía de ningún tipo con respecto a este material, incluyendo, pero no limitado a, las garantías implícitas de comercialización o adecuación a un propósito determinado.

Hewlett-Packard no se responsabiliza por los errores ni los daños incidentales o consecuentes relacionados con el suministro, el rendimiento o el uso de este material.

Reservados todos los derechos. Se prohibe la reproducción, adaptación o traducción de este manual sin permiso por escrito de Hewlett-Packard Company, a excepción de lo estipulado en las leyes de propiedad intelectual.

Ninguna parte de este documento podrá fotocopiarse, reproducirse o traducirse a otro idioma sin previa autorización por escrito de Hewlett-Packard Company.

Primera edición, octubre de 1999

© Copyright Hewlett-Packard Company 1999

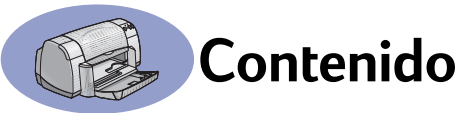

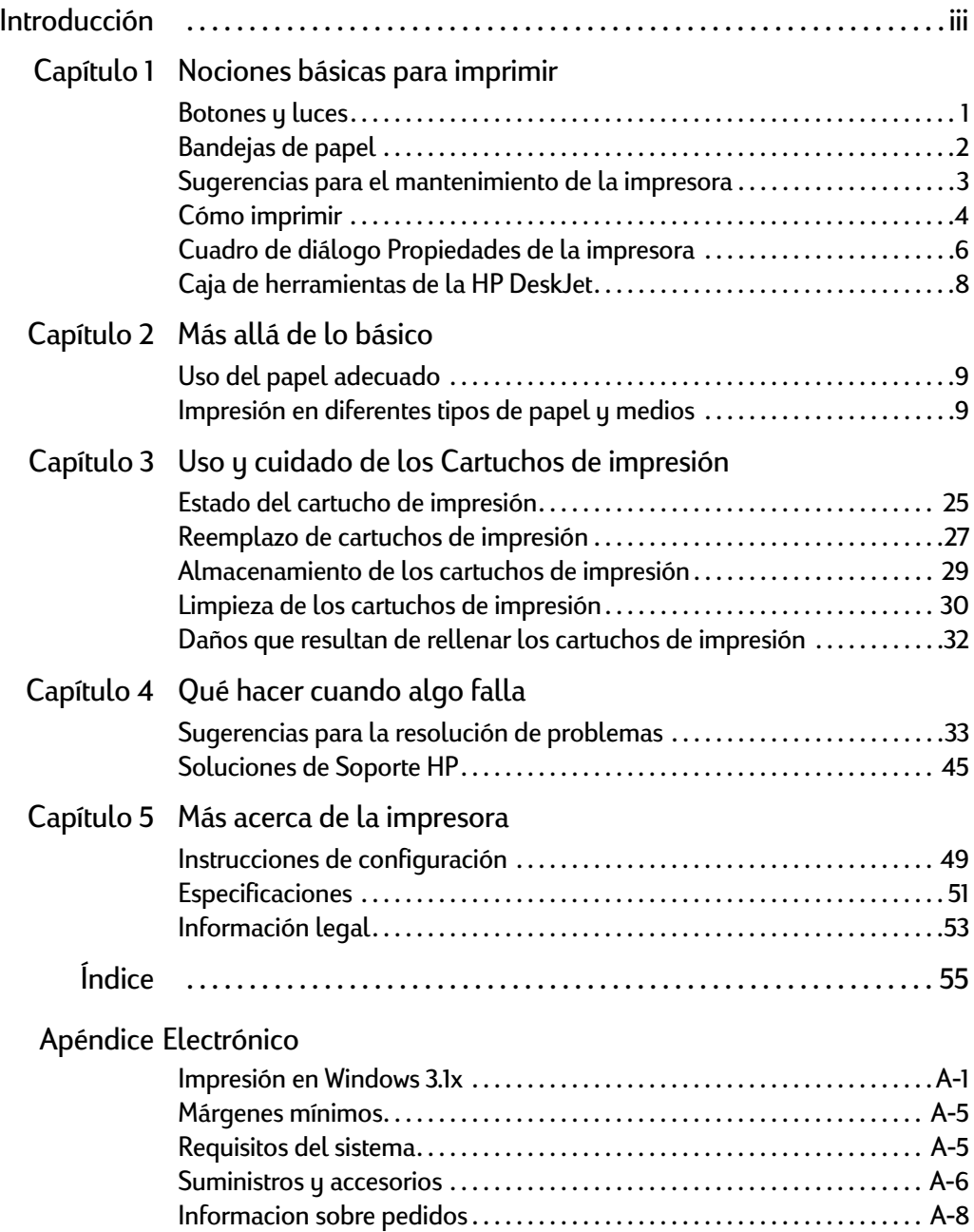

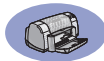

<span id="page-4-0"></span>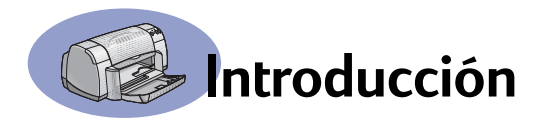

# **Gracias por adquirir una impresora HP DeskJet.**

Éste es el contenido de la caja. Si falta algo, llame al vendedor de la impresora HP o a Soluciones de Soporte HP [\(Vea la página 47](#page-52-0) para obtener los números de teléfono.)

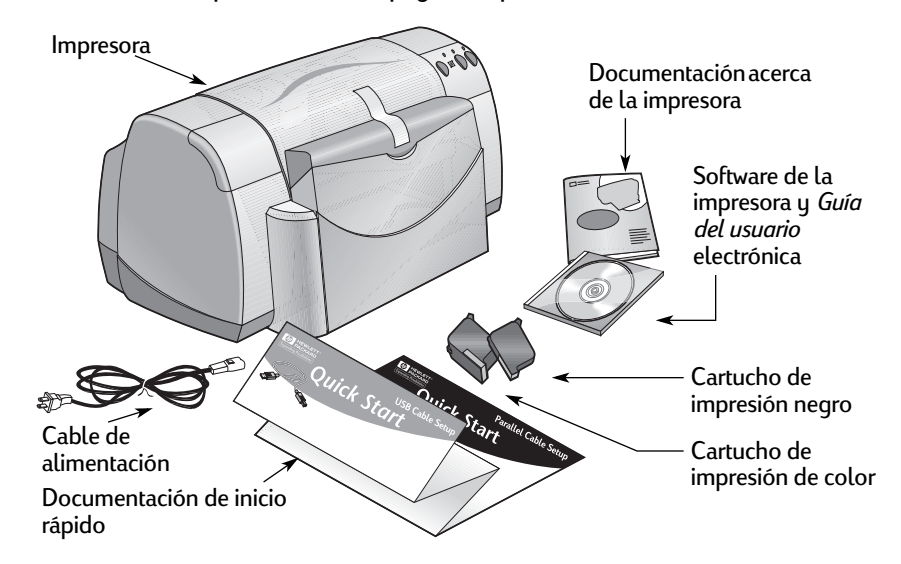

**Nota:** Necesita comprar un cable para la impresora, tal como el cable de interfaz paralela (bidireccional) que cumple la norma IEEE 1284 de HP. Si está utilizando Windows 98 y desea utilizar USB, compre un cable HP USB (consulte "Información de pedidos" en la página A-8 del Apéndice electrónico). Puede acceder al Apéndice electrónico desde la Caja de herramientas de la HP DeskJet (vea la [página 8](#page-13-0)).

Si su computadora no tiene una unidad de CD-ROM y si no se incluyeron disquetes con la impresora, vea ["Software de la impresora" en la página 46](#page-51-0) para obtener información sobre cómo obtener el software de la impresora en disquetes.

# **Características especiales de la impresora HP DeskJet**

Su nueva impresora HP DeskJet cuenta con las siguientes características especiales:

- Asombrante calidad de fotografía a través de la tecnología de impresión PhotoREt de HP
- Rendimiento sin compromiso con una velocidad de impresión de hasta 9 páginas por minuto para texto negro y 7,5 páginas por minuto para texto con gráficos en color
- Diseño elegante con bandeja de papel desplegable para ahorrar espacio

<span id="page-5-0"></span>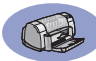

# **Dónde encontrar más información**

Esta *Guía del usuario* explica cómo usar la impresora. Para obtener más información:

- Utilice la *documentación de inicio rápido* para la instalación.
- Visite un sitio Web de HP para obtener información sobre los productos más recientes, resolver problemas y consultar actualizaciones del software de la impresora (vea la página [45](#page-50-0) para obtener información sobre los sitios Web).
- Consulte el Apéndice electrónico para obtener información sobre suministros, accesorios y especificaciones. El Apéndice electrónico se encuentra en la *Guía del usuario* electrónica, a la que puede acceder desde la caja de herramientas de la HP DeskJet (consulte la página [8](#page-13-0)) o vaya a <mark>Inicio → Programas → HP</mark> **DeskJet 930C Series → Ver Guía del usuario. Si no tiene Adobe® Acrobat®** Reader instalado, inicie el proceso de instalación del software, seleccione **Ver Guía del usuario** y siga las instrucciones en pantalla para instalar Adobe Acrobat Reader. Inicie de nuevo el proceso de instalación del software y seleccione **Ver Guía del usuario**.
- Consulte el archivo de *Notas sobre la versión* en el grupo de programas de HP DeskJet 930C Series para obtener información sobre la compatibilidad del hardware y el software. Para acceder a las *Notas sobre la versión*, haga clic en **Inicio Programas HP DeskJet 930C Series**.
- Si está utilizando DOS, puede obtener la información en un documento de texto (*dosread.txt)*. Este documento se encuentra en el CD de software de la impresora en el directorio **\<código del idioma>\djcp\**. Por ejemplo, "enu" es el código de idioma para inglés, así que el archivo *dosread.txt* está ubicado en el directorio **\enu\djcp**. Para obtener una lista de los códigos de idiomas, vea la página [52](#page-57-0). Si dispone del software en disquetes, el archivo de texto se encuentra en el disquete del panel de control de la HP DeskJet para DOS.
- Si es un usuario de Windows 2000 Professional, visite el sitio Web de HP en **http://www.hp.com/cposupport/eschome.html** para obtener más información.

#### **Para usuarios de Windows 3.1x**

Sólo encontrará información específica sobre Windows 3.1*x* en el Apéndice electrónico de la *Guía del usuario* electrónica.

- SI dispone de Adobe Acrobat Reader en la computadora, inicie el proceso de instalación del software de la impresora y seleccione **Ver Guía del usuario**.
- Si no dispone de Adobe Acrobat Reader en la computadora, inicie el proceso de instalación del software de la impresora, seleccione **Ver Guía del usuario** y siga las instrucciones que aparecen en la pantalla para instalar Adobe Acrobat Reader. Inicie el proceso de instalación del software de la impresora de nuevo y seleccione **Ver Guía del usuario**.

Cuando desee visualizar la *Guía del usuario* electrónica, inserte el CD o disquete del software de la impresora, comience la instalación del software y seleccione **Ver Guía del usuario**.

# <span id="page-6-0"></span>**1 Nociones básicas para imprimir**

# **Botones y luces**

Los botones de la impresora HP DeskJet (que se muestran a continuación) permiten encender y apagar la impresora, cancelar un trabajo de impresión o reanudar la impresión. Las luces indican el estado de la impresora. Los botones y luces de izquierda a derecha son:

**Botón Cancelar**: Presione este botón para cancelar el trabajo de impresión actual.

**Luz de estado del cartucho de impresión** : Cuando la luz situada sobre este símbolo se enciende, indica que debe comprobar el estado de los cartuchos de impresión. Consulte ["Estado del cartucho](#page-30-0)  [de impresión" en la página 25](#page-30-0) para obtener más información.

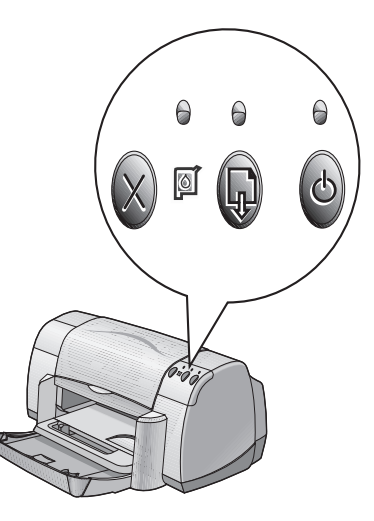

**Botón** y **luz Reanudar** – Cuando esta luz parpadee, debe colocar papel, eliminar un atasco de papel o realizar

alguna otra acción. Presione el botón Reanudar para continuar con la impresión. Consulte ["¿Qué significan las luces parpadeantes?" en la página 40](#page-45-0).

**Botón** y **luz de encendido**: Utilice este botón para encender y apagar la impresora. La luz verde situada encima del botón de encendido parpadea cuando la impresión está en progreso.

### **Aviso**

Para encender y apagar la impresora, utilice siempre el botón de encendido situado en la parte frontal. El uso de un conector múltiple, un protector de sobretensión o un interruptor de toma de corriente en la pared para encender y apagar la impresora puede resultar en el fallo prematuro de la unidad.

# <span id="page-7-0"></span>**1 Nociones básicas para imprimir**

# **Bandejas de papel**

### **Bandeja desplegable**

La bandeja desplegable, situada en la parte frontal de la impresora, contiene las bandejas de ENTRADA y SALIDA. La bandeja desplegable debe estar siempre bajada para imprimir o acceder a los cartuchos de tinta.

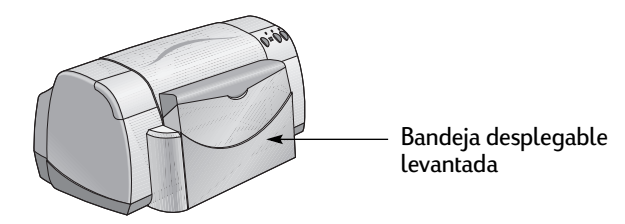

### **Bandeja de ENTRADA**

Para imprimir, coloque papel u otro tipo de medio en la bandeja de ENTRADA. Baje la bandeja desplegable y saque la bandeja de ENTRADA. Asegúrese de retirar las guías del papel antes de cargar los medios con la cara imprimible hacia abajo. Deslice hasta el fondo todo el papel en la bandeja de ENTRADA. Una vez introducido el papel que desea utilizar, deslice las guías del papel para ajustarlas a éste. Al imprimir en medios pequeños, asegúrese de que la bandeja de ENTRADA está introducida.

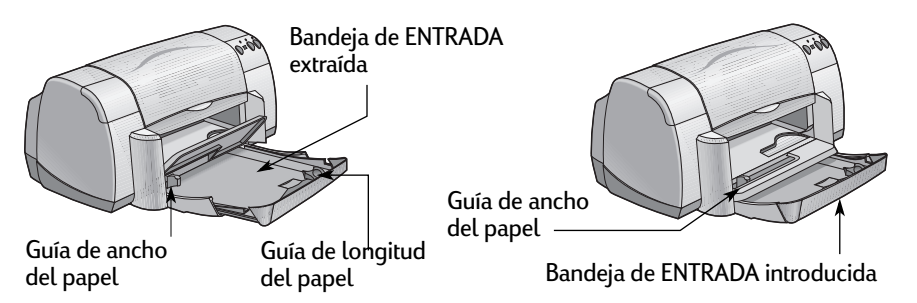

Al imprimir en papel de tamaño legal, deje la bandeja de ENTRADA extraída.

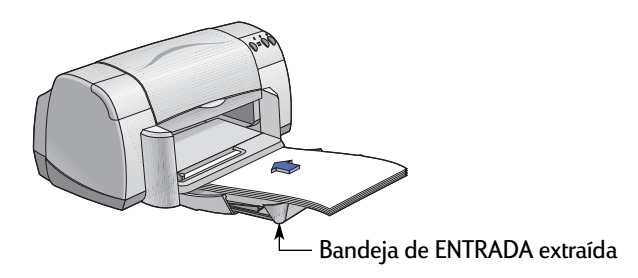

### <span id="page-8-0"></span>**Bandeja de SALIDA**

La impresora envía las páginas finalizadas a la bandeja de SALIDA.

Bandeja de SALIDA con la solapa hacia abajo – Hacia abajo: Ésta es la posición normal para la mayoría de las impresiones. Esta posición también permite la impresión de un solo sobre y la impresión en medios con medidas inferiores a 100 x 148 mm o 4 x 5 5/8 pulgadas. Para obtener información sobre cómo imprimir en otros medios, consulte el capítulo 2.

Bandeja de SALIDA con la solapa hacia arriba – La solapa de la bandeja de SALIDA debe estar hacia arriba para cargar adecuadamente papel continuo. La solapa de la bandeja de SALIDA debe estar levantada para imprimir pancartas.

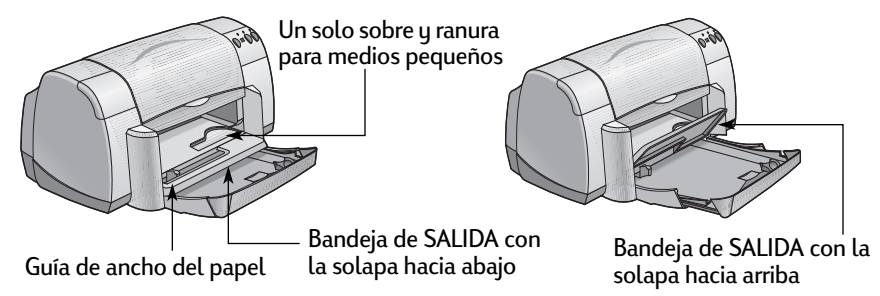

# **Sugerencias para el mantenimiento de la impresora**

Pueden aparecer manchas de tinta en la estructura de la impresora debido a que ésta expulsa la tinta sobre el papel en forma de nube fina. Para eliminar las manchas y/o la tinta seca del exterior de la impresora, utilice un trapo suave humedecido con agua.

Al limpiar la impresora, recuerde:

- **No** limpie el interior de la impresora. No introduzca ningún líquido en el interior.
- **No** utilice limpiadores domésticos ni detergente. Si lo hace, seque la superficie de la impresora con un trapo suave humedecido con agua.
- **No** lubrique la barra de soporte de los cartuchos de impresión. Es normal que se produzca un ruido cuando los receptáculos del cartucho de impresión pasan de un lado a otro.

Para obtener información sobre la limpieza de los cartuchos de impresión y el receptáculo del cartucho, vea la [página 30](#page-35-0).

### <span id="page-9-0"></span>**1 Nociones básicas para imprimir**

## **Cómo imprimir**

La impresora se controla mediante un programa de software que se instala en la computadora. El programa de software dispone de un cuadro de diálogo (como el que aparece en la figura) utilizado para la comunicación con la impresora. En este cuadro de diálogo se seleccionan las opciones de impresión, como el tamaño y el tipo de papel, la orientación y la calidad de la impresión.

**Nota:** Esta información es para los usuarios de Windows 95, 98, y NT. Si utiliza Windows 3.1*x*, consulte ["Para usuarios de Windows 3.1x" en la página iv](#page-5-0). Si utiliza DOS, consulte ["Dónde encontrar más información" en la página iv](#page-5-0).

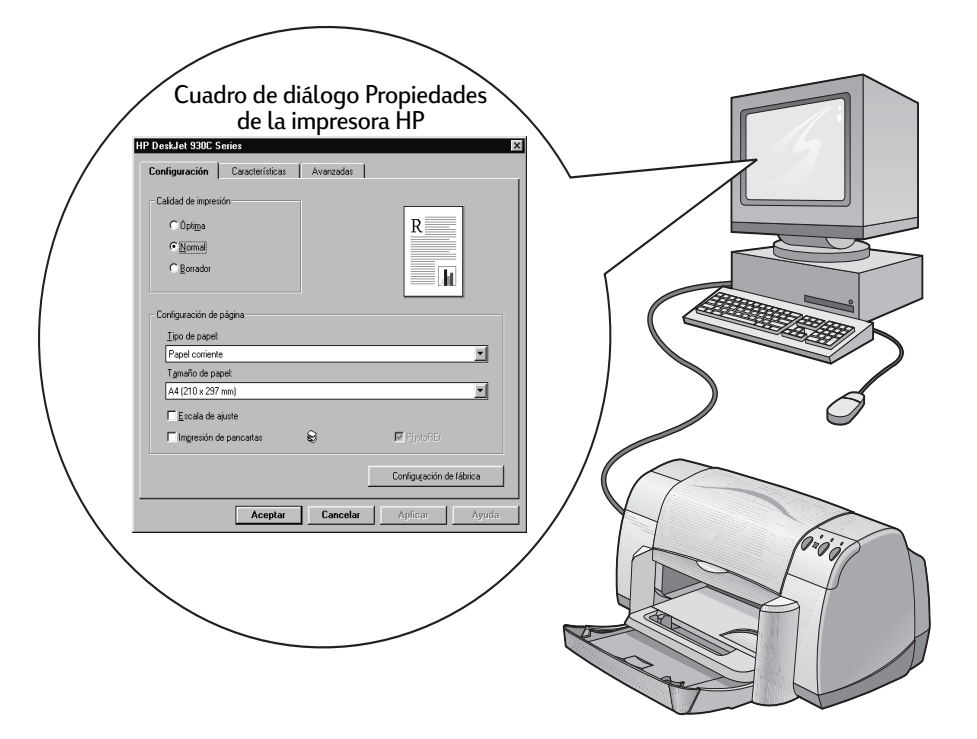

#### **Cómo encontrar el cuadro de diálogo Propiedades de la impresora HP**

La manera de encontrar el cuadro de diálogo varía según el programa de software y el sistema operativo que utilice. Al ser cada programa de software diferente, el cuadro de diálogo que aparece en la pantalla variará de los que se muestran. Utilice uno de los siguientes métodos para encontrar el cuadro de diálogo Propiedades de la impresora HP.

#### **Desde su programa de software, haga lo siguiente:**

**Nota:** Al ver →, debe encontrar y hacer clic en la siguiente palabra.

**1** Haga clic en **Archivo Imprimir**.

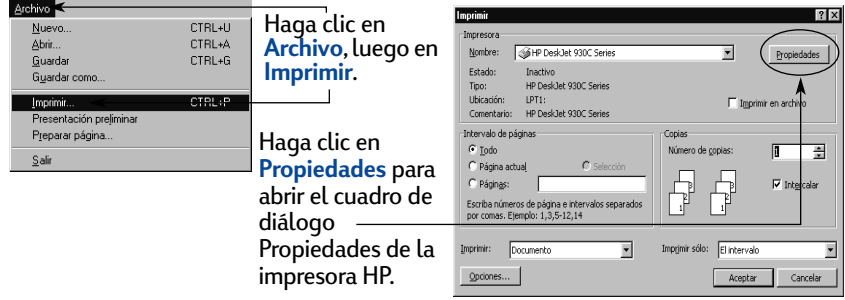

**2** Aparece un cuadro de diálogo **Imprimir**, parecido al que se muestra arriba. En el cuadro de diálogo **Imprimir**, haga clic en uno de los siguientes botones, el que aparezca: **Propiedades**, **Configurar** o **Impresora**. Se abrirá el cuadro de diálogo Propiedades de la impresora HP.

#### **O haga lo siguiente:**

**1** Si no ve una opción **Imprimir** en el menú **Archivo**, seleccione **Archivo Especificar impresora** o Archivo → Configurar impresión.

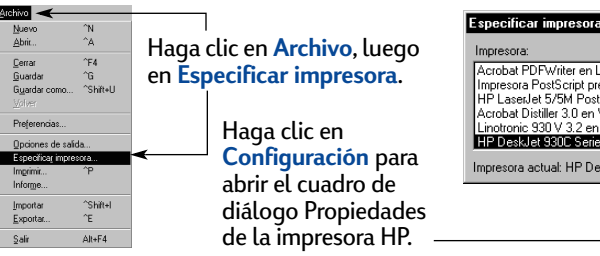

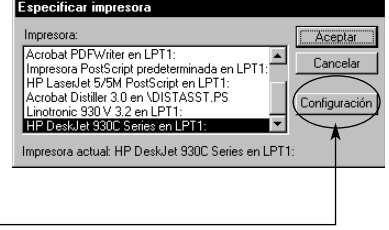

**2** En el cuadro de diálogo **Especificar impresora** o **Configurar impresión**, haga clic en **Configuración** u **Opciones**.

**Nota:** Esta información es para los usuarios de Windows 95, 98, y NT. Si utiliza Windows 3.1*x*, consulte ["Para usuarios de Windows 3.1x" en la](#page-5-0)  [página iv](#page-5-0). Si utiliza DOS, consulte ["Dónde encontrar más información"](#page-5-0)  [en la página iv.](#page-5-0)

## **1 Nociones básicas para imprimir**

# **Cuadro de diálogo Propiedades de la impresora**

Hay tres fichas incluidas en este cuadro de diálogo. Después de abrir este cuadro, sólo tiene que hacer clic en una ficha y seleccionar las opciones que desee.

**HP DeskJet 930C Series** 

Calidad de impresión  $C$  Óptima

> $C$  Normal  $\overline{\mathbb{C}}$  **Borrador**

Configuración de página Tipo de papel: Panel corriente

Tamaño de papel:

A4 (210 x 297 mm) .<br>Escala de ajuste

Impresión de pancartas

Aceptar

ଛ

Cancelar

Configuración | Características | Avanzadas |

Consulte aquí la configuración actual.

R

M PigotoREt

Configuración de fábrica

h.

 $\overline{ }$ 

 $\overline{\phantom{a}}$ 

Ayuda

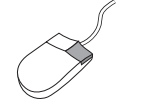

**Nota:** Haga clic con el botón derecho del ratón en cualquier elemento de estas pantallas para visualizar información útil.

### **Ficha Configuración**

Seleccione la calidad de impresión.

- Haga clic en **Borrador** si desea ahorrar tiempo y tinta.
- Haga clic en **Normal** para la mayoría de las impresiones.
- Haga clic en **Óptima** para obtener una óptima calidad de impresión con los colores más vivos.

Seleccione la configuración de página adecuada.

- Seleccione el tipo de papel de una amplia gama.
- Seleccione el tamaño de papel o introduzca el que desee.

Haga clic aquí para cambiar el tamaño de una imagen si ésta es demasiado grande para el tamaño de papel especificado.

Haga clic aquí para imprimir pancartas. -

Esta opción sólo está disponible si selecciona un papel fotográfico en la opción Tipo de papel. **PhotoREt** produce resultados óptimos al imprimir fotografías. Desactive esta casilla para obtener la mayor resolución posible (2.400 ppp).

A continuación se muestran los botones estándar situados en la parte inferior de este cuadro de diálogo.

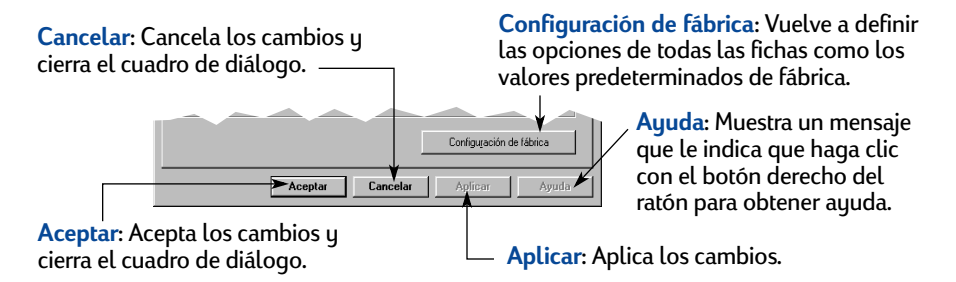

<span id="page-11-0"></span>

Configuración Características Avanzadas |

**HP DeskJet 930C Series** 

: Orientación: - $C$  Vertical  $C$  Horizontal □<br>□ Dar vuelta a imagen<br>□ Rotar 180° √ Impresión a doble caraj  $C$  Libro  $C$  Tabiila

Varias páginas por hoja

 $\cancel{\mathbb{X}}$ 

 $C$  2 páginas por hoja

C 4 páginas por hoja □<br>Diseñar borde de página

□ Iniciar impresión desde la última pág

Aceptar

entación preliminar de HF

Canc

Consulte aquí la configuración actual.

### **Ficha Características**

Seleccione la orientación de página adecuada.

- Haga clic en **Vertical** si desea ver una presentación vertical de la página.
- Haga clic en Horizontal **simples** i desea ver una presentación horizontal de la página.
- Haga clic en **Dar vuelta a imagen** para invertir la imagen impresa.

Active esta casilla para seleccionar un método de impresión a doble cara:

- **Libro**: Encuadernación por el lado.
- **Tablilla**: Encuadernación por la parte superior.

Active esta casilla para imprimir varias páginas por hoja. Seleccione:

- Dos o cuatro páginas por hoja
- Borde alrededor de cada página de la hoja.

Active esta casilla para iniciar la impresión desde la última página del documento.  $\overline{\phantom{x}}$   $\overline{\phantom{x}}$  Active esta casilla y

Active esta casilla si desea ver cómo quedará el documento antes de imprimir. La presentación preliminar de HP permite imprimir, cancelar o crear un archivo gráfico del documento. Puede cambiar algunas opciones de impresión, ver el efecto visualmente e imprimir según las nuevas opciones.

elija el tamaño del cartel seleccionando el número de páginas a lo largo y ancho.

Aplicar

Copias:  $\boxed{1 - \frac{1}{\epsilon}}$ 

Ayuda

Configuración de fábrica

Impresión de carteles

 $G(2x)$  $C_{4\times 4}$ 

### **Ficha Avanzadas**

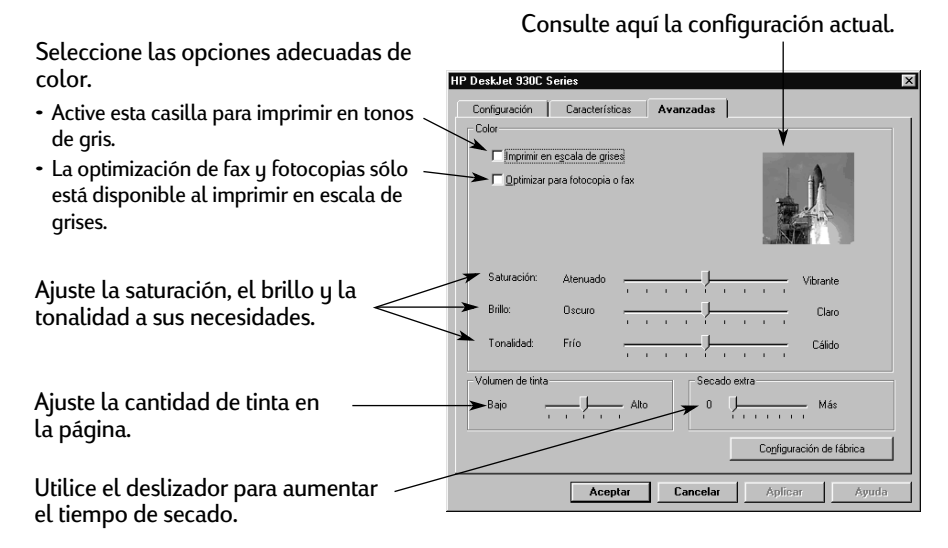

# <span id="page-13-0"></span>**Caja de herramientas de la HP DeskJet**

Utilice la **Caja de herramientas de la HP** para limpiar y calibrar la impresora, buscar información e imprimir una página de prueba. Para encontrar la Caja de herramientas de la HP, siga las instrucciones que se muestran a continuación.

#### **Para Windows 95, 98 y Windows NT 4.0**

- Haga clic en **Inicio Programas HP DeskJet 930C Series Caja de herramientas de HP DeskJet 930C Series**.
- Haga clic en el botón Caja de herramientas de la HP que aparece en la barra de tareas en la parte inferior de la pantalla cuando la Caja de herramientas de la HP está abierta.

La Caja de herramientas de la HP tiene tres fichas. A continuación se describe la ficha **Servicios de impresión**. Simplemente haga clic en una ficha y seleccione la opción que desee.

#### **Ficha Servicios de impresión**

#### Selección de la ficha **Nivel de tinta estimado**

- Muestra una visualización del nivel de tinta de los cartuchos negro y de color.
- Muestra los números de pieza de los cartuchos de impresión.

#### Haga clic en un icono para…

- Abrir una copia electrónica de la *Guía del usuario*.
- Calibrar la impresora siempre que cambie los cartuchos de tinta o si las tintas de color y negra no se alinean correctamente en la página impresa.
- Limpiar los cartuchos de impresión si faltan líneas y puntos en la página impresa.
- Comprobar la claridad después de limpiar los cartuchos de impresión, para lo que debe imprimir una página de prueba.

Active el ECP de hardware en la ficha **Configuración**. Puede que las fotografías se impriman más rápido si activa **Intento de uso del ECP de hardware**.

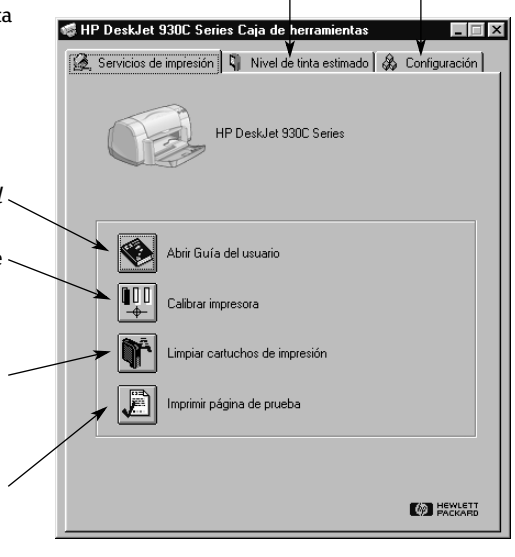

# <span id="page-14-0"></span>**Uso del papel adecuado**

El papel corriente para fotocopias generalmente funciona bien en la impresora, especialmente si indica que es para uso en impresoras de inyección de tinta. Para obtener óptimos resultados, utilice uno de los tipos de papel Hewlett-Packard fabricado especialmente para utilizarse con las tintas y las impresoras HP.

**Tamaño**. El papel debe tener un ancho entre 77 y 215 mm (3 y 8,5 pulgadas). El papel debe tener una longitud entre 127 y 356 mm (5 y 14 pulgadas).

**Grosor**. Hay una gran variedad de grosores de papel. Utilice papel corriente de 75–90 g/m2 (16–24-libras) para la mayoría de las impresiones.

**Brillo**. Algunos papeles son más blancos que otros y producen colores más nítidos y vivos. Si desea obtener óptimos resultados en fotografías, debe utilizar Papel fotográfico HP Premium Plus o HP Premium. Para proyectos en los que haya otras imágenes en color, el Papel blanco brillante HP para inyección de tinta o Papel para inyección de tinta HP Premium funcionan bien.

Para obtener una lista completa de los medios HP disponibles, consulte ["Suministros y accesorios" en la página A- 6](#page-69-0) del Apéndice electrónico de la *Guía del usuario* electrónica.

# **Impresión en diferentes tipos de papel y medios**

La impresora HP DeskJet está diseñada para abarcar una gran variedad de tipos de medios de impresión, por lo que el usuario se convierte en un profesional de la impresión. En este capítulo se describe el uso de los diferentes materiales de impresión en tablas que ocupan ambas páginas.

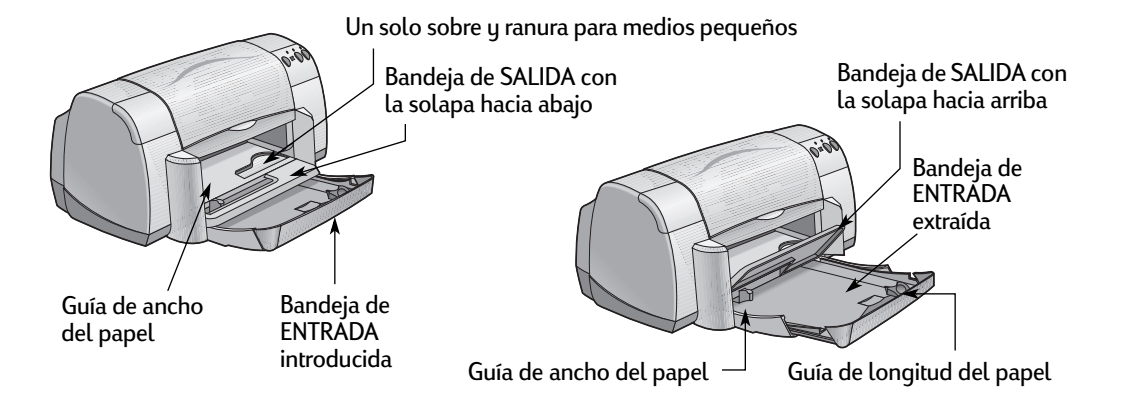

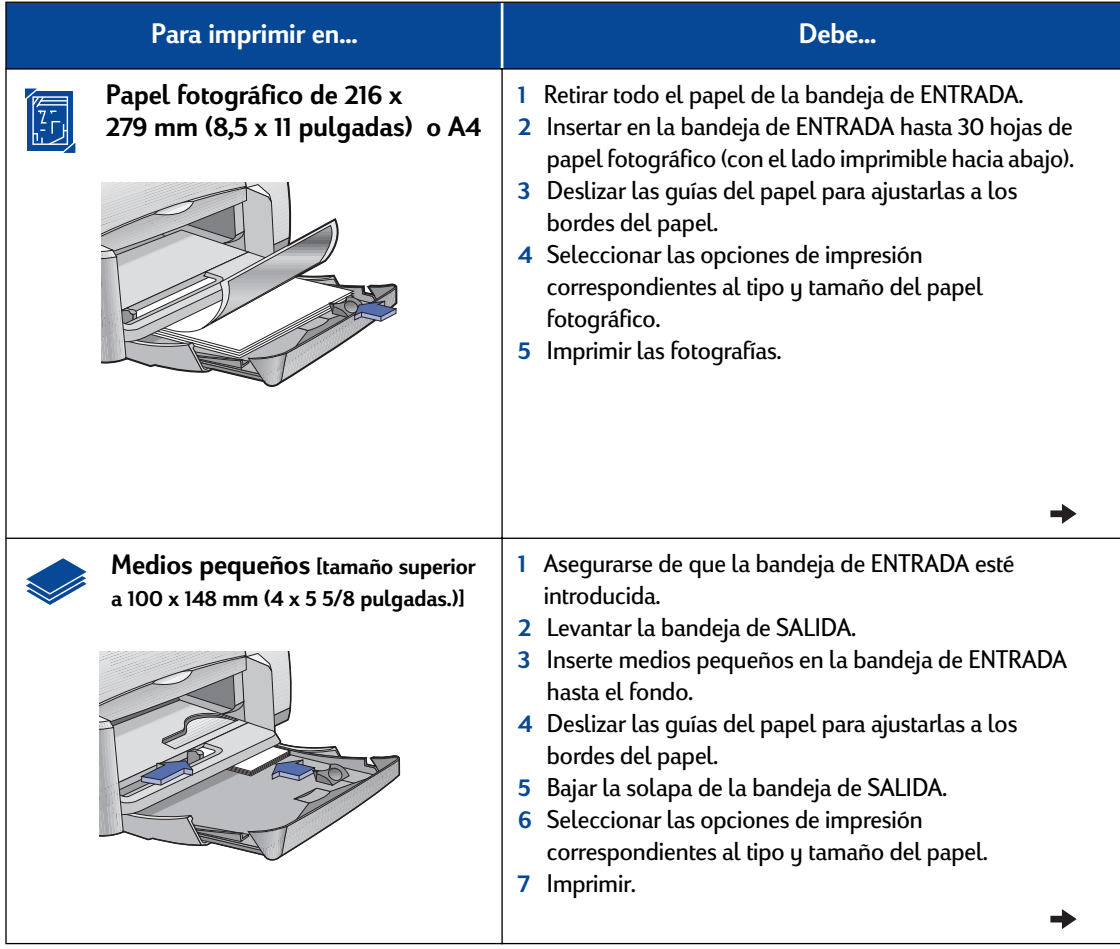

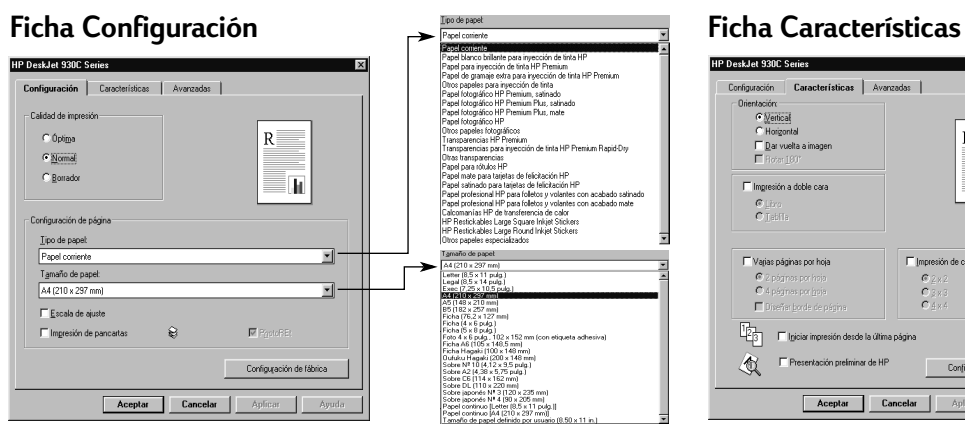

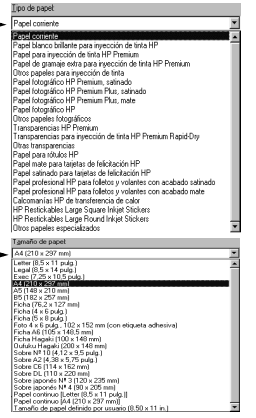

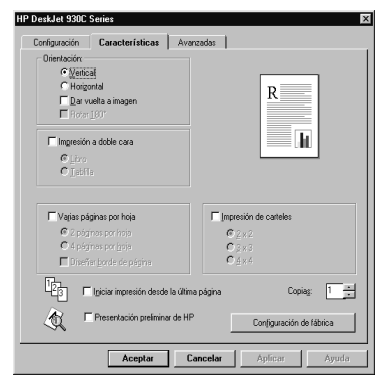

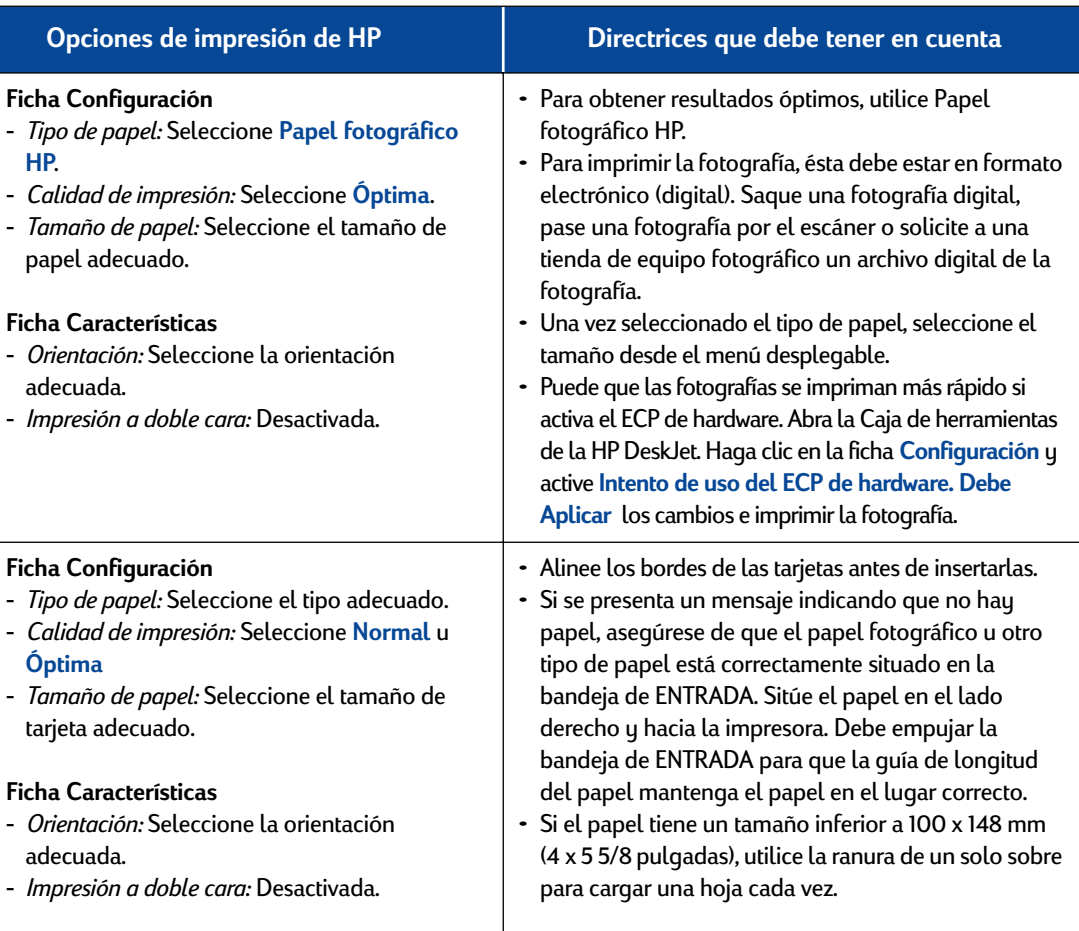

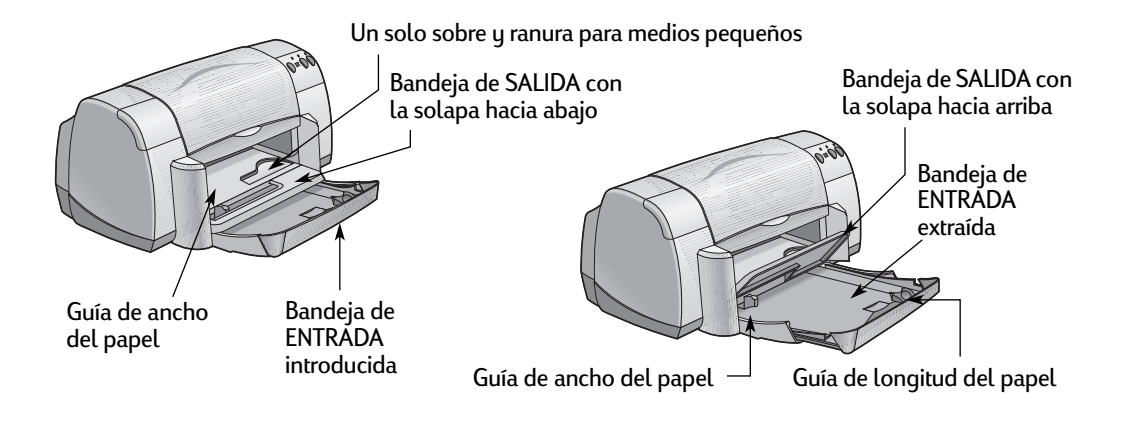

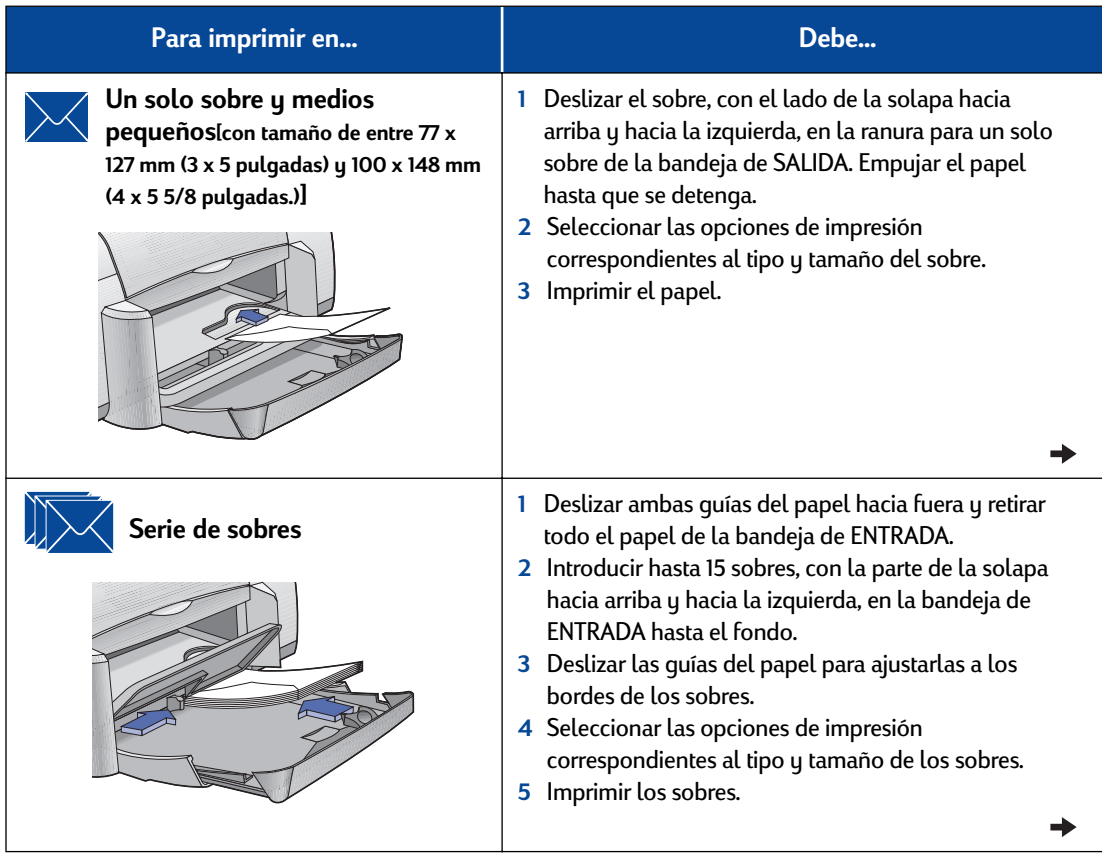

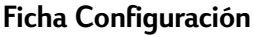

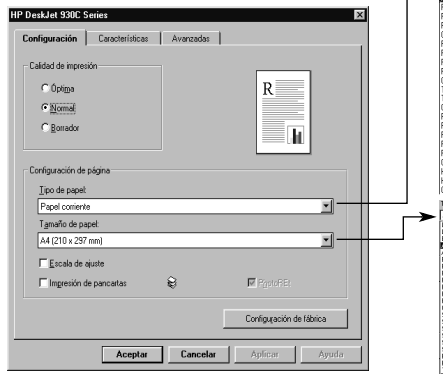

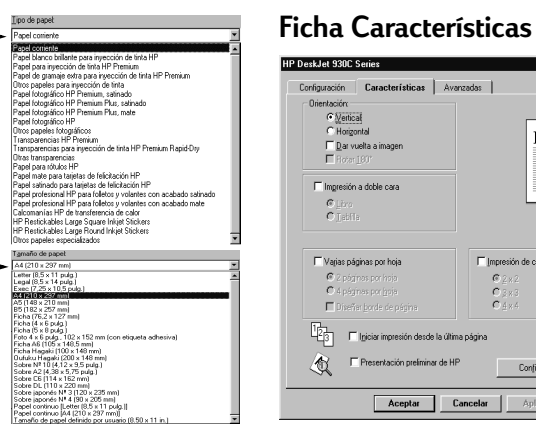

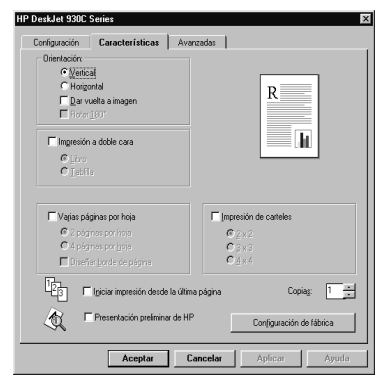

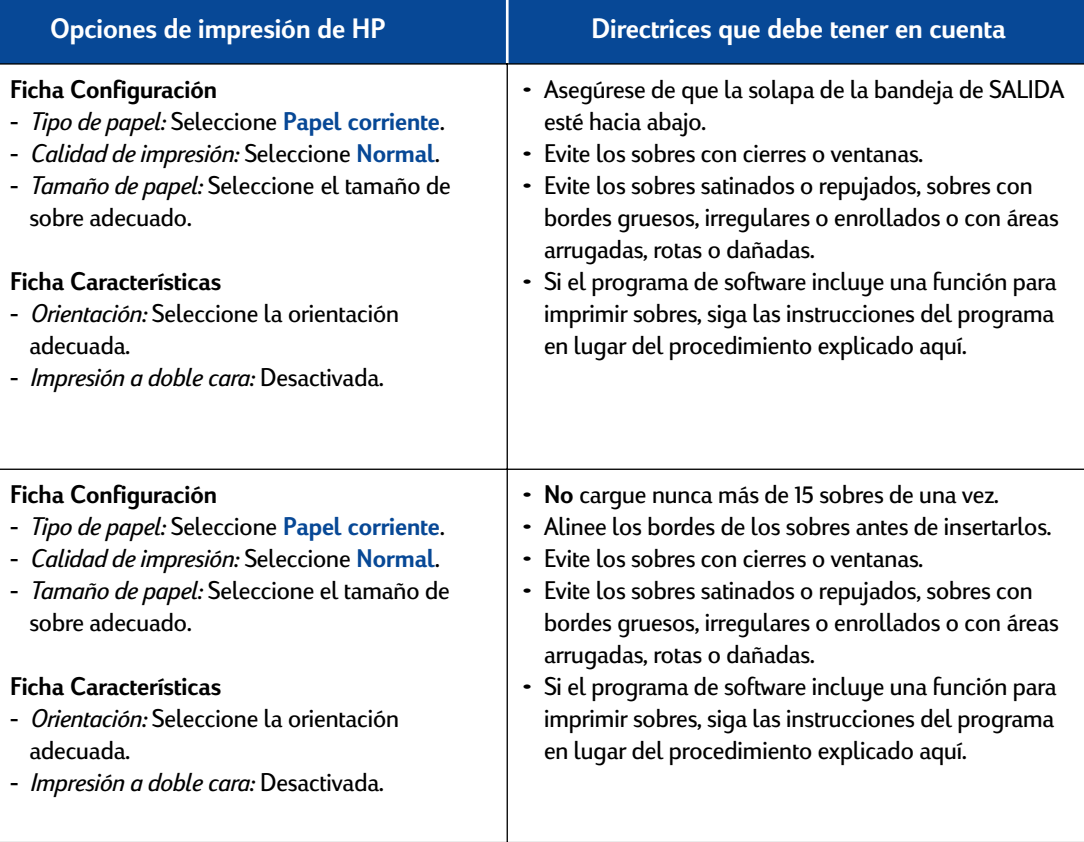

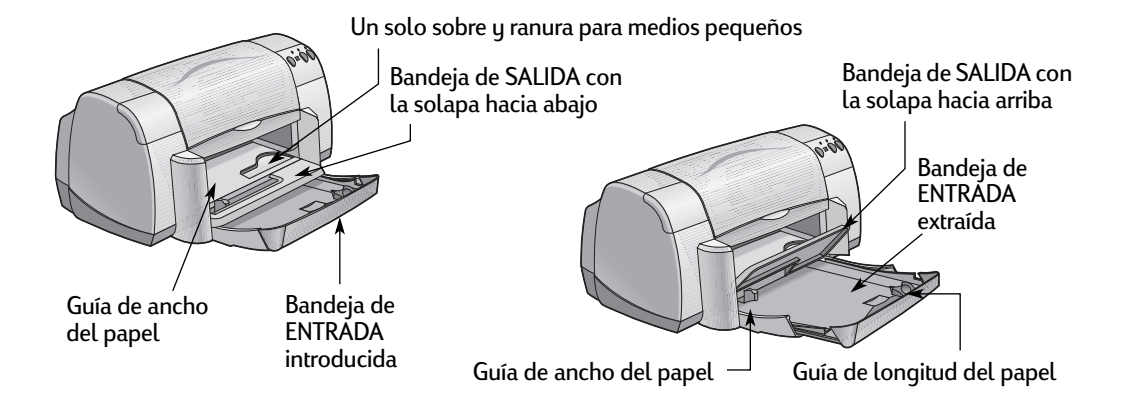

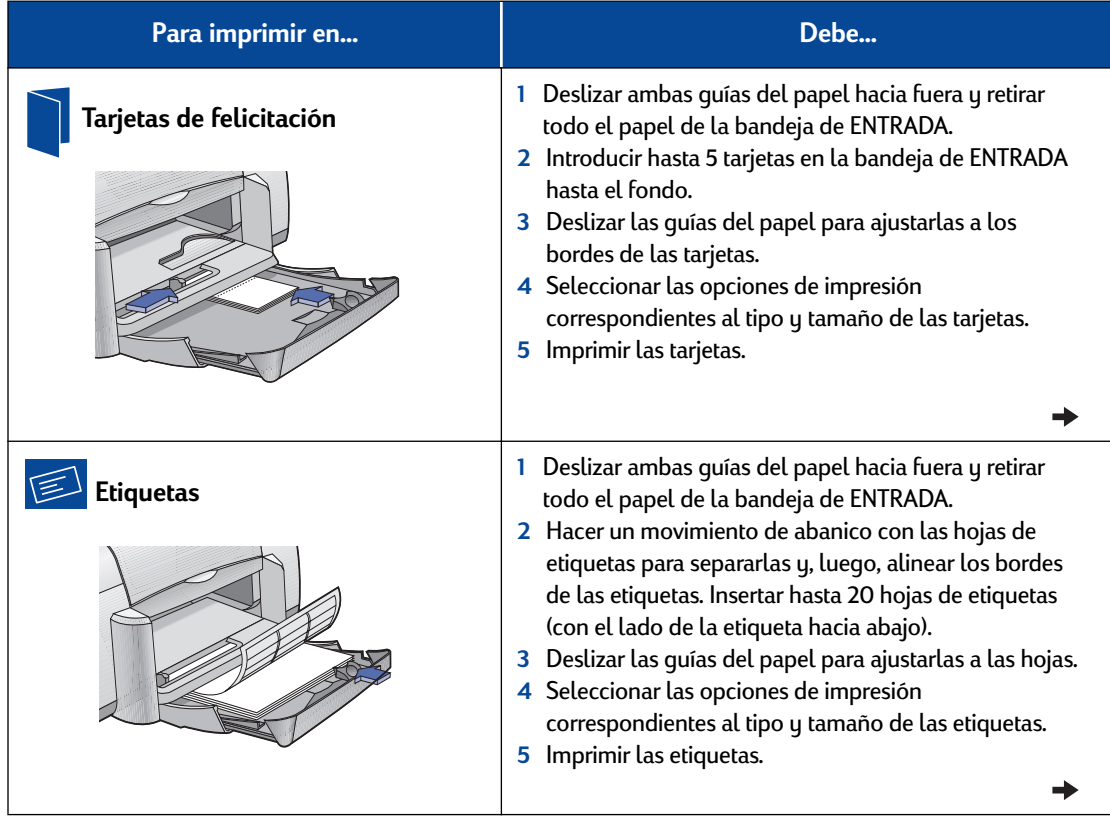

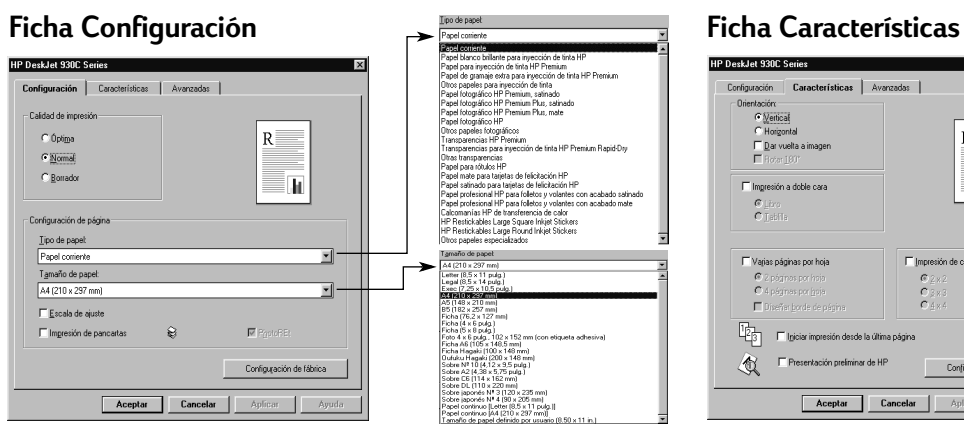

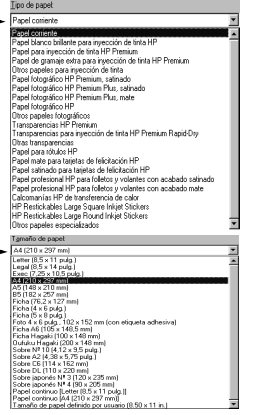

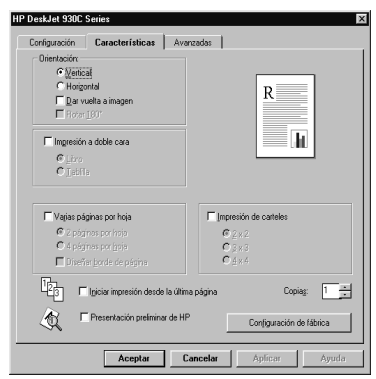

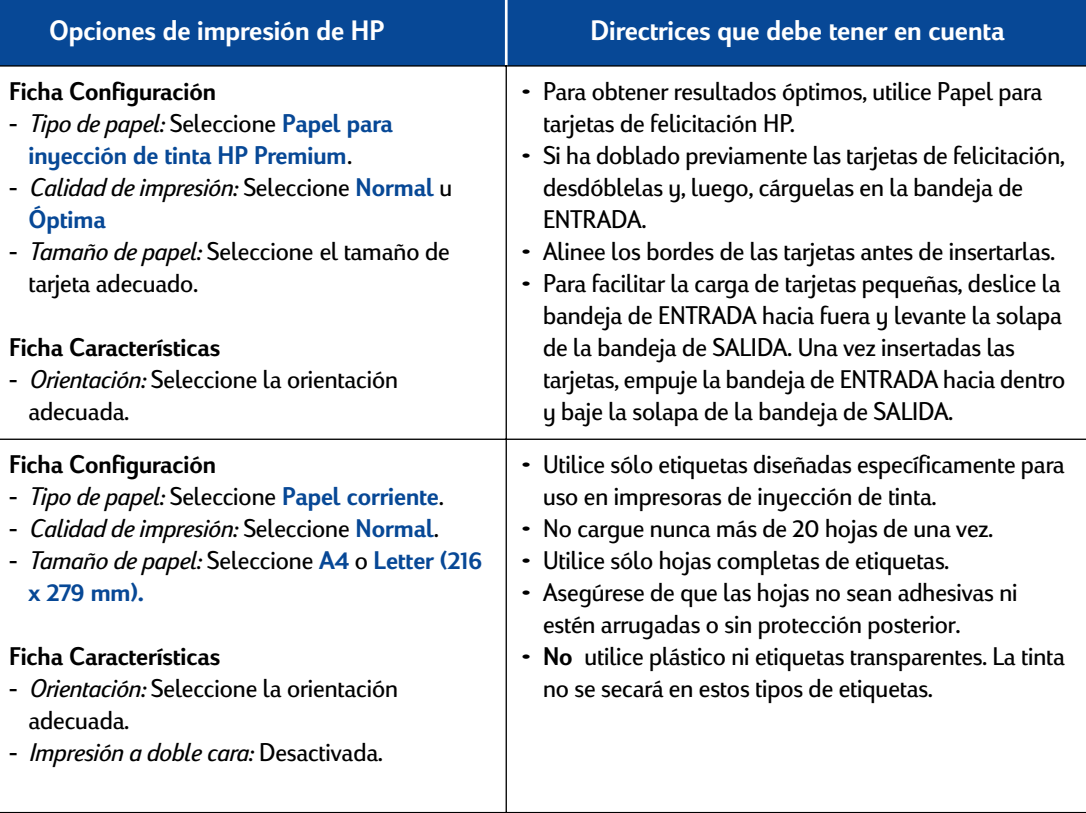

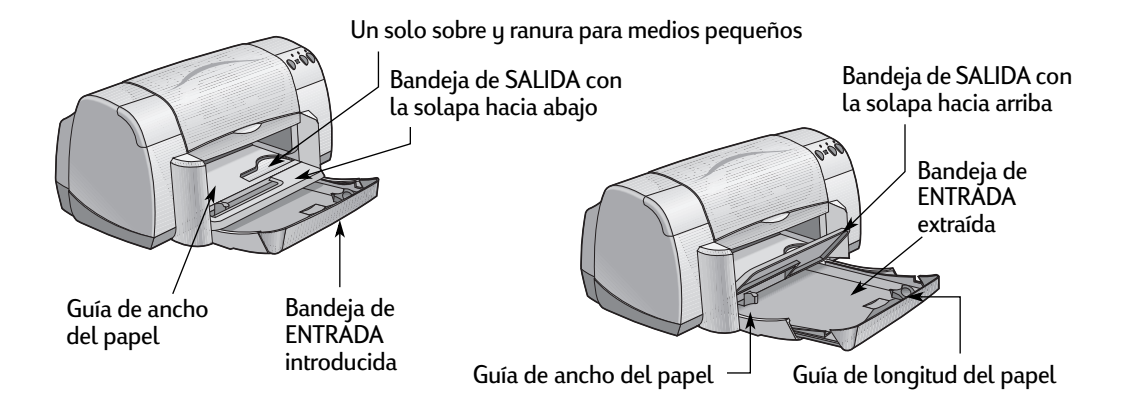

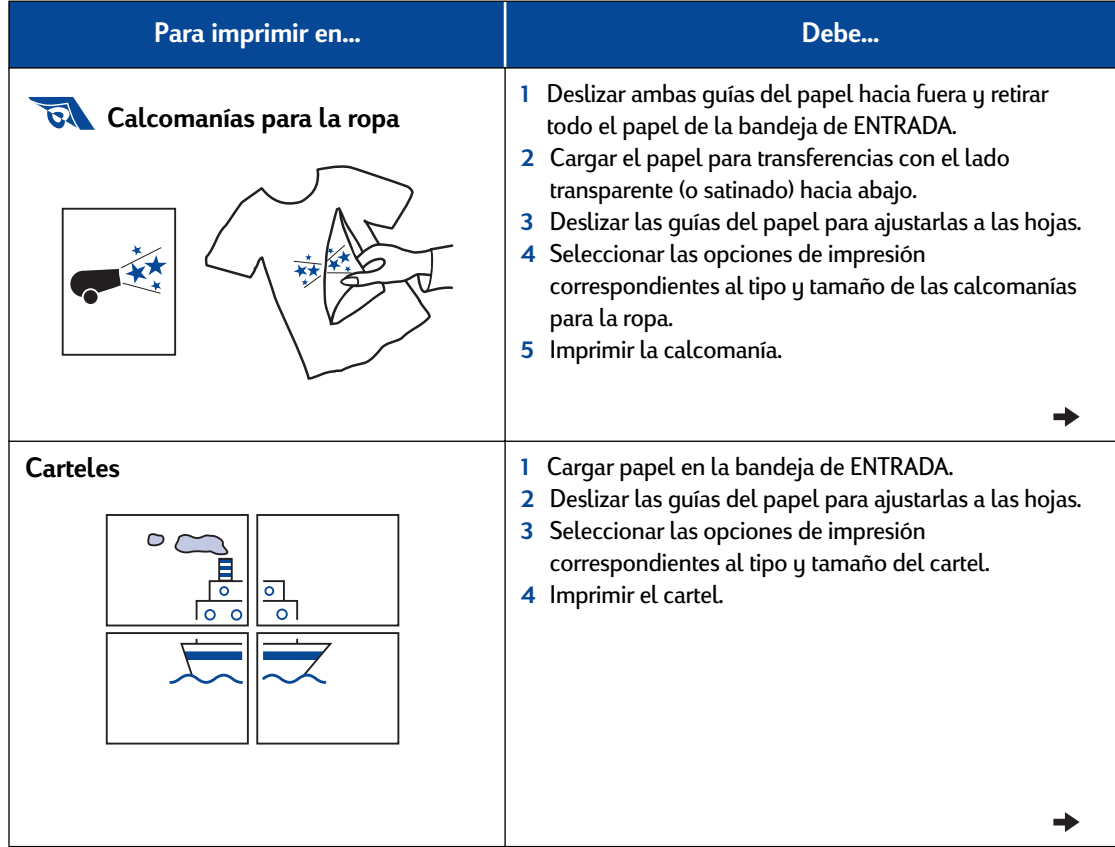

#### **Ficha Configuración Figuración Estatena (m. 1988)**<br> **Ficha Características**<br> **Figure 1 Figure 1 Continue 1 Configuration Figure 1 Configuration Figure 1 Configuration Configuration Configuration Figure HP DeskJet 930C Series**  $\overline{\mathbf{x}}$ Configuración Características | Avanzadas | .<br>Calidad de impresión  $\begin{tabular}{|c|c|} \hline R & \multicolumn{3}{|c|}{\quad \quad} \\ \hline \multicolumn{3}{|c|}{\quad \quad} \\ \hline \multicolumn{3}{|c|}{\quad \quad} \\ \hline \multicolumn{3}{|c|}{\quad \quad} \\ \hline \multicolumn{3}{|c|}{\quad \quad} \\ \hline \multicolumn{3}{|c|}{\quad \quad} \\ \hline \multicolumn{3}{|c|}{\quad \quad} \\ \hline \multicolumn{3}{|c|}{\quad \quad} \\ \hline \multicolumn{3}{|c|}{\quad \quad} \\ \hline \multicolumn{3}{|c|}{\quad \quad} \\ \hline \multic$  $\bar{C}$ Óplina  $\sigma$  Normal  $\cap$  Borrador  $=$   $\overline{h}$ -<br>Configuración de página  $\underline{\text{I}}$ ipo de papel: Papel coniente o.  $\overline{\mathsf{T}}\underline{\mathsf{g}}\mathsf{ma}\tilde{\mathsf{ho}}\ \mathsf{de}\ \mathsf{papel}.$  $\overline{1}$ A4 (210 x 297 mm) ⊒- $\Box$  Escala de ajuste  $\Box$  Impresión de pancartas  $\mathfrak{S}$  $\overline{\mathbb{M}}$  PastoREt  $\label{eq:conjugation} \begin{array}{r} \text{Confquation de fábrica} \end{array}$ **Aceptar Cancelar Aplicar Ayuda**

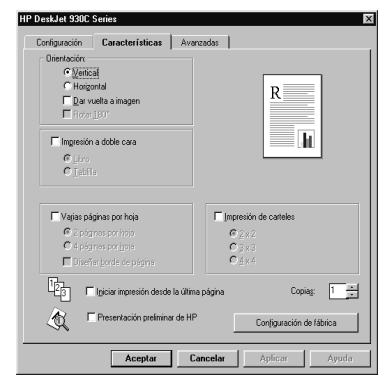

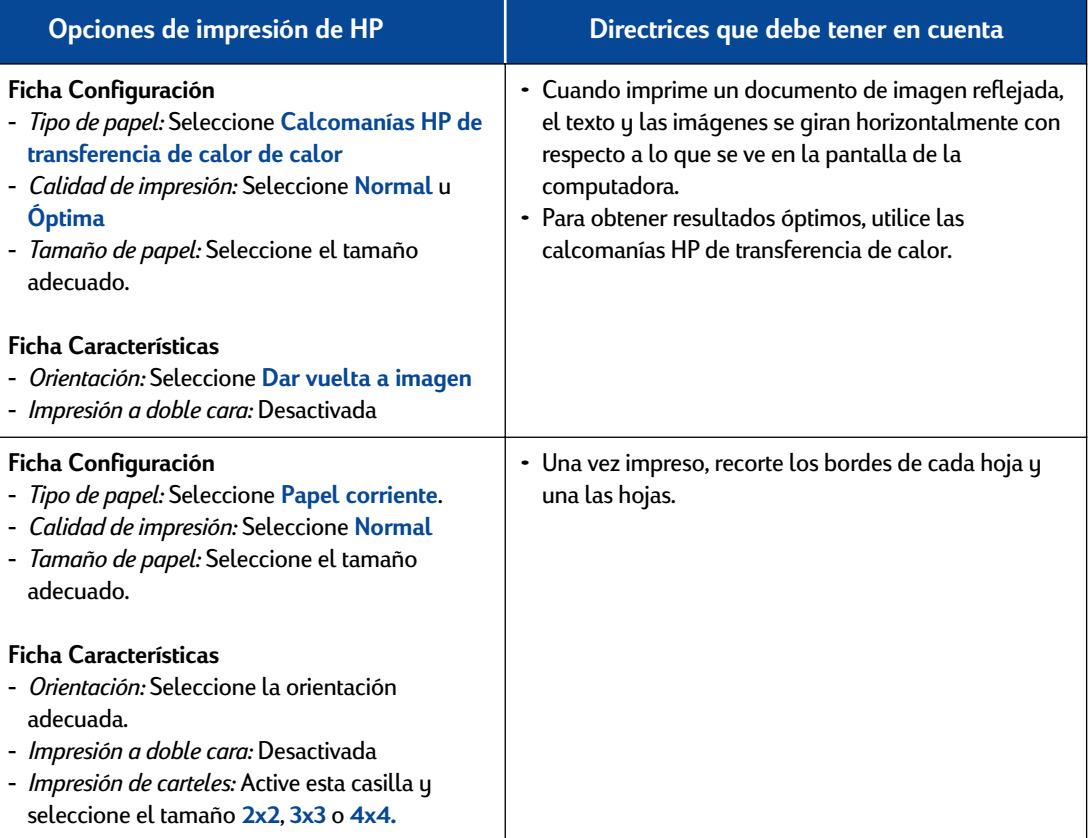

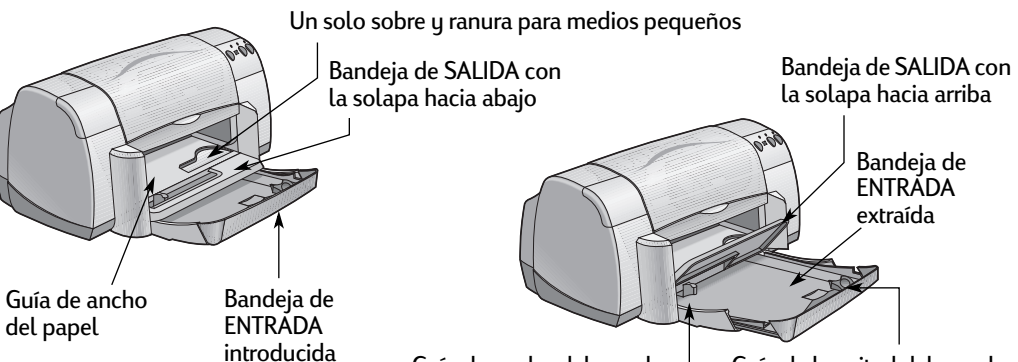

Guía de ancho del papel

Guía de longitud del papel

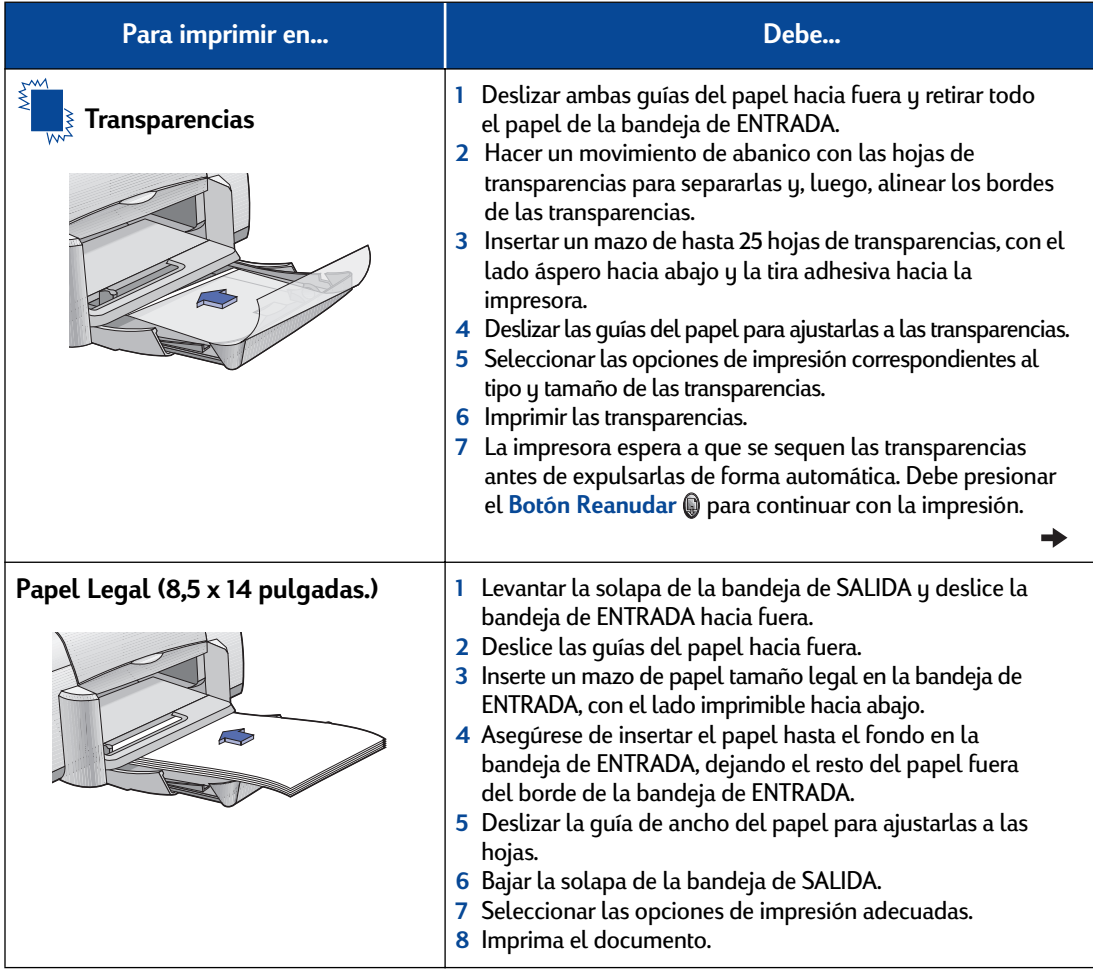

.

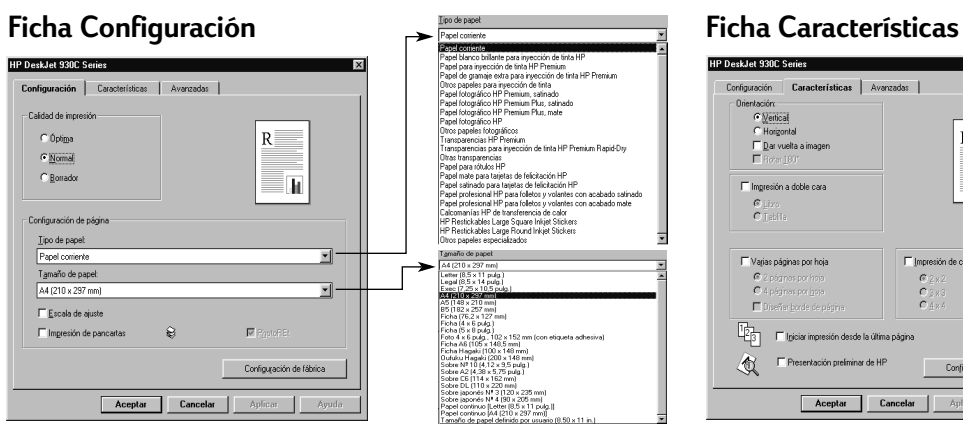

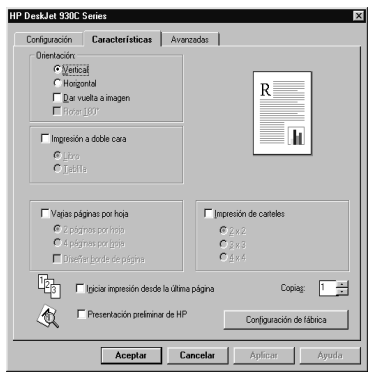

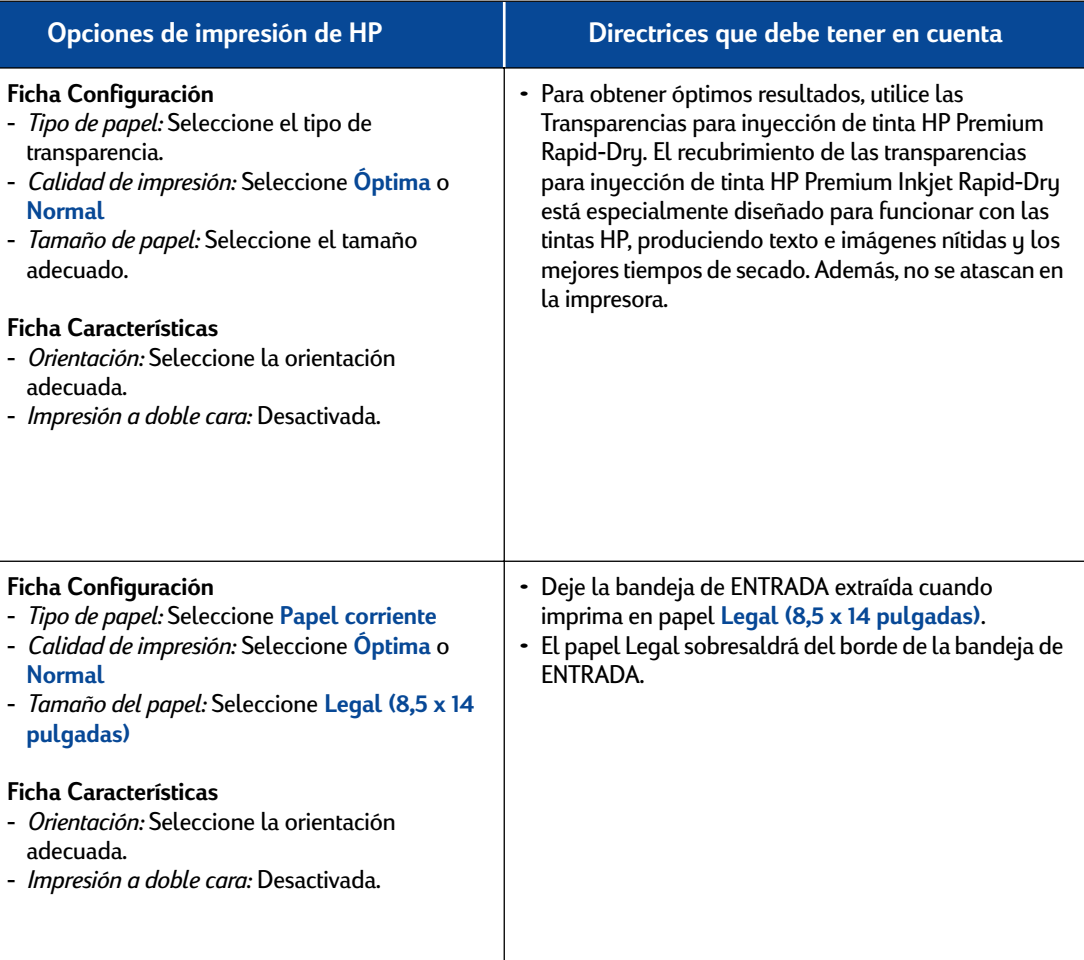

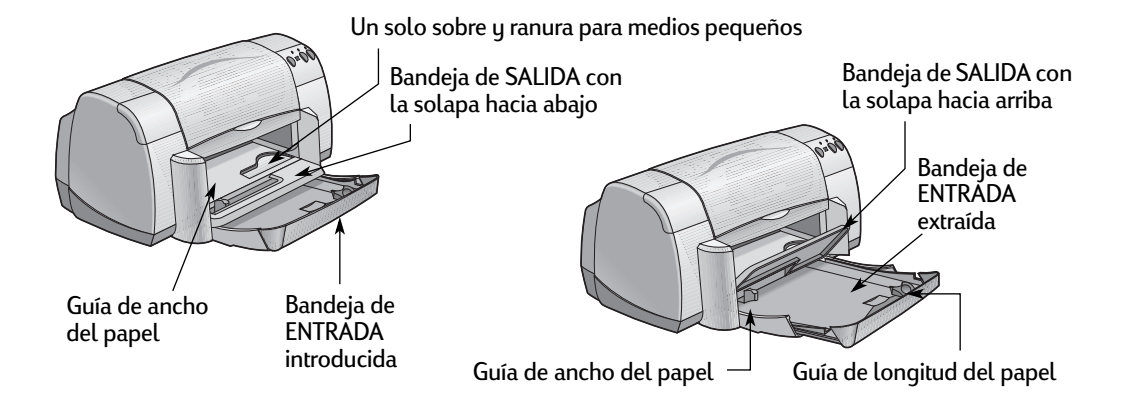

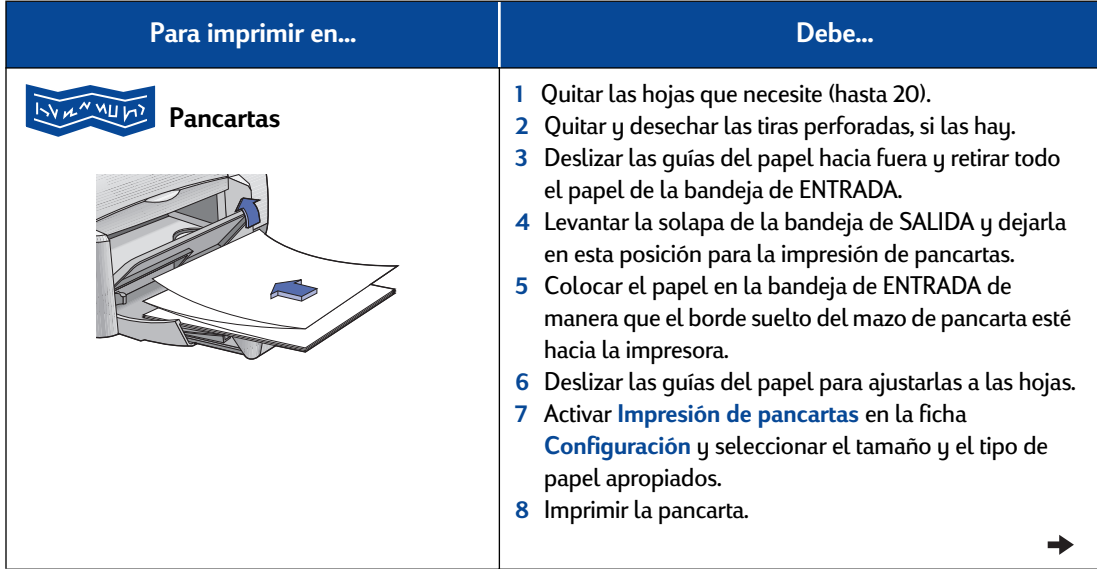

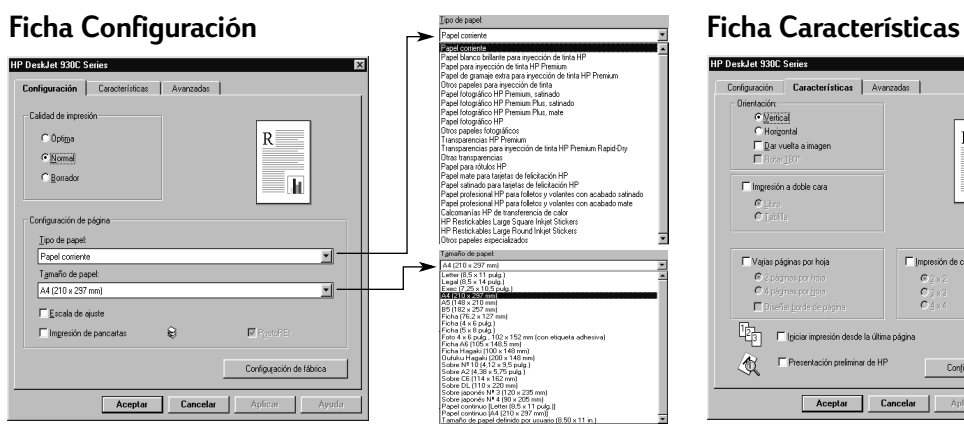

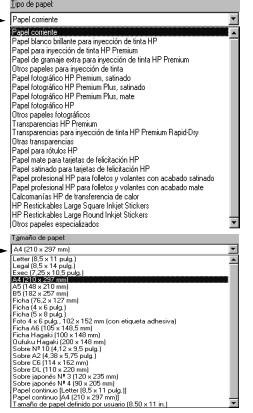

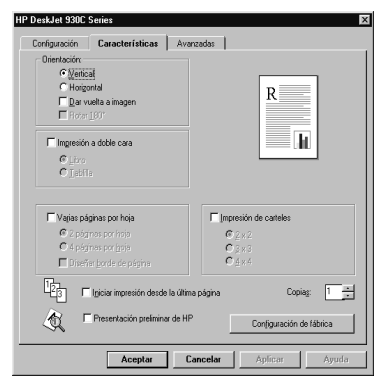

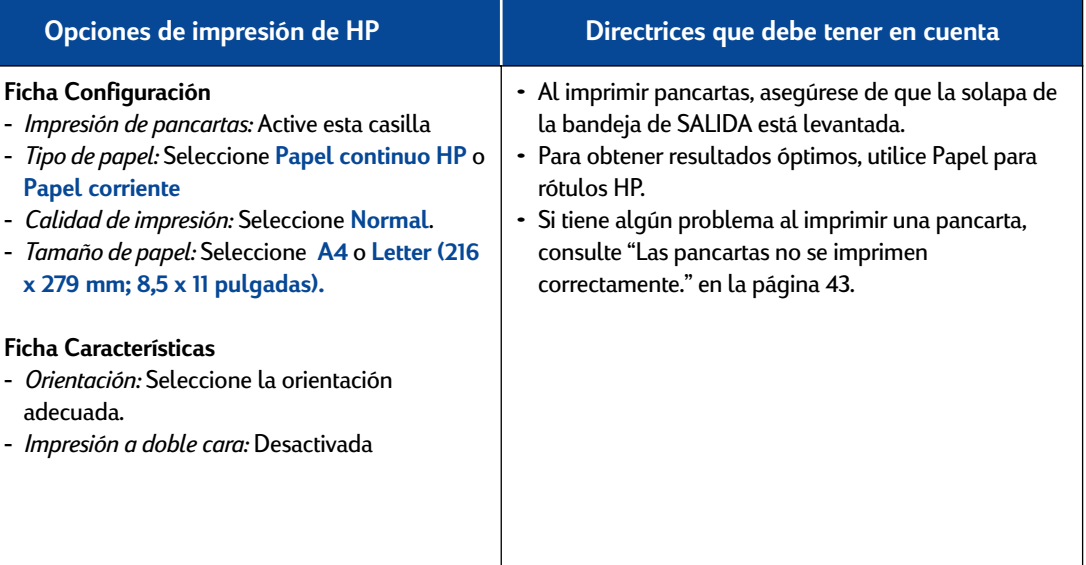

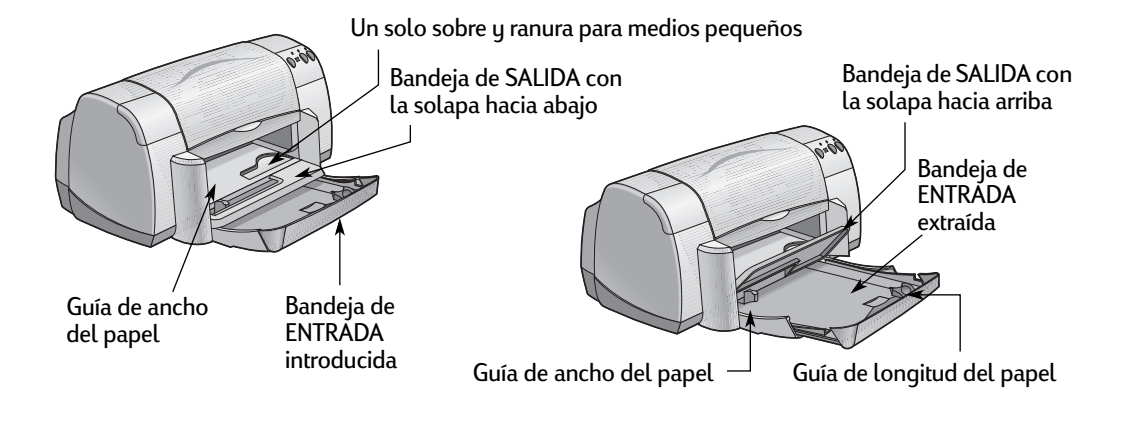

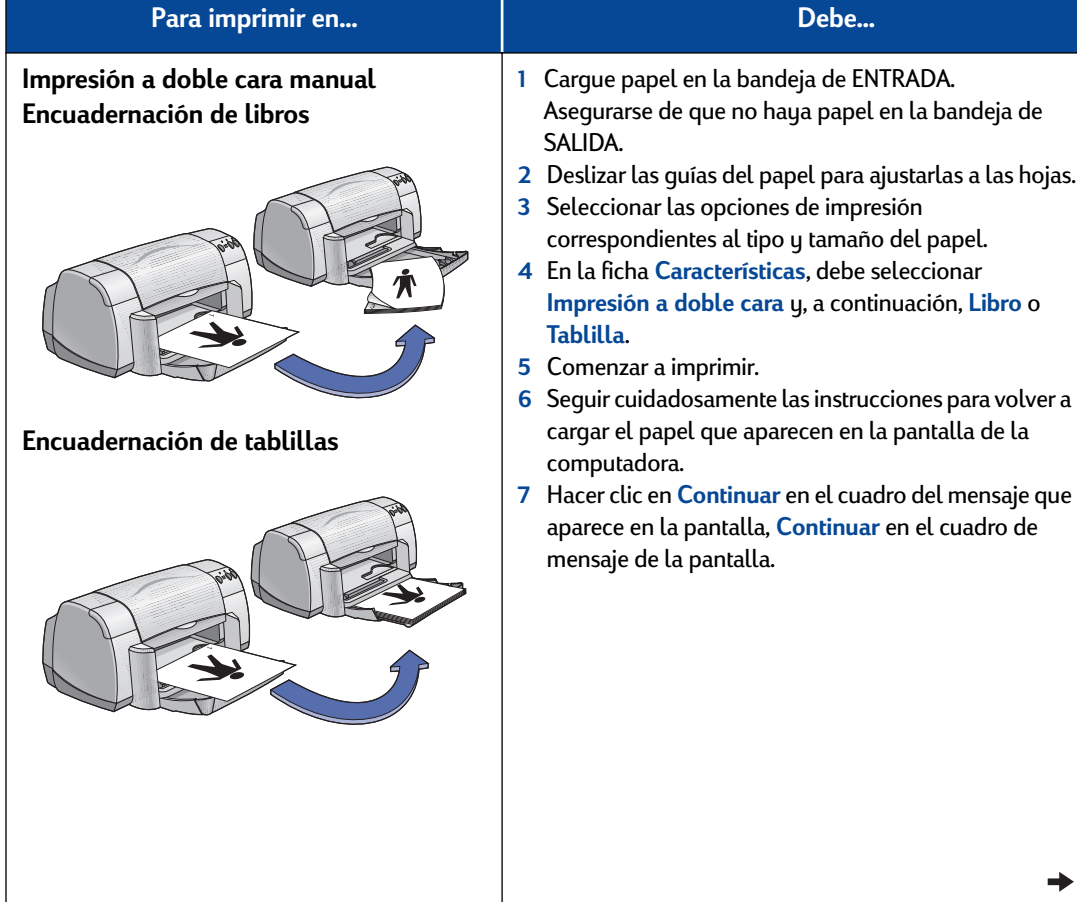

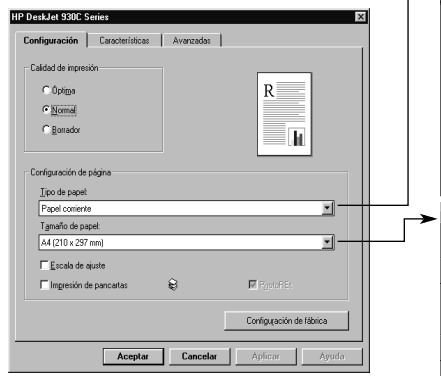

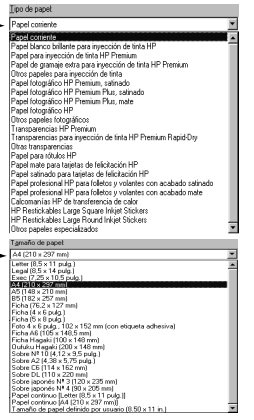

### **Ficha Configuración Ficha Características**

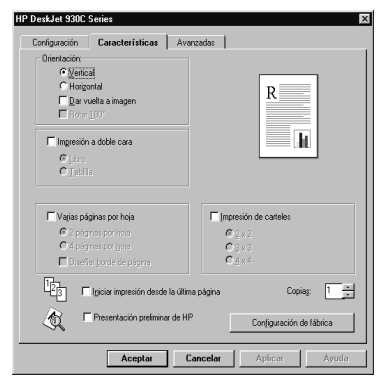

#### **Ficha Configuración**

- *Tipo de papel:* Seleccione el tipo adecuado
- *Calidad de impresión:* Seleccione **Normal**
- *Tamaño de papel:* Seleccione el tamaño adecuado

#### **Ficha Características**

- *Orientación:* Seleccione la orientación adecuada.
- *Impresión a doble cara:* Active esta casilla y, luego, seleccione **Libro** (para la encuadernación por el lado) o **Tablilla** (para la encuadernación por la parte superior).

#### **Opciones de impresión de HP Directrices que debe tener en cuenta**

- La impresora imprime primero una cara del papel. Luego, aparece un mensaje en la pantalla de la computadora que le indica cómo se debe volver a colocar el papel en la impresora. A continuación se imprime la otra cara del papel.
- Si desea realizar la impresión a doble cara automáticamente, puede adquirir un módulo de impresión a doble cara automática. Puede que este accesorio no esté disponible en todos los países (consulte ["Suministros y accesorios" en la página A- 6](#page-69-0)  para obtener información sobre pedidos).

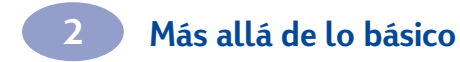

NOTAS

# <span id="page-30-0"></span>**3 Uso y cuidado de los Cartuchos de impresión**

# **Estado del cartucho de impresión**

La luz de estado del cartucho de impresión parpadeasi se está acabando la tinta de uno o ambos cartuchos, no están instalados de forma adecuada o si no funcionan correctamente. También parpadeará si intenta utilizar un tipo de cartucho de impresión incorrecto. Si el problema es la falta de tinta, la luz deja de parpadear al abrir la cubierta superior. Si se trata de otro tipo de problema, la luz de estado del cartucho de impresión seguirá parpadeando.

Para verificar el estado de los cartuchos de impresión, abra la cubierta superior de la impresora. La flecha amarilla del receptáculo de los cartuchos se alinea con uno de los cinco iconos de estado del cartucho de impresión.

Queda poca tinta en el cartucho

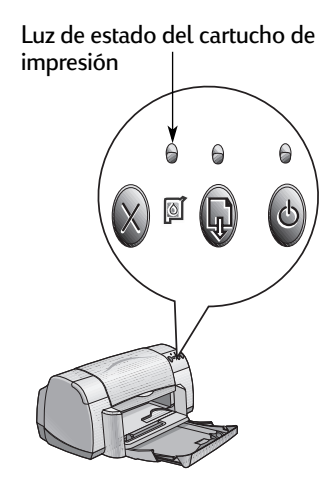

Queda poca tinta en el cartucho de impresión negra

> Cartuchos de impresión correctos

Flecha indicadora amarilla

Problema con el cartucho de impresión de color Problema con el cartucho de impresión negra de impresión de color

## **3 Uso y cuidado de los Cartuchos de impresión**

Si la luz de estado del cartucho de impresión parpadea, abra la cubierta superior de la impresora y siga las instrucciones siguientes: Para obtener más información sobre cómo reemplazar los cartuchos de impresión, vea la [página 27](#page-32-0).

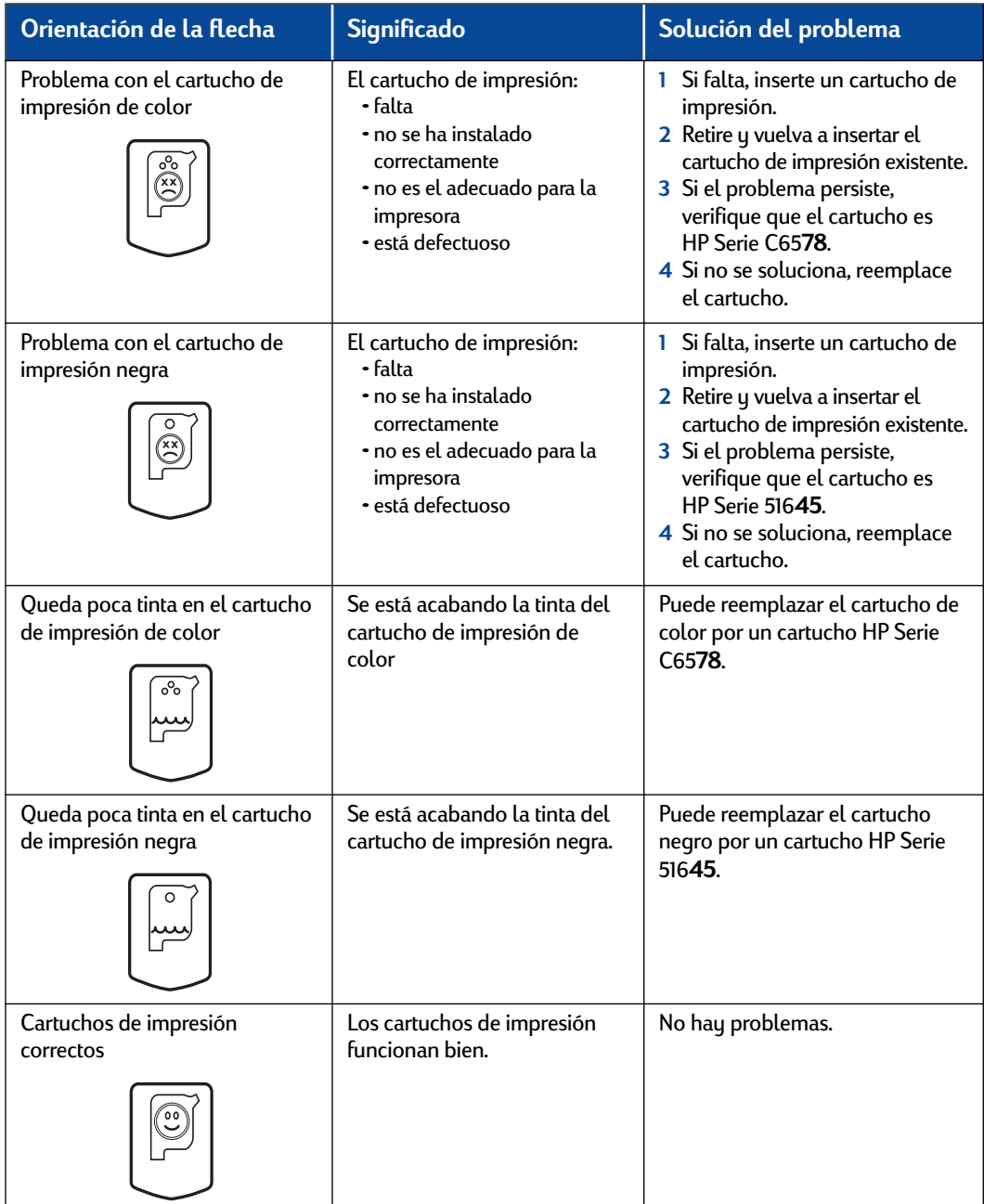

# <span id="page-32-0"></span>**Reemplazo de cartuchos de impresión**

**Nota:** Al comprar cartuchos de impresión de reemplazo, compruebe los números de pieza con cuidado. Los números de los cartuchos de impresión son:

- HP Serie 516**45** negro
- HP Serie C65**78** de tres colores

**Nota:** Cuando un cartucho de impresión se quede sin tinta, deje el cartucho vacío en el receptáculo hasta que pueda reemplazarlo. La impresora no funciona con sólo un cartucho en el receptáculo.

#### **Para reemplazar un cartucho de impresión:**

- **1** Para acceder al receptáculo del cartucho de impresión, baje la bandeja desplegable y presione el botón de encendido **e** para encender la impresora.
- **2** Abra la cubierta superior. El receptáculo se mueve a una posición accesible.
- **3** Levante la traba del receptáculo.
- **4** Extraiga el cartucho de impresión y deséchelo.

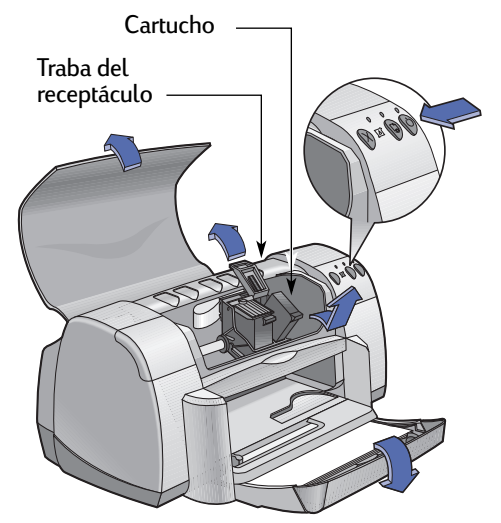

#### **Aviso**

Mantenga los cartuchos de impresión fuera del alcance de los niños.

### **3 Uso y cuidado de los Cartuchos de impresión**

**5** Retire el envoltorio del cartucho de impresión de reemplazo y quite la cinta protectora de vinilo con cuidado.

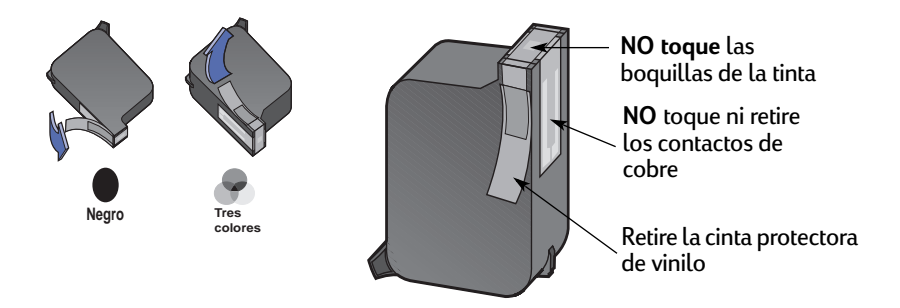

#### **Aviso**

- **NO** toque las boquillas de la tinta ni los contactos de cobre del cartucho de impresión, ya que podría resultar en obstrucciones, fallo de la tinta o malas conexiones eléctricas. Por último, **NO** retire la tira de cobre; se trata de contactos eléctricos necesarios.
- **6** Empuje el cartucho de impresión firmemente, dentro del receptáculo del cartucho.
- **7** Cierre la traba del receptáculo. Cuando ésta esté completamente cerrada, se escuchará un chasquido.
- **8** Cargue papel corriente blanco en la bandeja de ENTRADA.
- **9** Cierre la cubierta superior y se imprimirá una página de prueba.

**Nota:** Siempre que se instala un cartucho de impresión nuevo, el software de la impresora imprime una página de calibración para asegurar la calidad de impresión. Si detiene la impresión de un trabajo para cambiar un cartucho de impresión, el software esperará hasta que se haya completado la impresión antes de realizar la prueba de calibración.

**10** Si la luz de estado del cartucho de impresión sigue parpadeando después de instalar un cartucho nuevo, verifique los números de pieza y asegúrese de que es el correcto.

# <span id="page-34-0"></span>**Almacenamiento de los cartuchos de impresión**

Para obtener siempre una excelente calidad de impresión:

- Deje los cartuchos de impresión en sus paquetes sellados, a temperatura ambiente (15,6-26,6˚ C) hasta que necesite utilizarlos.
- Una vez que los haya instalado, deje los cartuchos en sus receptáculos en todo momento para evitar que se sequen o se obstruyan.
- Almacene los cartuchos de impresión sin sellar en un contenedor de plástico hermético.
- **No** desconecte la impresora hasta que finalice la impresión y los receptáculos de los cartuchos regresen a su posición de partida en el lado derecho de la impresora. De lo contrario, los cartuchos de impresión se secarán.
- Para encender y apagar la impresora, sólo se debe utilizar el botón de encendido  $\bullet$  ubicado en la parte frontal. El uso de un conector múltiple, protector de sobretensión o interruptor de una toma de corriente en la pared para encender y apagar la impresora puede resultar en el fallo prematuro de la unidad. **Aviso**

## <span id="page-35-0"></span>**3 Uso y cuidado de los Cartuchos de impresión**

# **Limpieza de los cartuchos de impresión**

#### **Cuándo se debe limpiar los cartuchos**

Si faltan líneas o puntos en la página impresa o si ésta contiene rayas de tinta, limpie los cartuchos de impresión.

#### **Si faltan líneas o puntos…**

Para limpiar los cartuchos de impresión desde la Caja de herramientas de la HP, realice los siguientes pasos:

- **1** Abra la **Caja de herramientas de la HP DeskJet**. Para obtener instrucciones sobre cómo encontrarla, vea la [página 8](#page-13-0).
- **2** Haga clic en **Limpiar cartuchos de impresión** y siga las instrucciones en la pantalla.

**Nota:** Si realiza limpiezas innecesarias de los cartuchos, se desperdicia la tinta y se reduce la duración de los mismos.

#### **Si aparecen rayas de tinta…**

Para limpiar los cartuchos de impresión y los receptáculos, realice los siguientes pasos.

- **1** Abra la **Caja de herramientas de la HP DeskJet**. Para obtener instrucciones sobre cómo encontrarla, vea la [página 8](#page-13-0).
- **2** Haga clic en **Limpiar cartuchos de impresión** y siga las instrucciones en la pantalla. Si de esta forma no se eliminan las rayas, siga las instrucciones de "Limpieza manual de los cartuchos de impresión" en la siguiente página.

Tenga cuidado de no mancharse las manos o la ropa de tinta. **Precaución** 

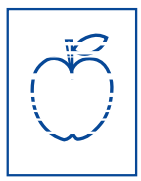

sn ame jstujn diam noft juest  $t$  labore qusft  $v$ ed kitft <del>g</del>hockno
#### <span id="page-36-0"></span>**Limpieza manual de los cartuchos de impresión y de los receptáculos**

Para limpiar bien los cartuchos de impresión y los receptáculos, necesita agua destilada o embotellada y palillos de algodón o un material similar absorbente y sin pelusas que no se adhiera a los cartuchos.

#### **Limpieza manual de los cartuchos de impresión**

- 1 Baje la bandeja desplegable y pulse el botón de encendido **e** para encender la impresora. Levante la cubierta superior.
- **2** Después de que los cartuchos se muevan a una posición accesible, desconecte el cable de alimentación de la parte posterior de la impresora.

#### **Aviso**

Precaución

Mantenga los cartuchos de impresión nuevos y usados fuera del alcance de los niños.

- **3** Retire los cartuchos de impresión y colóquelos sobre un papel con la placa de las boquillas hacia arriba.
- **NO** toque las boquillas de la tinta ni los contactos de cobre del cartucho de impresión, ya que podría resultar en obstrucciones, fallo de la tinta o malas conexiones eléctricas. Por último, **NO** retire la tira de cobre; se trata de contactos eléctricos necesarios. Precaución
	- **4** Moje un palillo de algodón limpio con agua destilada y exprima el exceso de agua que tenga.
	- **5** Limpie la **parte frontal** y los **bordes** del cartucho como se muestra.**NO** toque la placa de las boquillas.
	- **6** Compruebe si hay fibras en la parte frontal y los bordes. Si todavía quedan, repita el proceso de limpieza.

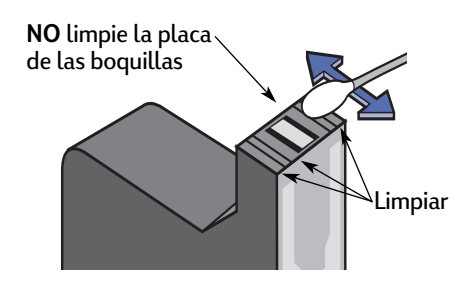

**7** Repita este proceso para el otro cartucho de impresión.

Después de retirar los cartuchos de impresión, asegúrese de no dejarlos fuera del receptáculo del cartucho de impresión más de 30 minutos.

## <span id="page-37-0"></span>**3 Uso y cuidado de los Cartuchos de impresión**

#### **Limpieza manual del receptáculo de los cartuchos de impresión**

- **1** Con palillos limpios y humedecidos, limpie la parte inferior de las superficies del receptáculo.
- **2** Repita hasta que no quede ningún resto en un palillo limpio.
- **3** Vuelva a instalar los cartuchos de impresión y cierre la cubierta superior de la impresora.
- **4** Cargue papel en la bandeja de ENTRADA.
- **5** Vuelva a conectar el cable de alimentación en la parte posterior de la impresora.

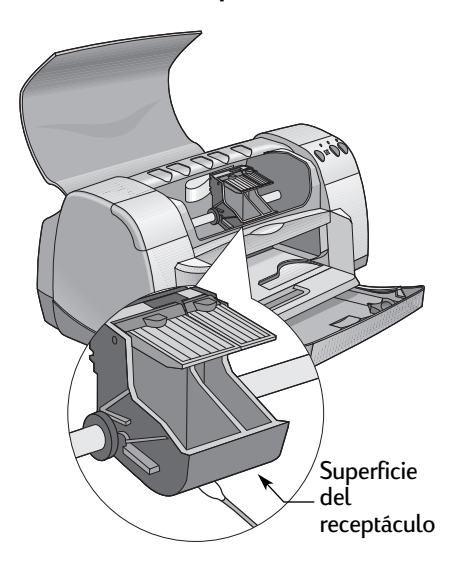

**6** Imprima una página de prueba. Desde la **Caja de herramientas de la HP**, haga clic en **Imprimir página de prueba**.

**Nota:** Si aún aparecen rayas, repita el procedimiento hasta que la impresión de prueba salga limpia. Para obtener más sugerencias para el mantenimiento, diríjase a: **http://www.hp.com/support/home\_products**

## **Daños que resultan de rellenar los cartuchos de impresión**

Para obtener el rendimiento óptimo de la impresora, Hewlett-Packard recomienda utilizar sólo suministros HP genuinos para las impresoras HP DeskJet, incluyendo los cartuchos de impresión genuinos de HP llenados en la fábrica.

Los daños que se produzcan como resultado de modificar o rellenar los cartuchos de impresión HP quedan específicamente excluidos de la garantía de la impresora HP.

**Nota:** Al comprar cartuchos de impresión de reemplazo, compruebe los números de pieza con cuidado. Los números de los cartuchos de impresión son:

- HP Serie 516**45** negro
- HP Serie C65**78** de tres colores

# <span id="page-38-0"></span>**4 Qué hacer cuando algo falla**

## **Sugerencias para la resolución de problemas**

Para evitar la frustración que se produce cuando algo falla, en las siguientes páginas encontrará sugerencias que le ayudarán a determinar cuál es el problema y cómo solucionarlo.

Asegúrese de que los cables están conectados correctamente. Asegúrese de que está utilizando el cable correcto para el sistema operativo. Compruebe si la duda que se le plantea es parecida a alguna de las que aparecen a continuación y siga las instrucciones de esa sección.

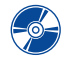

No puedo instalar el software de la impresora, ¿cuál puede ser la causa? Vea las páginas 33[–35](#page-40-0).

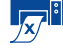

¿Cuál puede ser la razón de que la impresora no imprima? Vea las páginas [36](#page-41-0)[–39](#page-44-0).

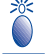

¿Qué significan las luces parpadeantes? Vea la página [40](#page-45-0).

¿Tiene algún problema con la copia impresa? Vea las páginas [41](#page-46-0)[–44](#page-49-0).

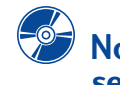

**No puedo instalar el software de la impresora, ¿cuál puede ser la causa?** 

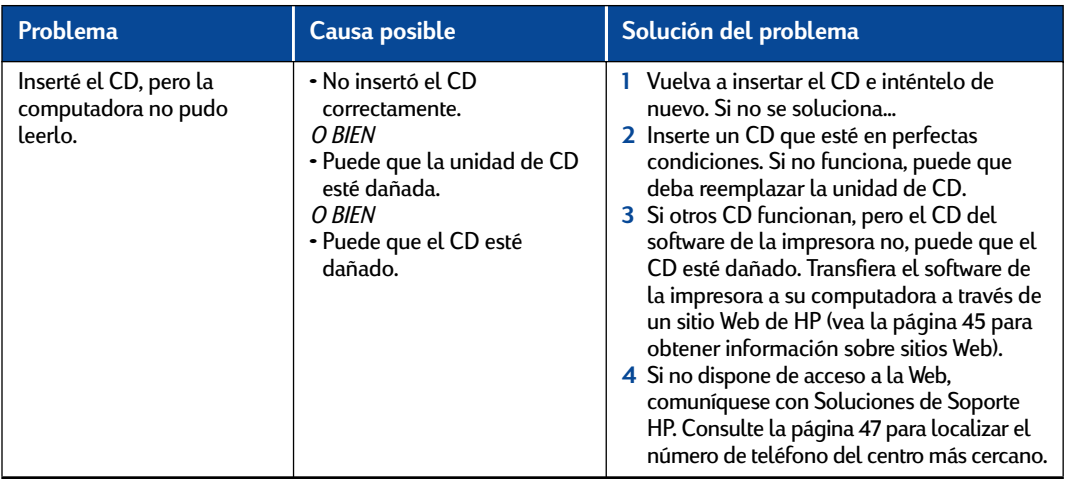

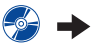

<span id="page-39-0"></span>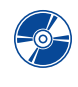

## **No puedo instalar el software de la impresora, ¿cuál puede ser la causa?** *continuación*

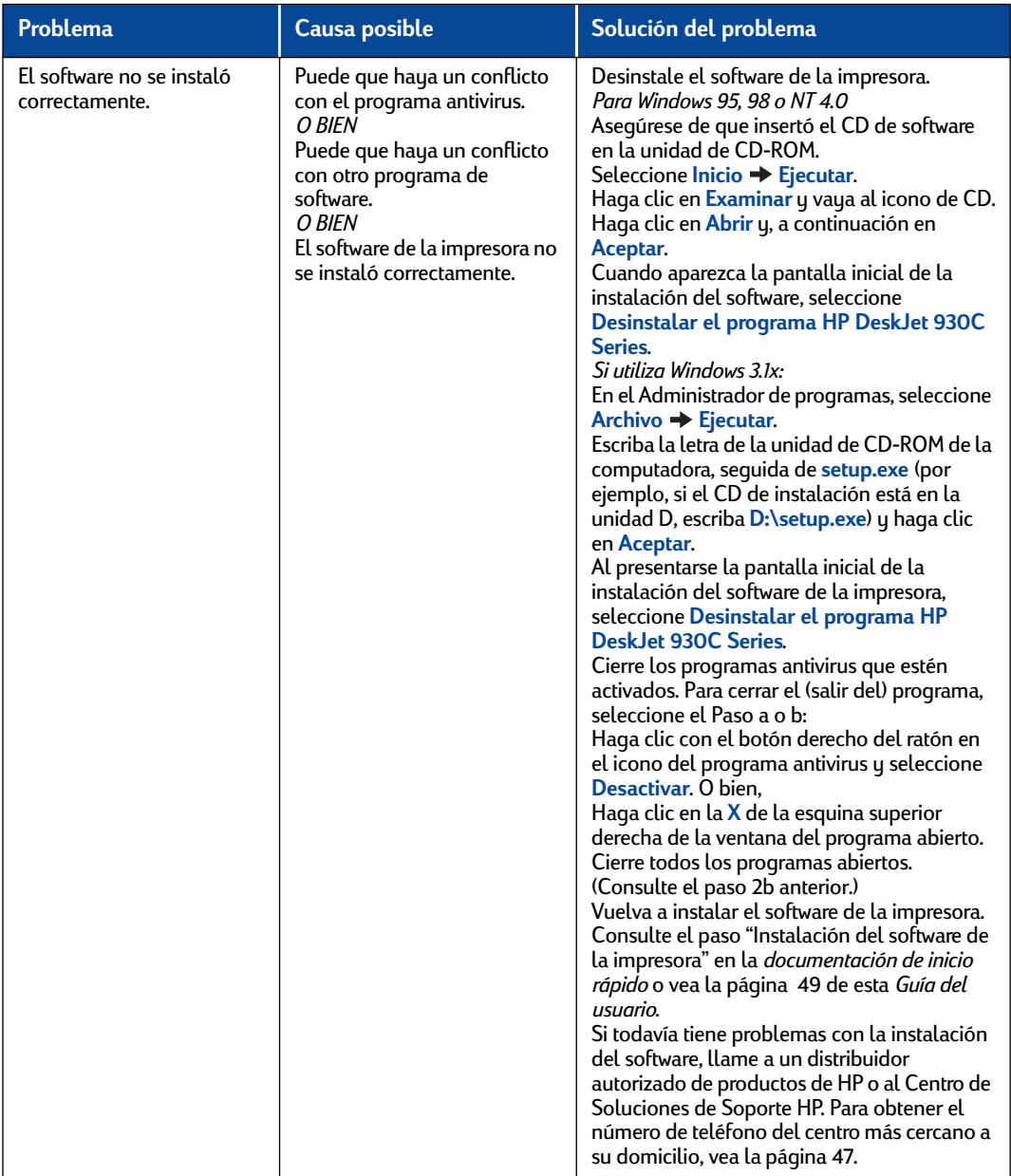

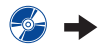

<span id="page-40-0"></span>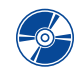

**No puedo instalar el software de la impresora, ¿cuál puede ser la causa?** *continuación*

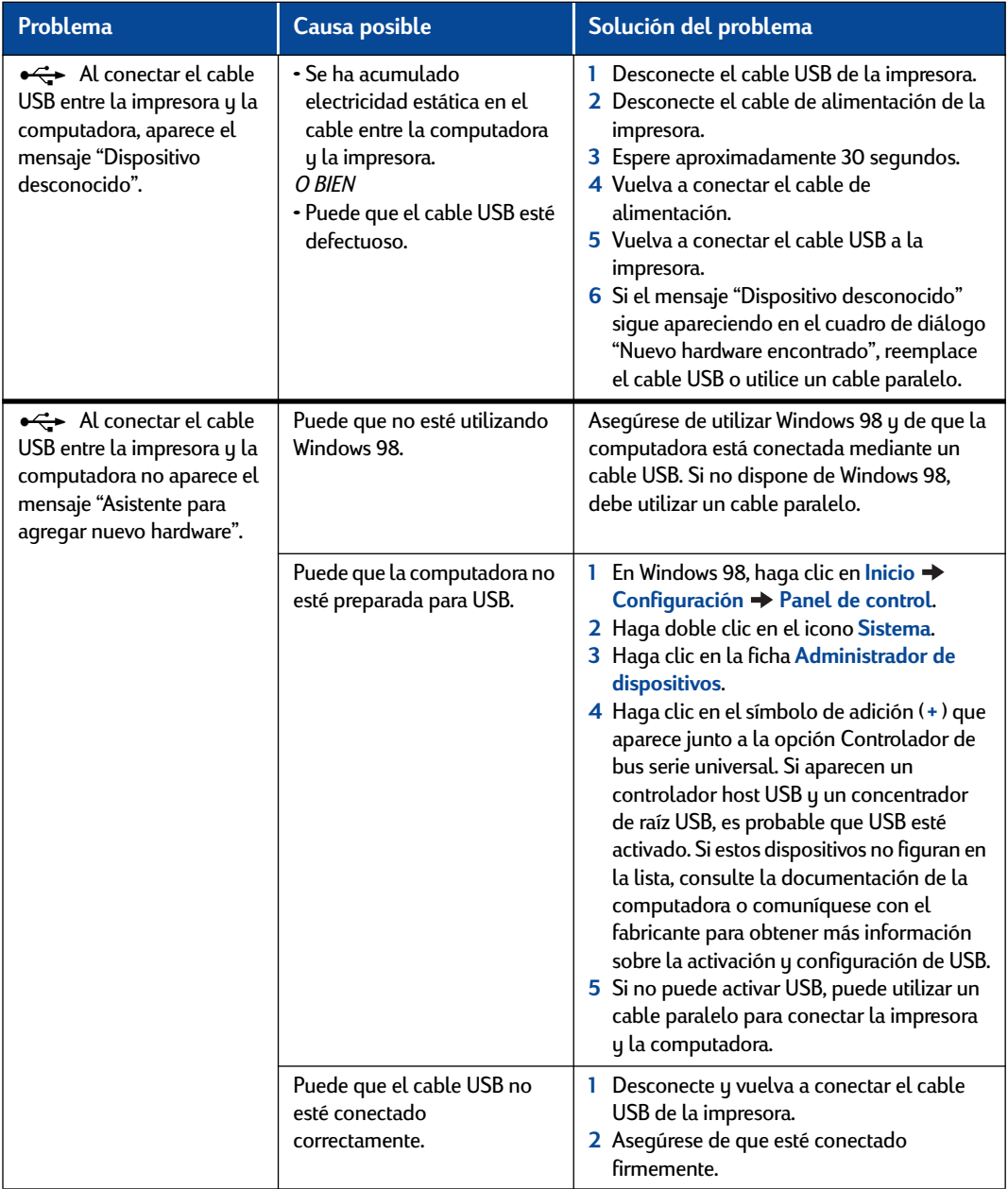

### <span id="page-41-0"></span> $\mathbb{Z}^3$ **¿Cuál puede ser la razón de que la impresora no imprima?**

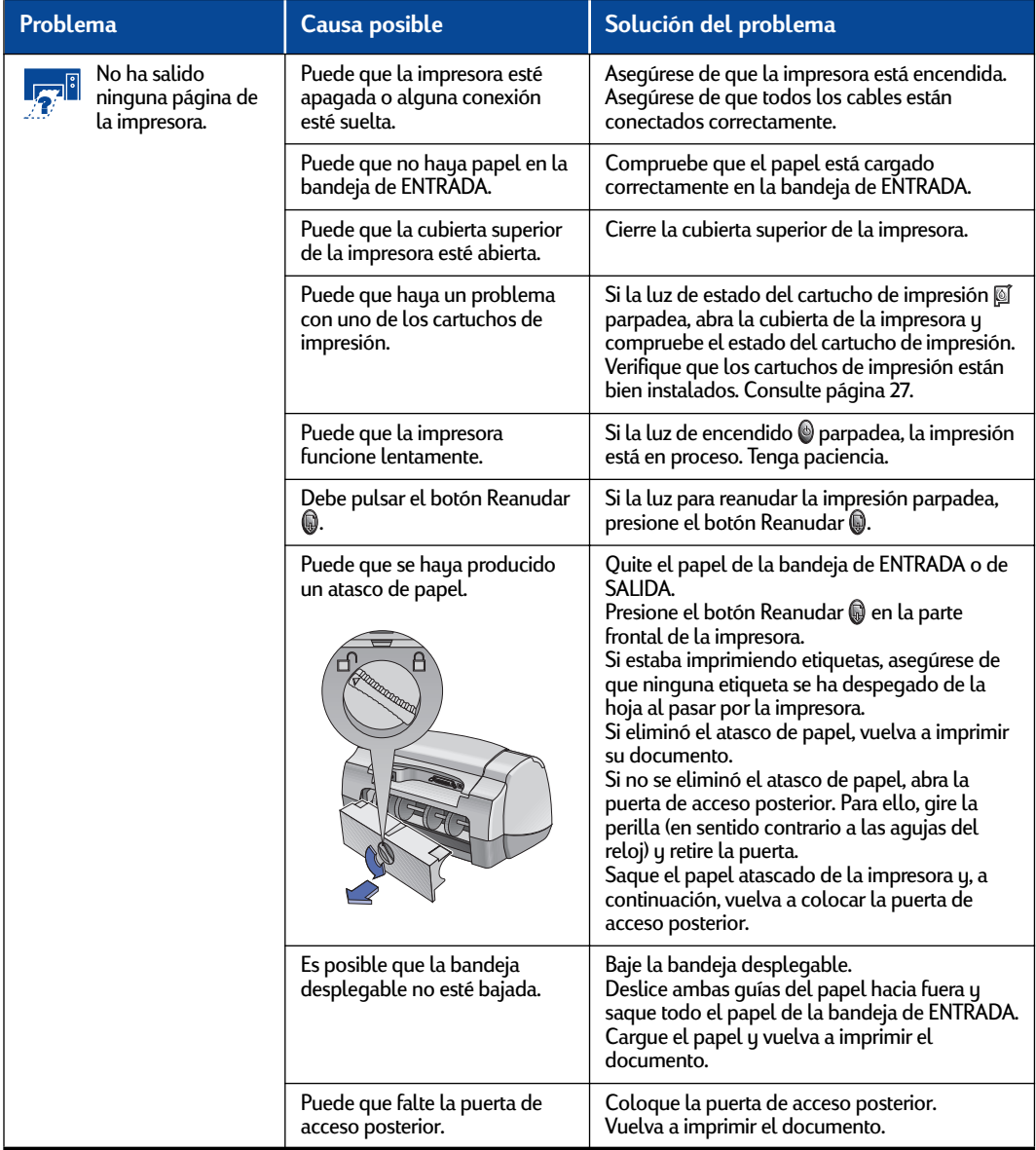

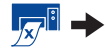

<span id="page-42-0"></span>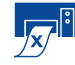

## **¿Cuál puede ser la razón de que la impresora no imprima?** *continuación*

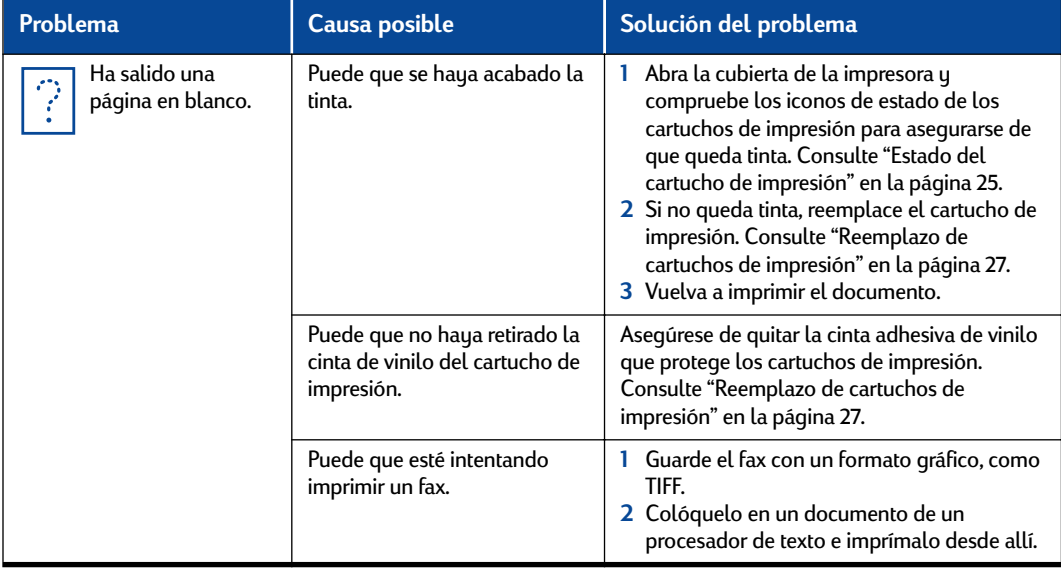

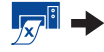

<span id="page-43-0"></span>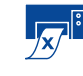

## **¿Cuál puede ser la razón de que la impresora no imprima?** *continuación*

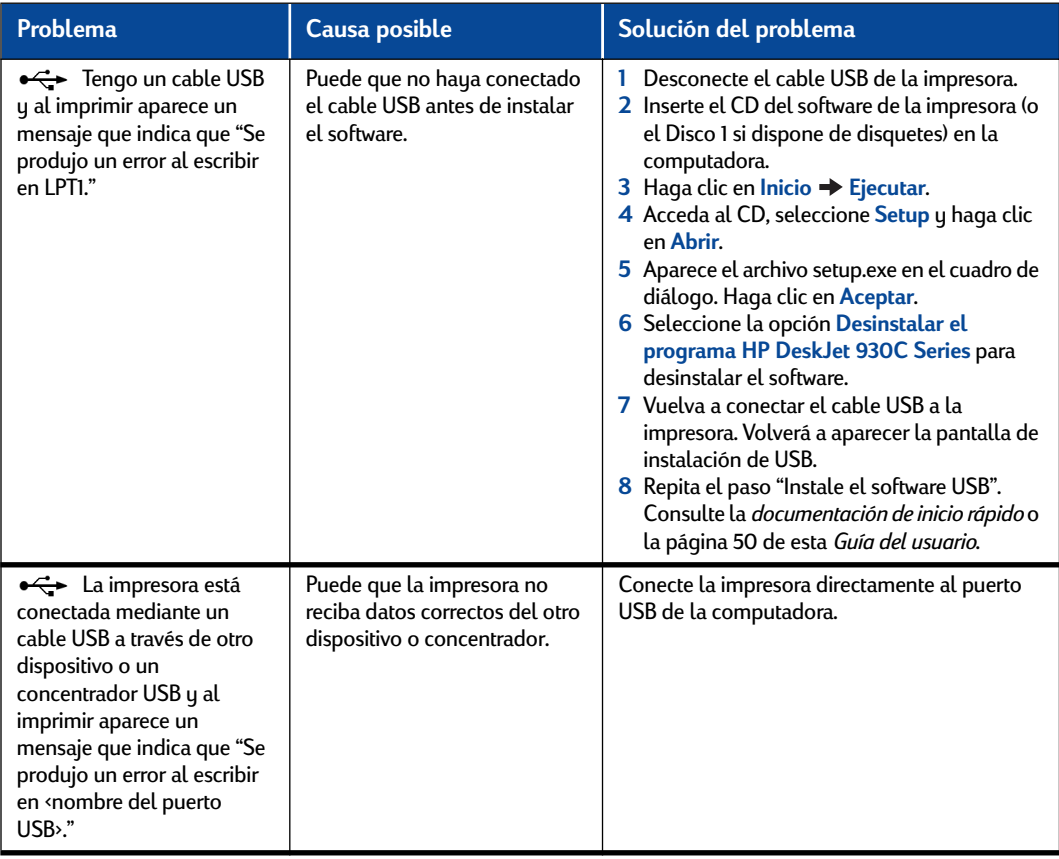

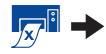

<span id="page-44-0"></span>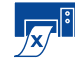

## **¿Cuál puede ser la razón de que la impresora no imprima?** *continuación*

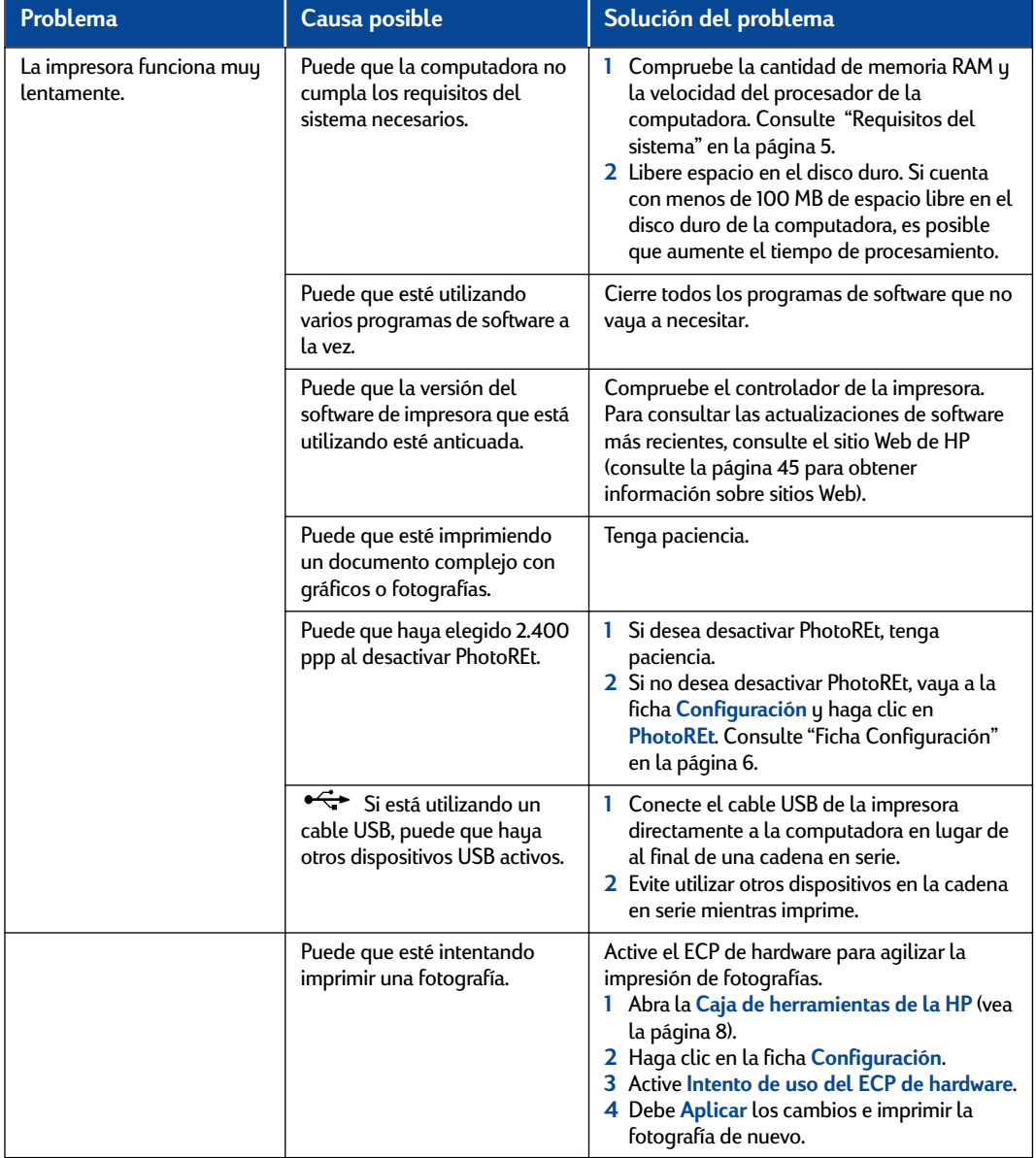

## <span id="page-45-0"></span>**4 Qué hacer cuando algo falla**

# **¿Qué significan las luces parpadeantes?**

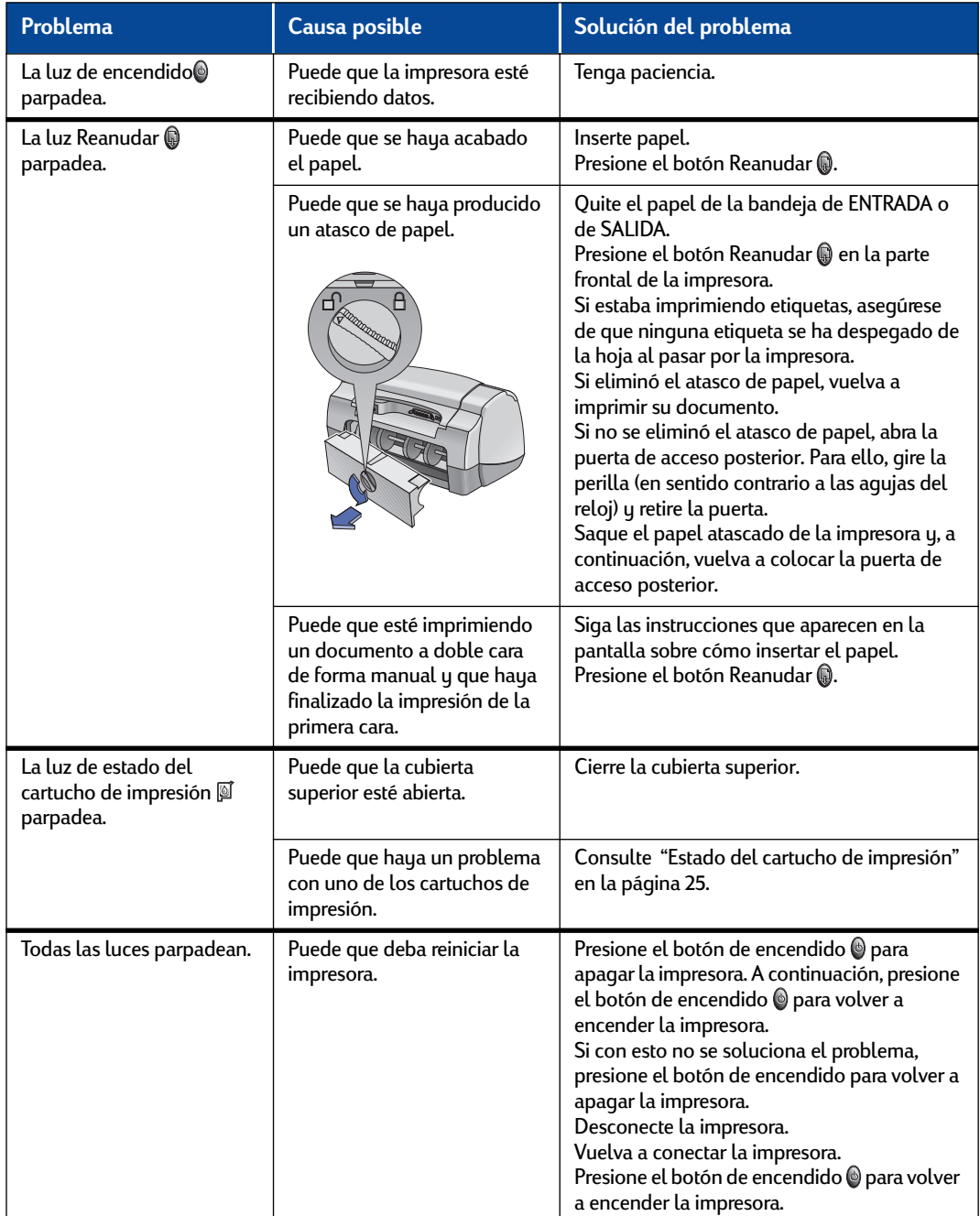

<span id="page-46-0"></span>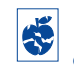

**¿Tiene algún problema con la copia impresa?** 

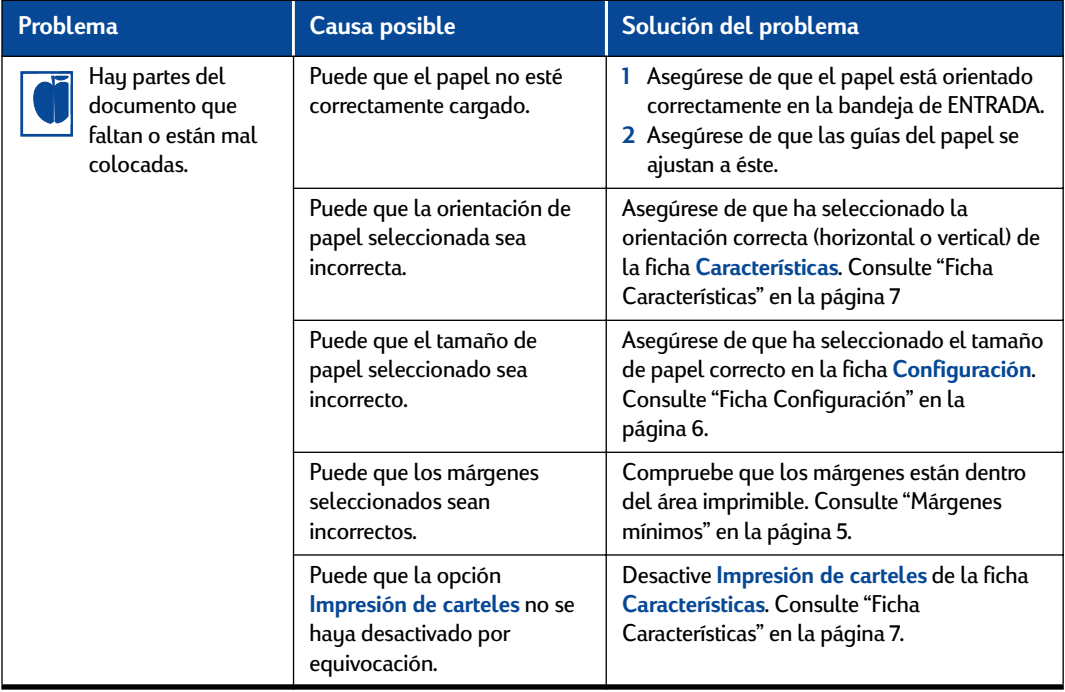

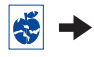

## <span id="page-47-0"></span>**4 Qué hacer cuando algo falla**

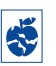

## **¿Tiene algún problema con la copia impresa?** *continuación*

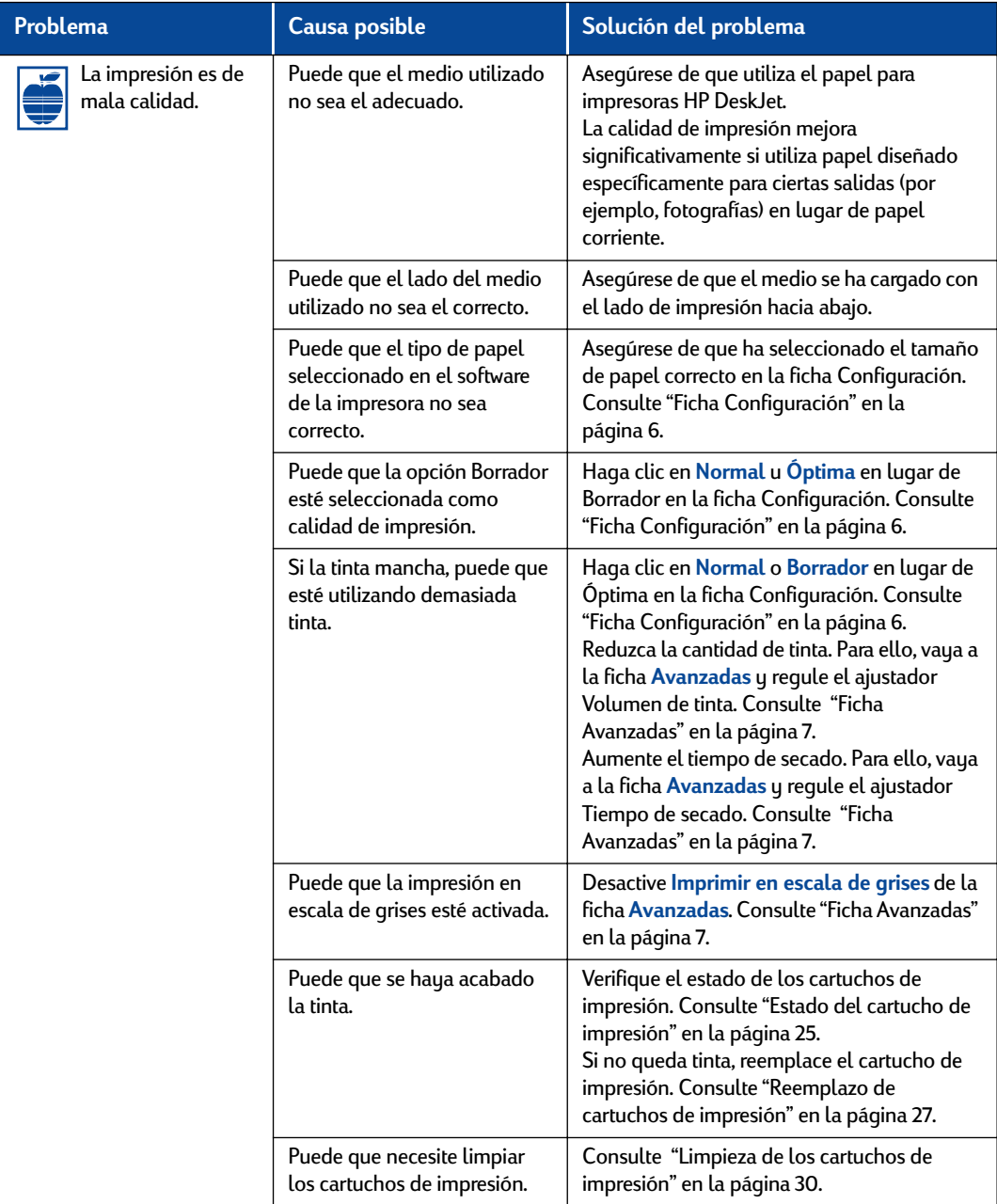

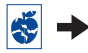

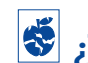

**¿Tiene algún problema con la copia impresa?** *continuación*

<span id="page-48-0"></span>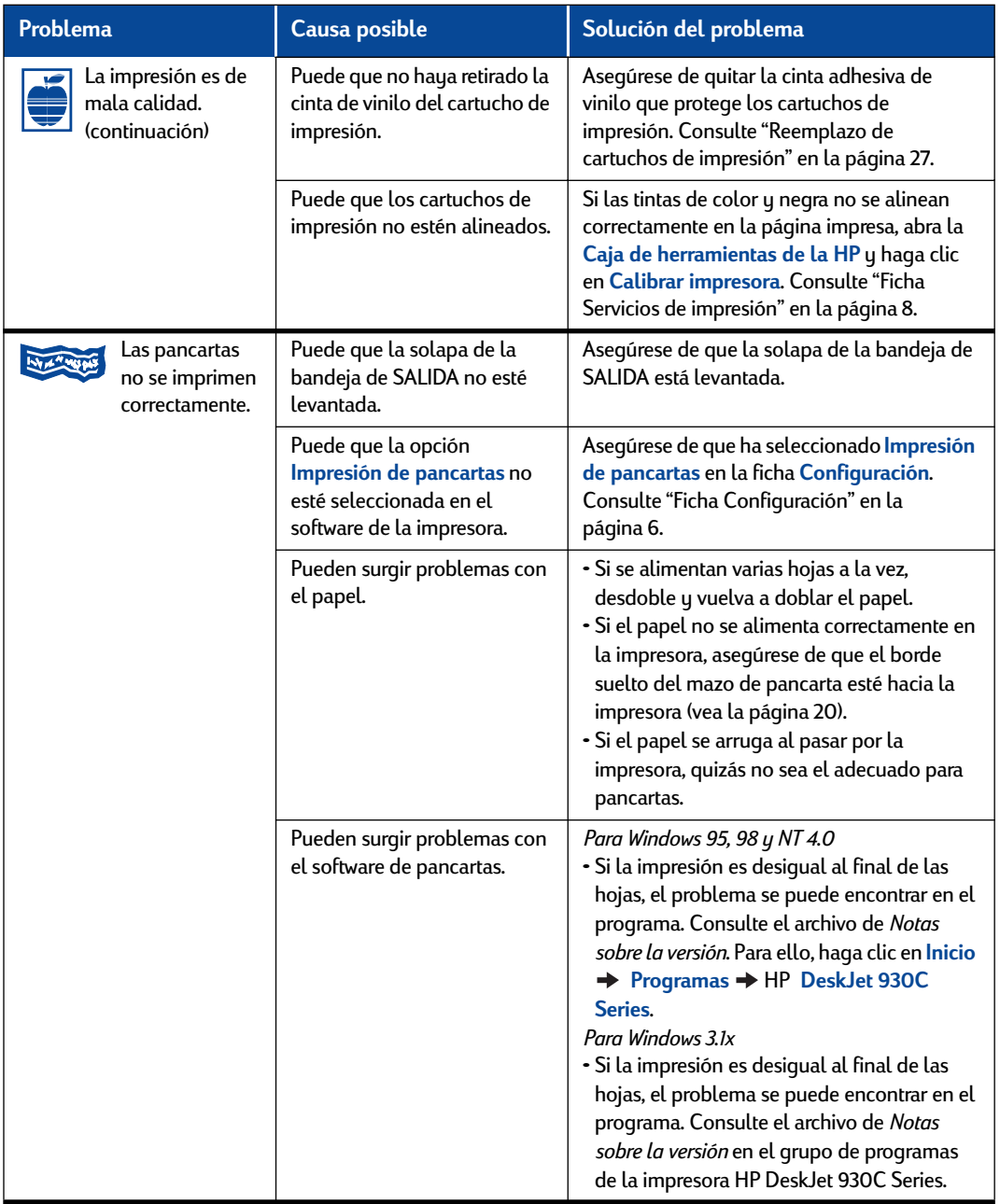

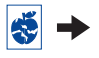

## <span id="page-49-0"></span>**4 Qué hacer cuando algo falla**

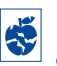

## **¿Tiene algún problema con la copia impresa?** *continuación*

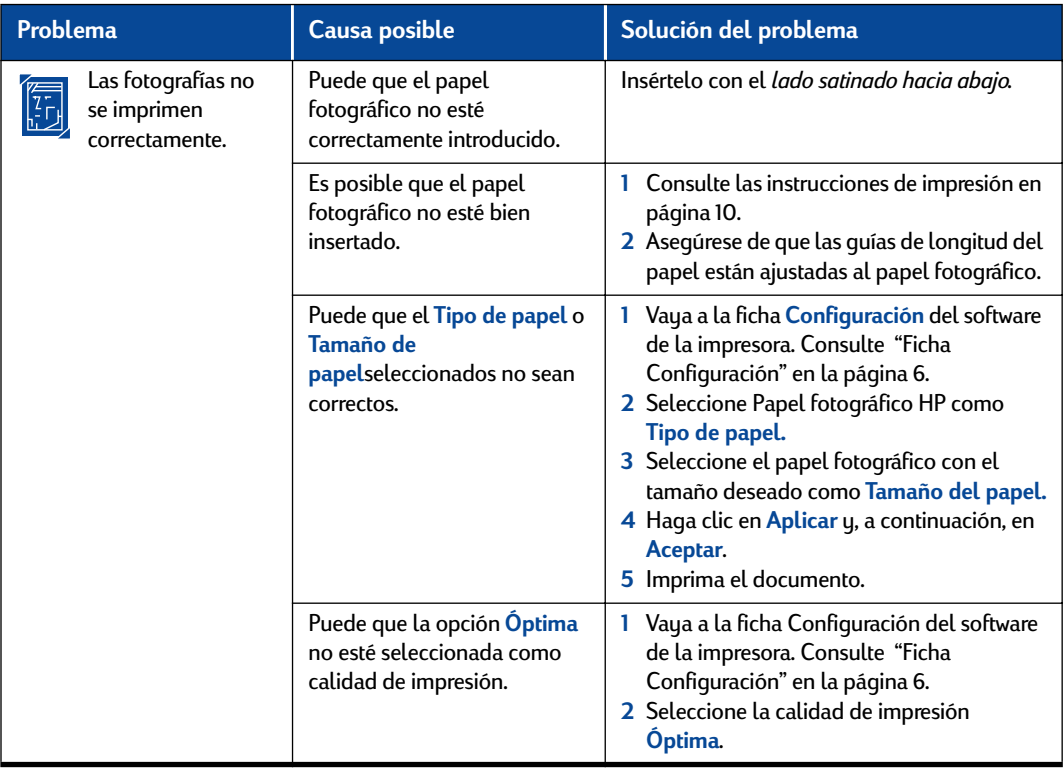

## **Qué hacer cuando algo falla 4**

<span id="page-50-0"></span>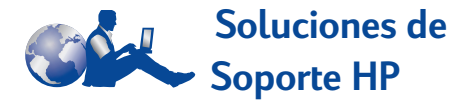

Las impresoras HP DeskJet fijan el estándar de calidad y fiabilidad, por lo que ha realizado una elección excelente. No obstante, si necesita ayuda, el prestigioso servicio Soluciones de Soporte HP está cerca de usted para proporcionarle consejos especializados sobre la utilización de la impresora HP o responder a preguntas específicas sobre problemas que puedan surgir. En línea o por teléfono, encontrará la asistencia que necesita, y la encontrará rápido.

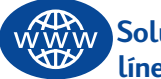

#### **Soluciones de Soporte HP en línea**

Busque una solución rápida. **Soluciones de Soporte HP en línea** es un sitio ideal para obtener respuestas a sus preguntas sobre productos HP. Tendrá acceso inmediato a todo lo que necesite, desde sugerencias útiles para la impresión hasta las últimas actualizaciones de productos y software (24 horas al día, siete días a la semana, sin cargo alguno).

Si tiene un módem conectado a la computadora y está suscrito a un servicio en línea o tiene acceso directo a Internet, puede obtener una variedad de información sobre la impresora en los siguientes sitios Web:

#### **Alemán:**

http://www.hp.com/cposupport/de

#### **Chino simplificado:**

http://www.hp.com.cn/go/support

#### **Chino tradicional:**

http://support.hp.com.tw/psd

#### **Coreano:**

http://www.hp.co.kr/go/support

#### **Español:**

http://www.hp.com/cposupport/es

#### **Francés:**

http://www.hp.com/cposupport/fr

#### **Inglés:**

http://www.hp.com/support/home\_products

#### **Japonés:**

http://www.jpn.hp.com/CPO\_TC/eschome.htm

#### **Portugués:**

http://www.hp.com/cposupport/pt

Soluciones de Soporte HP en línea enlaza con **Foros de usuarios de Soluciones de Soporte HP** y **Correo electrónico de Soluciones de Soporte HP**.

#### **Foros de usuarios de Soluciones de Soporte HP**

Son agradables e informativos. Visite nuestros foros de usuarios en línea. Simplemente revise los mensajes existentes de otros usuarios de HP para encontrar las respuestas que busca. También puede enviar sus preguntas y comprobar más tarde las ideas y sugerencias de usuarios y operadores de sistemas expertos.

#### **Soluciones de Soporte HP por correo electrónico**

Comuníquese con HP por correo electrónico y reciba una respuesta personalizada del técnico del servicio de Soluciones de Soporte HP. Normalmente, obtendrá la respuesta en 24 horas (excepto en vacaciones). Una opción ideal para esas preguntas que no son muy urgentes.

#### **Sugerencias orales de asistencia a clientes de HP (sólo EE.UU.)**

Para obtener de forma rápida y sencilla soluciones a las preguntas comunes sobre la impresora HP DeskJet, llame a la línea de asistencia automatizada de llamada gratuita al número: (877) 283-4684.

#### <span id="page-51-0"></span>**Software de la impresora**

El software de la impresora (también conocido como controlador de impresora) permite que la impresora se comunique con la computadora. HP proporciona actualizaciones del software de la impresora para los sistemas operativos Windows. Si desea obtener controladores para MS-DOS, comuníquese con el fabricante del programa que esté utilizando. Hay varias maneras de obtener el software de la impresora:

- Transfiera el software de la impresora a través del sitio Web **Soluciones de Soporte HP en línea**. Consulte ["Soluciones de Soporte HP en](#page-50-0)  [línea" en la página 45](#page-50-0) para obtener información sobre los sitios Web de HP.
- Si necesita disquetes en lugar de un CD, puede copiar el software de la impresora en disquetes. Acuda con el CD del software de la impresora al distribuidor de productos HP o a un amigo que disponga de unidad de CD-ROM. Asegúrese de llevar por lo menos 6 disquetes vacíos. Para crear los disquetes, comience la instalación del software de la impresora. Al presentarse la pantalla inicial, seleccione **Crear disquetes del software de la impresora** y siga las instrucciones en pantalla.
- Si vive en los Estados Unidos y configura su impresora por primera vez, pero no tiene una unidad de CD-ROM o acceso a **Soluciones de Soporte HP en línea**, puede pedir el software en disquetes de 3,5 pulgadas llamando al (661) 257-5565 (se podrán aplicar las tarifas de envío nominal y manipulación). Los disquetes se envían sin coste adicional. Es posible que los disquetes no contengan cierto software gratuito que viene incluido en el CD.
- Si se encuentra en los Estados Unidos y necesita actualizar el software, puede transferir el software de la impresora desde **http://www.hp.com/support/home\_products**. Si no tiene acceso al sitio Web, llame al (661) 257-5565. Se le cobrará únicamente el coste del CD o de los disquetes y del envío.
- Si se encuentra fuera de los Estados Unidos y no puede obtener el controlador a través de **Soluciones de Soporte HP en línea** (vea la [página 45](#page-50-0)), comuníquese con el **Centro de Soluciones de Soporte HP** (vea la [página 47](#page-52-0)) más cercano.

## **Soluciones de Reparación de Soporte HP**

Si la impresora HP necesita alguna reparación en cualquier momento, simplemente comuníquese con **Soluciones de Soporte HP**. Un técnico especializado del servicio le dirá cuál es el problema y coordinará el proceso de reparación. Este servicio es gratuito durante la garantía estándar de la impresora. Después, las reparaciones se cobran de acuerdo a los materiales y la mano de obra requeridos.

### **Qué hacer cuando algo falla 4**

<span id="page-52-0"></span>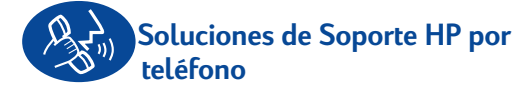

Dentro de los 90 días posteriores a la compra de la impresora, podrá obtener asistencia gratuita por teléfono. Sin embargo, se podrán aplicar las tarifas de larga distancia correspondientes. Antes de llamar, asegúrese de que:

- **1** Ha comprobado las sugerencias sobre la instalación y la resolución de problemas de la *documentación de inicio rápido* y esta *Guía del usuario*.
- **2** Ha consultado **Soluciones de Soporte HP en línea** (vea la [página 45](#page-50-0)) para obtener ayuda sobre el producto.
- **3** Si se encuentra en los Estados Unidos, comuníquese con **Sugerencias orales de asistencia a clientes de HP** a través de la línea de asistencia automatizada de llamada gratuita al número (877) 283-4684 para soluciones rápidas y sencillas a preguntas frecuentes sobre la impresora HP DeskJet.
- **4** Si, a pesar de consultar con estos servicios, sigue el problema, comuníquese con un técnico del servicio de HP mientras esté delante de la computadora y la impresora. Antes de llamar, asegúrese de tener la siguiente información:
	- El número de serie de la impresora (vea la etiqueta en la parte inferior).
	- El número de modelo de la impresora (vea la etiqueta en la parte frontal).

 $\overline{\phantom{a}}$  , where the contract of the contract of the contract of the contract of the contract of the contract of the contract of the contract of the contract of the contract of the contract of the contract of the contr

 $\overline{\phantom{a}}$  , where the contract of the contract of the contract of the contract of the contract of the contract of the contract of the contract of the contract of the contract of the contract of the contract of the contr

 $\overline{\phantom{a}}$  , where the contract of the contract of the contract of the contract of the contract of the contract of the contract of the contract of the contract of the contract of the contract of the contract of the contr

• El modelo de la computadora.

• La versión del software de la impresora y del programa de software que esté utilizando (si corresponde). Para encontrar la versión del software de la impresora, vaya a la Caja de herramientas de la HP DeskJet, haga clic en el icono de la impresora de la barra de títulos y seleccione **Acerca de** en el menú desplegable.

\_\_\_\_\_\_\_\_\_\_\_\_\_\_\_\_\_\_\_\_\_\_\_\_\_\_\_\_\_\_\_

Así podremos ayudarle inmediatamente con sus preguntas.

Consulte la lista que aparece a continuación para obtener el número de teléfono de **Centro de Soluciones de Soporte HP** de su país:

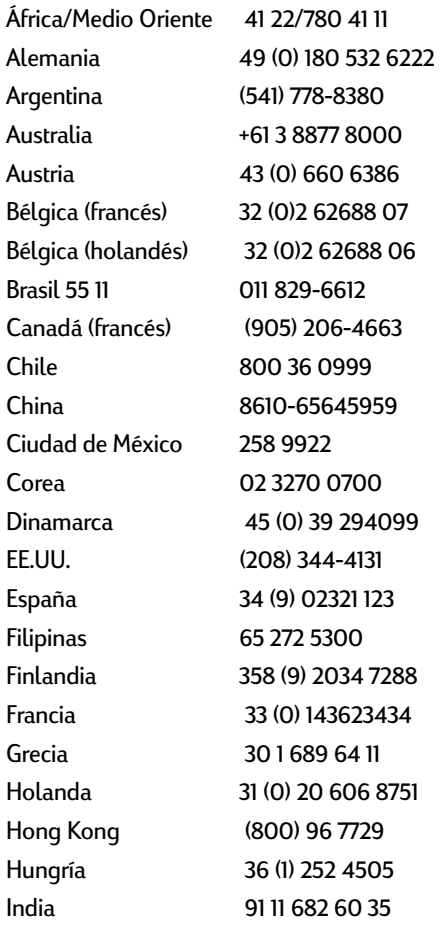

## **4 Qué hacer cuando algo falla**

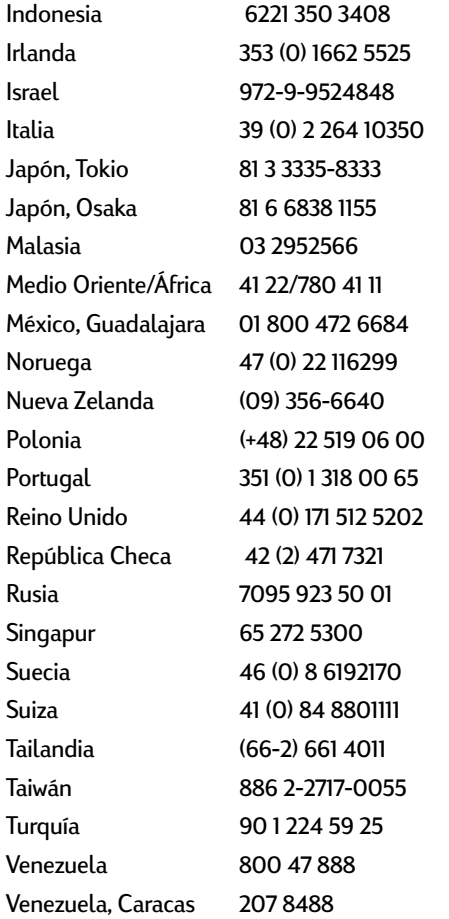

#### **Después del periodo de asistencia gratuita por teléfono**

Siempre puede obtener ayuda de HP, pagando una tarifa. Los precios están sujetos a cambio sin previo aviso. **La ayuda de Soluciones de Soporte HP en línea** (vea la [página 45\)](#page-50-0) en Internet es siempre gratuita)

• Para preguntas rápidas en EE.UU. solamente, llame al (900) 555-1500. Se cobra US \$2,50 por minuto, a partir del momento en que se comunica con el técnico.

- Para llamadas en Canadá, o en EE.UU. que pueden durar más de diez minutos, llame al (800) 999-1148. Se cobra US \$25 por llamada, pagaderos mediante Visa o MasterCard.
- Si durante la llamada se determina que la impresora necesita reparación cubierta por la garantía limitada, (vea la [página 54,](#page-59-0) Impresora), no se cobrará la llamada. Sin embargo, para los países en los que no está disponible el número para llamadas gratuitas, se podrán aplicar las tarifas normales de larga distancia correspondientes.

#### **Opciones de garantía extendida**

Si desea extender la cobertura más allá del año que ofrece el fabricante, tiene las siguientes opciones:

- Consulte con el distribuidor para obtener una cobertura extendida.
- Si el distribuidor no ofrece contratos de servicio, llame directamente a HP y pregunte por nuestros contratos de servicio de HP. En los Estados Unidos, llame al (800) 446-0522; en Canadá al (800) 268-1221. Para contratos de servicios de HP fuera de los EE UU y Canadá, comuníquese con la oficina de ventas de HP más cercana a su domicilio.

<span id="page-53-0"></span>

# <span id="page-54-0"></span>**5 Más acerca de la impresora**

## **Instrucciones de configuración**

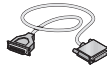

- **Uso de un cable paralelo**
- **1** Conecte el cable paralelo.

Un cable paralelo, como el cable paralelo HP que cumple con la norma IEEE 1284 (número de pieza C2930A), debe comprarse por separado.

- **2** Conecte el cable de alimentación eléctrica.
- **3** Coloque el papel blanco con el lado imprimible hacia abajo.
- **4** Inserte los cartuchos de impresión.
	- **a** Presione el botón de encendido **e** para encender la impresora.
	- **b** Retire la cinta de vinilo de los cartuchos de impresión. **NO** toque ni retire la tira de cobre de los cartuchos de impresión.
	- **c** Abra la cubierta superior e inserte los cartuchos de impresión.
	- **d** Cierre las trabas del receptáculo del cartucho de impresión y cierre la cubierta superior. La impresora imprimirá una página de calibración.
- **5** Instale el software de la impresora.
	- **Windows 95, 98 y NT 4.0:**
	- **a** Encienda la computadora y espere a que se inicie Windows.
	- **b** Inserte el CD del software de la impresora HP en la unidad de CD-ROM. Si aparece el cuadro de diálogo Nuevo hardware encontrado, haga clic en **Cancelar**.
	- **c** Seleccione **Inicio Ejecutar**.
	- **d** Haga clic en **Examinar**.

**e Seleccione** el icono de CD .

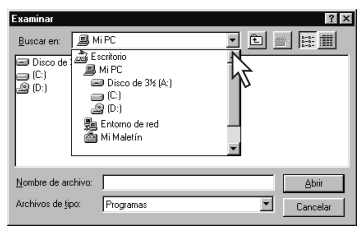

**f** Haga clic en **Setup**.

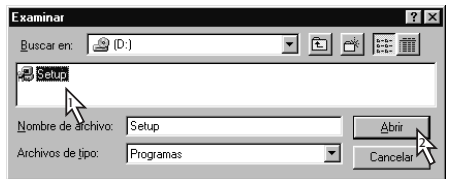

- **g** Haga clic en **Abrir**.
- **h** El archivo **Setup** aparece en el cuadro de diálogo **Ejecutar**. Haga clic en **Aceptar**.

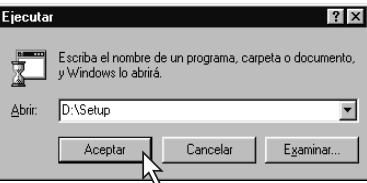

**i** Siga las instrucciones que aparezcan en la pantalla para instalar el software de la impresora.

#### **Windows** 3.1*x***:**

- **a** Encienda la computadora y espere a que se inicie Windows.
- **b** En el **Administrador de programas**, seleccione **Archivo Ejecutar**.
- **c** Escriba la letra de la unidad de CD-ROM de la computadora, seguida de **setup.exe** (por ejemplo, si realiza la instalación desde el CD de la unidad D, escriba **D:\setup.exe**) y haga clic en **Aceptar**.
- **d** Siga las instrucciones que aparezcan en la pantalla para instalar el software de la impresora.

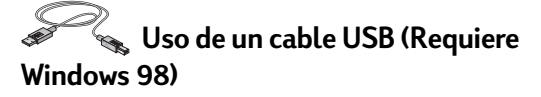

- **1** Conecte el cable de alimentación eléctrica. **NO** conecte el cable USB todavía.
- **2** Coloque el papel blanco con el lado imprimible hacia abajo.
- **3** Inserte los cartuchos de impresión.
	- **a** Presione el botón de encendido  $\bullet$  para encender la impresora.
	- **b** Retire la cinta de vinilo de los cartuchos de impresión. **NO** toque ni retire la tira de cobre de los cartuchos de impresión.
	- **c** Abra la cubierta superior de la impresora e inserte los cartuchos de impresión.
	- **d** Cierre las trabas del receptáculo del cartucho de impresión y cierre la cubierta superior. La impresora imprimirá una página de calibración.
- **4** Inserte el CD del software de la impresora.
	- **a** Encienda la computadora y espere que se inicie Windows 98.
	- **b** Inserte el CD del software de la impresora HP en la unidad de CD-ROM.

**Nota:** El software de la impresora no se iniciará hasta que haya conectado el cable USB.

- **5** Conecte el cable USB.
	- **•** Puede conectarlo a cualquier puerto USB.
	- **•** Si no aparece el cuadro de diálogo Asistente de nuevo hardware encontrado después de conectar el cable USB, vea la [página 35](#page-40-0) para obtener más información.
	- **•** Los cables USB, como el cable de interfaz USB (número de pieza C6518A), se deben comprar por separado.
- **6** Instale el software USB.
	- **a** Haga clic en **Siguiente**.
	- **b** Haga clic en **Siguiente**.
	- **c** Active **Especificar una ubicación** y haga clic en el botón **Examinar**.
	- **d** Haga doble clic en el icono del CD y luego haga clic en la carpeta **win98usb** y en **Aceptar**.

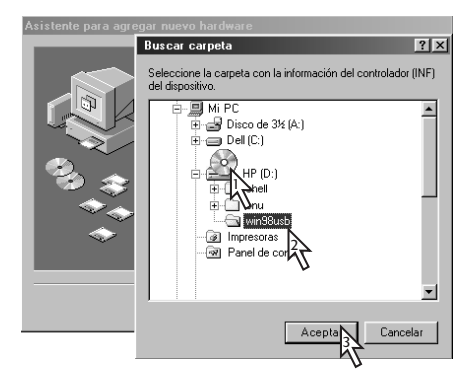

**e** Haga clic en **Siguiente**.

**Nota:** La letra de la unidad puede ser diferente en el sistema.

- **f** Haga clic en **Siguiente**.
- **g** Haga clic en **Finalizar**.
- **7** Instale el software de la impresora.
	- **a** Haga clic en **Siguiente**.
	- **b** Siga las instrucciones que aparezcan en la pantalla para instalar el software de la impresora.

**Nota:** Si tiene problemas con la instalación, vea las páginas [33](#page-38-0)[–35](#page-40-0)  de esta *Guía del usuario.*

<span id="page-55-0"></span>

#### **Más acerca de la impresora 5**

## <span id="page-56-0"></span>**Especificaciones**

#### **DeskJet 930C, modelo C6427A DeskJet 932C, modelo C6427B DeskJet 935C, modelo C6427C**

**Tecnología de impresión** Impresión termal por inyección de tinta

#### **Velocidad de impresión de texto negro** ✽

Borrador: 9 páginas por minuto

#### **Velocidad de impresión de texto combinado con gráficos en color**✽

Borrador: 7,5 páginas por minuto

#### **Resolución de texto negro True Type™ (depende del tipo de papel)**

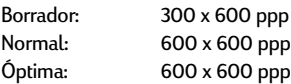

#### **Resolución de color (depende del papel)**

Borrador: 300 x 600 ppp Normal: PhotoREt<br>Óptima: PhotoREt \*\*

#### **Compatibilidad de software**

Compatible con MS Windows Programas de software para MS-DOS

#### **Ciclo de trabajo**

2.000 páginas por mes

#### **Memoria**

RAM incorporada de 4 MB

#### **Botones/luces**

Botón Cancelar Luz de estado del cartucho de impresión Botón y luz Reanudar Botón y luz de encendido

#### **Interfaz de E/S**

Cable paralelo Centronics que cumple con la norma IEEE 1284 y con el receptáculo 1284-B Universal Serial Bus (USB)

#### **Peso**

5,72 kg (12,6 lb) sin cartuchos de impresión

#### **Dimensiones**

440 mm de ancho x 196 mm de altura x 400 mm de prof. (bandeja hacia abajo con papel) o 250 mm de prof. (bandeja hacia arriba)

44,04 cm de ancho x 19,61 cm de altura x 40,03 cm de prof. (bandeja hacia abajo con papel) o 25,02 cm de prof. (bandeja hacia arriba)

#### **Condiciones ambientales de operación**

Temperatura máxima de operación: 5-60 ˚C, 41-104 ˚F Humedad: 5-80% humedad relativa sin condensación Condiciones ambientales de operación recomendadas para una calidad óptima de impresión: 15-35˚C, 59-95˚F 20-80% humedad relativa sin condensación Temperatura de almacenamiento: -40-60˚C, -40-140˚F

#### **Consumo de electricidad**

2 vatios máximo cuando está apagada 4 vatios de promedio cuando no está imprimiendo 25 vatios de promedio cuando está imprimiendo

#### **Requisitos de electricidad**

Acomoda automáticamente la gama mundial de voltajes de línea de CA y frecuencias. Óptima: PhotoREt ✽✽ Voltaje de entrada: 100 a 240 V CA (±10%) Frecuencia de entrada: 50 a 60 Hz (+3 Hz)

#### **Nivel de ruido según ISO 9296**

Potencia del sonido, LWAd (1 B=10 dB): 5,9 B en modo Normal. Presión del sonido, LpAm (posición cerca de la impresora): 46 dB en modo Normal.

#### **Alineación**

Vertical: +/- 0,58 mm (0,002 pulg.) en modo Normal Inclinación: +/- 0,152 mm (0,006 pulg.) en papel corriente +/- 0,254 mm (0,010 pulg.) en transparencias HP

#### **Peso de los medios**

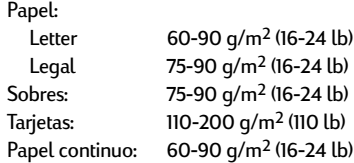

✽ Cifras aproximadas. La velocidad exacta varía según la configuración del sistema, el software que se utilice y la complejidad del documento.

✽✽ También está disponible un modo de alta resolución de 2.400 x 1.200 ppp si desactiva PhotoREt al seleccionar un tipo de papel fotográfico.

<span id="page-57-0"></span>

## **5 Más acerca de la impresora**

#### **Manejo de los medios**

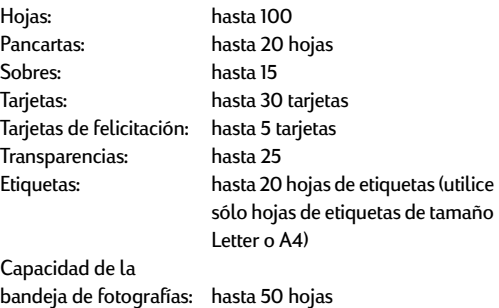

#### **Tamaño de los medios**

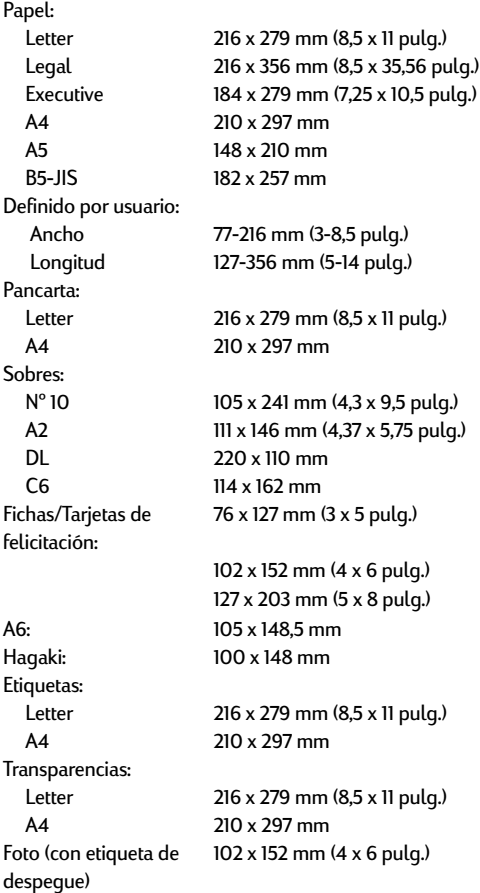

#### **Códigos de idioma**

A continuación se ofrecen los códigos de idioma para localizar el archivo *dosread.txt* en el CD de software de la impresora. Este archivo de texto se encuentra en el directorio **\<código del idioma>\djcp\** del CD.

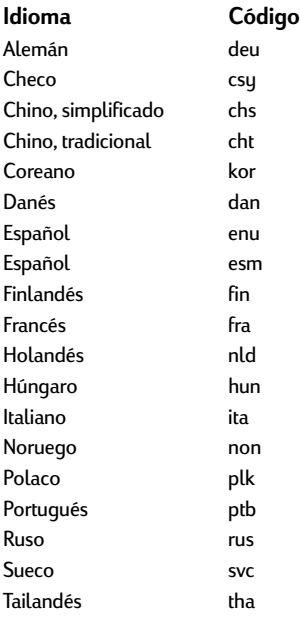

## <span id="page-58-0"></span>**Información legal**

#### **Notificaciones reglamentarias**

#### Hewlett-Packard Company

This device complies with part 15 of the FCC Rules. Operation is subject to the following two conditions: (1) This device may not cause harmful interference, and (2) this device must accept any interference received, including interference that may cause undesired operation.

Pursuant to Part 15.21 of the FCC Rules, any changes or modifications to this equipment not expressly approved by Hewlett-Packard Company may cause harmful interference, and void your authority to operate this equipment. Use of a shielded data cable is required to comply with the Class B limits of Part 15 of the FCC Rules.

For further information, contact:

Hewlett-Packard Company Manager of Corporate Product Regulations 3000 Hanover Street Palo Alto, Ca 94304 (415) 857-1501

NOTE: This equipment has been tested and found to comply with the limits for a Class B digital device, pursuant to part 15 of the FCC rules. These limits are designed to provide reasonable protection against harmful interference in a residential installation. This equipment generates, uses, and can radiate radio frequency energy and, if not installed and used in accordance with the instructions, can cause harmful interference to radio communications. However, there is no guarantee that interference will not occur in a particular installation. If this equipment does cause harmful interference to radio or television reception, which can be determined by turning the equipment off and on, the user is encouraged to try to correct the interference by one or more of the following measures:

- Reorient or relocate the receiving antenna.
- Increase the separation between the equipment and the receiver.
- Connect the equipment into an outlet on a circuit different from that to which the receiver is connected.
- Consult the dealer or an experienced radio/TV technician for help.

#### **Declaración sobre los indicadores LED**

Las luces LED cumplen con los requisitos de EN 60825-1.

この装置は、情報処理装置等電波障害自主規制協議会(VCCI)の基準 に基づくクラスB情報技術装置です。この装置は、家庭環境で使用すること を目的としていますが、この装置がラジオやテレビジョン受信機に近接して 使用されると受信障害を引き起こすことがあります。 取り扱い説明書に従って正しい取り扱いをして下さい。

#### 자용자 안내문 (A급 가기)

이 가기는 업무용으로 진자파장해김정를 받은 가기아오니,만약 잘못 구입하셨을 때에는 구입 한 곳에서 비입무용으로 교환하시기 비렵니다.

사용자 인내분 (B금 기기)

이 기기는 비업무용으로 전자파장해검정을 받은 가가로서, 주거지역에서는 물론 모든 지역에서 사용할 수 있습니다.

#### **Declaración de garantía limitada**

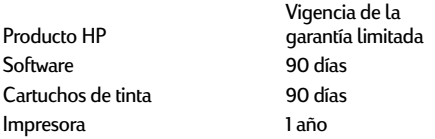

#### A. Alcance de la garantía limitada

- 1. Hewlett-Packard (HP) garantiza al cliente (usuario final) que los productos HP especificados anteriormente estarán exentos de defectos de material y fabricación durante el plazo especificado anteriormente, el cual comienza el día de la adquisición por parte del cliente. El cliente deberá conservar un comprobante de la fecha de compra.
- 2. Para los productos de software, la garantía limitada de HP se aplica únicamente a la incapacidad del programa para ejecutar las instrucciones. HP no garantiza que ningún producto funcionará ininterrumpidamente o sin errores.
- 3. La garantía limitada de HP abarca sólo los defectos que se originen como consecuencia del uso normal del producto y no cubre:
	- a. Modificaciones o mantenimiento indebidos o inadecuados;
	- b. Software, interfaces, soportes, componentes o suministros que HP no proporcione o respalde; o
	- c. El uso del producto en contravención con las especificaciones.
- 4. Para los productos de impresora HP, el uso de un cartucho de tinta ajeno a HP o recargado con tinta no afecta ni a la garantía al cliente ni ningún contrato de asistencia técnica que se haya suscrito con el cliente. Sin embargo, si la avería o daño de la impresora puede atribuirse al uso de un cartucho ajeno a HP o recargado con tinta, HP cobrará sus honorarios estándar por tiempo y materiales para prestar servicio a la impresora con objeto de reparar dicha avería o daño.
- 5. Si durante la vigencia de la garantía aplicable, HP recibe un aviso de que el software, los soportes o un cartucho de tinta presentan un defecto cubierto por la garantía, HP sustituirá el producto defectuoso. Si durante la vigencia de la garantía aplicable, HP recibe un aviso de que cualquier producto de hardware presenta un defecto cubierto por la garantía, HP reparará o sustituirá el producto defectuoso a su criterio.
- 6. Si HP no logra reparar o sustituir, según corresponda, un producto defectuoso que está cubierto por la garantía, HP reembolsará al cliente el precio de compra del producto, dentro de un plazo razonable tras recibir la notificación del defecto.
- 7. HP no tendrá obligación alguna de reparar, sustituir o reembolsar el precio del producto defectuoso hasta que el cliente lo haya devuelto a HP.
- 8. Cualquier producto de recambio podrá ser nuevo o reacondicionado, siempre y cuando su funcionalidad sea como mínimo equivalente a la del producto que se está sustituyendo.
- 9. La garantía limitada de HP es válida en cualquier país en que los productos HP enumerados arriba sean distribuidos por esta compañía, excepto en el caso de: Oriente Medio, África, Argentina, Brasil, México, Venezuela y los "Départements D'Outre-Mer" de Francia. En dichas áreas, la garantía sólo será válida en el país de compra. Se ofrecerán contratos para servicios adicionales de garantía como por ejemplo, servicios locales, para cualquier centro de servicios autorizado HP, donde los productos HP que aparecen al principio de esta declaración se distribuyan por esta compañía o por un importador autorizado.
- B. Limitaciones de la garantía
- 1. HASTA DONDE LO PERMITAN LAS LEYES LOCALES, NI HP NI SUS TERCEROS PROVEEDORES OTORGAN NINGUNA OTRA GARANTÍA O CONDICIÓN DE NINGÚN TIPO, YA SEA EXPRESA O IMPLÍCITA, RESPECTO A LOS PRODUCTOS DE HP, Y RECHAZAN ESPECÍFICAMENTE LAS GARANTÍAS IMPLÍCITAS O CONDICIONES DE COMERCIABILIDAD, CALIDAD SATISFACTORIA E IDONEIDAD PARA UN FIN DETERMINADO.
- C. Limitaciones de responsabilidad
- 1. Hasta donde lo permitan las leyes locales, los recursos indicados en esta Declaración de garantía son los únicos y exclusivos recursos de los que dispone el cliente.
- 2. HASTA DONDE LO PERMITAN LAS LEYES LOCALES, A EXCEPCIÓN DE LAS OBLIGACIONES ESTIPULADAS ESPECÍFICAMENTE EN ESTA DECLARACIÓN DE GARANTÍA, NI HP NI SUS TERCEROS PROVEEDORES SE HARÁN RESPONSABLES, EN NINGUNA CIRCUNSTANCIA, DE DAÑOS DIRECTOS, INDIRECTOS, ESPECIALES, INCIDENTALES O CONSECUENCIALES, ESTÉN ÉSTOS BASADOS EN CONTRATO, NEGLIGENCIA O ALGUNA OTRA TEORÍA JURÍDICA, SIN IMPORTAR QUE SE LES HAYA ADVERTIDO SOBRE LA POSIBILIDAD DE DICHOS DAÑOS.
- D. Leyes locales
- 1. Esta Declaración de garantía otorga derechos especiales al cliente. El cliente podría gozar de otros derechos que varían según el estado en EE.UU., la provincia en Canadá y el país en el resto del mundo.
- Hasta donde se establezca que esta Declaración de garantía contraviene las leyes locales, dicha Declaración de garantía se considerará modificada para acatar tales leyes locales. Bajo dichas leyes locales, puede que algunas de las declinaciones de responsabilidad y limitaciones estipuladas en esta Declaración de garantía no se apliquen al cliente. Por ejemplo, algunos estados en Estados Unidos, así como ciertas entidades gubernamentales en el exterior de Estados Unidos (incluidas las provincias de Canadá) pueden:
	- a. Impedir que las declinaciones de responsabilidad y limitaciones estipuladas en esta Declaración de garantía limiten los derechos estatutarios del cliente (por ejemplo, en el Reino Unido);
	- b. Restringir de algún otro modo el poder del fabricante de hacer cumplir dichas declinaciones de responsabilidad y limitaciones; o
	- c. Otorgar al cliente derechos adicionales bajo garantía, especificar la vigencia de las garantías implícitas que el fabricante no puede rechazar, o impedir que se impongan limitaciones sobre la vigencia de las garantías implícitas.
- 3. PARA TRANSACCIONES CON CLIENTES EN AUSTRALIA Y NUEVA ZELANDA, LOS TÉRMINOS ENUNCIADOS EN ESTA DECLARACIÓN DE GARANTÍA, SALVO HASTA DONDE LO PERMITA LA LEY, NO EXCLUYEN, RESTRINGEN NI MODIFICAN LOS DERECHOS ESTATUTARIOS OBLIGATORIOS PERTINENTES A LA VENTA DE PRODUCTOS HP A DICHOS CLIENTES, SINO QUE SON ADICIONALES A LOS MISMOS.

#### **Garantía año 2000 de HP**

Con sujeción a todos los términos y limitaciones de la Declaración de Garantía Limitada de HP que acompaña a este Producto, HP garantiza que este Producto HP será capaz de procesar con precisión datos relativos a fechas (lo que incluye a título enunciativo el cálculo, comparación y secuencia) de, en y entre los siglos veinte y veintiuno, y los años 1999 y 2000, con inclusión de los cálculos de años bisiestos, cuando se usen de conformidad con la documentación del producto suministrada por HP (incluidas cualesquiera instrucciones para instalar parches o mejoras), siempre que todos los demás productos (es decir, hardware, software y firmware) usados en combinación con tal/tales Producto<sup>7</sup>s HP intercambien adecuadamente datos relativos a fechas con el mismo. La duración de esta garantía se extiende hasta el 31 de enero de 2001.

<span id="page-59-0"></span>

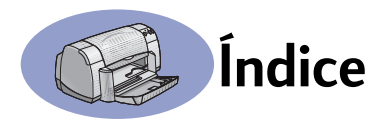

2.400 ppp **[6](#page-11-0)**, **[51](#page-56-0)**

#### **A**

accesorios **[iii](#page-4-0)**, **[A-6](#page-69-0)** actualizaciones de software **[46](#page-51-0)** ajustar el color **[7](#page-12-0)** alimentación botón **[51](#page-56-0)** cable **[iii](#page-4-0)** cable, pedido **[A-6](#page-69-0)** consumo **[51](#page-56-0)** luz **[51](#page-56-0)** apéndice electrónico **[iii](#page-4-0)**, **[iv](#page-5-0)** asistencia al cliente **[45](#page-50-0)** asistencia en línea, sitio Web **[iv](#page-5-0)** asistencia técnica **[45](#page-50-0)** atascos de papel, eliminar **[36](#page-41-0)**, **[40](#page-45-0)** [atascos de papel,](#page-45-0)*vea atascos de papel* ayuda asistencia técnica **[45](#page-50-0)** cliente **[45](#page-50-0)** electrónica **[iv](#page-5-0)** foros de usuarios **[iv](#page-5-0)** fuentes de información **[iv](#page-5-0)** hacer clic con el botón derecho **[iv](#page-5-0)**, **[6](#page-11-0)** sitios Web **[iv](#page-5-0)** Soluciones de Soporte HP **[45](#page-50-0)**– **[48](#page-53-0)**

#### **B**

bandeja de ENTRADA capacidad **[52](#page-57-0)** utilizar **[2](#page-7-0) bandeias** ajustar ancho y longitud **[2](#page-7-0)** bandeja de ENTRADA **[2](#page-7-0)**, **[52](#page-57-0)** capacidad **[52](#page-57-0)** Capacidad de la **[52](#page-57-0)** desplegable **[2](#page-7-0)** posiciones **[2](#page-7-0)** ranura de sobre **[3](#page-8-0)**, **[12](#page-17-0)** Solapa de la bandeja de SALIDA **[3](#page-8-0)** utilizar **[2](#page-7-0)**

bandejas de papel ajustar guías del papel **[2](#page-7-0)** bandeja de ENTRADA **[2](#page-7-0)** capacidad **[iii](#page-4-0)**, **[52](#page-57-0)** Capacidad de la **[3](#page-8-0)** posiciones **[2](#page-7-0)** ranura de sobre **[3](#page-8-0)** bordes **[7](#page-12-0)** botón Cancelar **[1](#page-6-0)**, **[51](#page-56-0)** botón Configuración de fábrica **[6](#page-11-0)** botón Reanudar **[51](#page-56-0)** botones Aceptar **[6](#page-11-0)** alimentación **[1](#page-6-0)**, **[27](#page-32-0)**, **[29](#page-34-0)**, **[31](#page-36-0)**, **[40](#page-45-0)**, **[51](#page-56-0)** Aplicar **[6](#page-11-0)** Ayuda **[6](#page-11-0)** Cancelar **[1](#page-6-0)**, **[6](#page-11-0)**, **[51](#page-56-0)** Configuración de fábrica **[6](#page-11-0)** Reanudar **[1](#page-6-0)**, **[18](#page-23-0)**, **[36](#page-41-0)**, **[40](#page-45-0)**, **[51](#page-56-0)**

## **C**

cables conectar **[35](#page-40-0)** paralelo **[iii](#page-4-0)** pedido **[A-6](#page-69-0)** recomendados **[iii](#page-4-0)** USB **[iii](#page-4-0)** caja de herramientas de la HP DeskJet acceder **[8](#page-13-0)** ficha Configuración **[8](#page-13-0)** ficha Nivel de tinta estimado **[8](#page-13-0)** ficha Procedimientos **[A-4](#page-67-0)** ficha Servicios de impresión **[8](#page-13-0)** Windows 3.1x **[A-4](#page-67-0)** caja de herramientas, DeskJet **[8](#page-13-0)**, **[A-4](#page-67-0)** calcomanías imprimir **[16](#page-21-0)**–**[17](#page-22-0)** calcomanías para la ropa imprimir **[16](#page-21-0)**–**[17](#page-22-0)** pedido **[A-7](#page-70-0)** calibrar la impresora **[8](#page-13-0)**, **[43](#page-48-0)** calidad **[iii](#page-4-0)** *[Vea calidad de impresión](#page-4-0)*

calidad de impresión **[iii](#page-4-0)** 2.400 ppp **[6](#page-11-0)**, **[51](#page-56-0)** Borrador **[6](#page-11-0)** mejorar **[42](#page-47-0)** Normal **[6](#page-11-0)** Óptima **[6](#page-11-0)** problemas **[42](#page-47-0)**, **[44](#page-49-0)** usar cartuchos de impresión rellenados **[32](#page-37-0)** capacidad, bandeja de papel **[iii](#page-4-0)** características **[iii](#page-4-0)** carteles, imprimir **[16](#page-21-0)**–**[17](#page-22-0)** cartuchos de impresión almacenar **[29](#page-34-0)** daños al rellenar **[32](#page-37-0)** escasea la tinta **[26](#page-31-0)** estado **[25](#page-30-0)** limpiar **[30](#page-35-0)**–**[31](#page-36-0)** luz **[28](#page-33-0)** luz de estado **[1](#page-6-0)** números de pieza **[8](#page-13-0)**, **[27](#page-32-0)**, **[32](#page-37-0)**, **[A-](#page-69-0)[6](#page-69-0)** pedido **[A-6](#page-69-0)** problemas **[28](#page-33-0)**, **[29](#page-34-0)** reemplazo **[27](#page-32-0)** temperaturas recomendadas **[29](#page-34-0)** usar **[29](#page-34-0)** cartuchos de tinta almacenar **[29](#page-34-0)** daños al rellenar **[32](#page-37-0)** estado **[25](#page-30-0)** limpiar **[30](#page-35-0)**–**[31](#page-36-0)** luz **[28](#page-33-0)** números de pieza **[27](#page-32-0)** pedido **[A-6](#page-69-0)** problemas **[29](#page-34-0)**, **[30](#page-35-0)** reemplazo **[27](#page-32-0)** usar **[29](#page-34-0)** ciclo de trabajo **[51](#page-56-0)** color brillo **[7](#page-12-0)** escala de grises **[7](#page-12-0)** imprimir **[iii](#page-4-0)**, **[7](#page-12-0)** opción de tonalidad **[7](#page-12-0)**

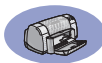

opciones **[7](#page-12-0)** saturación **[7](#page-12-0)** compatibilidad de software **[51](#page-56-0)** condiciones ambientales de operación **[51](#page-56-0)** configurar impresora **[iii](#page-4-0)** [controladores,](#page-51-0) *vea software de la impresora* copias, imprimir varias **[7](#page-12-0)** cuadro de diálogo Propiedades de la impresora Windows 3.1x **[A-1](#page-64-0)** Windows 95, 98, NT 4.0 **[4](#page-9-0)** cuadros de diálogo Propiedades de la impresora HP **[4](#page-9-0)**

#### **D**

dar vuelta a imagen **[7](#page-12-0)** Documentación de inicio rápido pedido **[A-6](#page-69-0)** DOS, imprimir **[iv](#page-5-0)**

#### **E**

encuadernación de libros **[22](#page-27-0)** encuadernación de tablillas **[22](#page-27-0)**– **[23](#page-28-0)** Escala de ajuste **[6](#page-11-0)** escala de grises **[7](#page-12-0)**, **[42](#page-47-0)** escasea la tinta comprobar el nivel de tinta **[8](#page-13-0)**, **[25](#page-30-0)** luz de estado del cartucho de impresión **[25](#page-30-0)**, **[26](#page-31-0)** especificaciones **[51](#page-56-0)**, **[A-5](#page-68-0)** estado del cartucho de impresión **[25](#page-30-0)** iconos **[26](#page-31-0)** estado, Luz de estado del cartucho de impresión **[1](#page-6-0)** etiquetas

[atascos de papel con](#page-45-0) **[36](#page-41-0)** capacidad de bandeja **[52](#page-57-0)** especificaciones **[52](#page-57-0)** imprimir **[14](#page-19-0)**–**[15](#page-20-0)**

#### **F**

ficha Avanzadas **[7](#page-12-0)**

ficha Características **[7](#page-12-0)** Windows 3.1x **[A-2](#page-65-0)** ficha Color, Windows 3.1x **[A-3](#page-66-0)** ficha Configuración **[6](#page-11-0)**, **[8](#page-13-0)** Windows 3.1x **[A-2](#page-65-0)** ficha Nivel de tinta estimado **[8](#page-13-0)** ficha Procedimientos, Windows 3.1x **[A-4](#page-67-0)** ficha Servicios **[8](#page-13-0)** Windows 3.1x **[A-3](#page-66-0)** ficha Servicios de impresión **[8](#page-13-0)** fichas Avanzadas **[7](#page-12-0)** capacidad de bandeja **[52](#page-57-0)** Características **[7](#page-12-0)** Configuración **[6](#page-11-0)**, **[8](#page-13-0)** especificaciones **[52](#page-57-0)**, **[A-5](#page-68-0)** imprimir **[10](#page-15-0)**–**[11](#page-16-0)** Nivel de tinta estimado **[8](#page-13-0)** Procedimientos **[A-4](#page-67-0)** Servicios de impresión **[8](#page-13-0)** fotografías imprimir **[10](#page-15-0)**–**[11](#page-16-0)**

#### **G**

garantía declaración **[54](#page-59-0)** extensiones **[48](#page-53-0)** Guía del usuario electrónica **[iv](#page-5-0)**, **[9](#page-14-0)** Guía del usuario, electrónica **[iv](#page-5-0)** Guía del usuario, pedido **[A-6](#page-69-0)** guías del papel **[2](#page-7-0)**

#### **I**

iconos, estado del cartucho de impresión **[26](#page-31-0)** impresión de alta resolución 2.400 ppp **[6](#page-11-0)** Óptima **[6](#page-11-0)** impresión de fax, problemas **[37](#page-42-0)** impresora accesorios **[iii](#page-4-0)**, **[A-6](#page-69-0)** [actualizaciones de](#page-51-0)  [controladores,](#page-51-0) *vea software de la impresora, actualizaciones* actualizaciones de software **[46](#page-51-0)** bandejas **[2](#page-7-0)** bandejas de papel **[52](#page-57-0)**

botones **[1](#page-6-0)** cable, paralelo **[iii](#page-4-0)**, **[35](#page-40-0)**, **[49](#page-54-0)**, **[A-6](#page-69-0)** cable, USB **[iii](#page-4-0)**, **[35](#page-40-0)**, **[38](#page-43-0)**, **[39](#page-44-0)**, **[50](#page-55-0)**, **[A-6](#page-69-0)** cables recomendados **[iii](#page-4-0)** calibración **[8](#page-13-0)** conexiones **[36](#page-41-0)** configuración **[iii](#page-4-0)** [controladores,](#page-51-0) *vea software de la impresora* especificaciones **[51](#page-56-0)** limpiar **[3](#page-8-0)** luces **[1](#page-6-0)** manchas en **[3](#page-8-0)** mantenimiento **[3](#page-8-0)** opciones **[4](#page-9-0)** piezas **[A-6](#page-69-0)** software **[4](#page-9-0)**, **[46](#page-51-0)** imprimir 2.400 ppp **[6](#page-11-0)**, **[51](#page-56-0)** bordes **[7](#page-12-0)** calcomanías para la ropa **[16](#page-21-0)**– **[17](#page-22-0)** calidad **[28](#page-33-0)**, **[42](#page-47-0)** carteles **[16](#page-21-0)**–**[17](#page-22-0)** color **[7](#page-12-0)** dar vuelta a imagen **[7](#page-12-0)** desde la última página **[7](#page-12-0)** doble cara, libro **[7](#page-12-0)**, **[22](#page-27-0)**–**[23](#page-28-0)** doble cara, tablilla **[7](#page-12-0)**, **[22](#page-27-0)**–**[23](#page-28-0)** en DOS **[A-1](#page-64-0)** en Windows 3.1x **[A-1](#page-64-0)** en Windows 95, 98, NT **[4](#page-9-0)** escala de grises **[7](#page-12-0)** etiquetas **[14](#page-19-0)**–**[15](#page-20-0)** faxes **[37](#page-42-0)** fichas **[10](#page-15-0)**–**[11](#page-16-0)** fotografías **[10](#page-15-0)**–**[11](#page-16-0)** libro **[22](#page-27-0)**–**[23](#page-28-0)** orientación **[7](#page-12-0)** pancartas **[20](#page-25-0)**–**[21](#page-26-0)** sobres, serie **[12](#page-17-0)**–**[13](#page-18-0)** sobres, uno solo **[12](#page-17-0)**–**[13](#page-18-0)** tablilla **[22](#page-27-0)**–**[23](#page-28-0)** tarjetas **[10](#page-15-0)**–**[11](#page-16-0)** tarjetas de felicitación **[1](#page-19-0)[4](#page-12-0)**–**[15](#page-20-0)** tarjetas de presentación **[10](#page-15-0)**–**[11](#page-16-0)**

transparencias **[18](#page-23-0)**–**[19](#page-24-0)** varias copias **[7](#page-12-0)** varias páginas por hoja **[7](#page-12-0)** imprimir a dos caras **[7](#page-12-0)**, **[22](#page-27-0)** imprimir en escala de grises **[7](#page-12-0)** instalación cable paralelo **[49](#page-54-0)** cable USB **[50](#page-55-0)** problemas **[33](#page-38-0)**–**[35](#page-40-0)** instalación de cable paralelo **[49](#page-54-0)** instalar cable paralelo **[49](#page-54-0)** cable USB **[35](#page-40-0)** problemas **[33](#page-38-0)**, **[34](#page-39-0)** software **[33](#page-38-0)** software de la impresora **[33](#page-38-0)**, **[34](#page-39-0)** interfaz de E/S **[51](#page-56-0)**

#### **L**

limpiar cartuchos de impresión **[31](#page-36-0)** impresora **[3](#page-8-0)** receptáculo del cartucho de impresión **[32](#page-37-0)** luces alimentación **[1](#page-6-0)**, **[51](#page-56-0)** en línea **[1](#page-6-0)** estado del cartucho de impresión **[1](#page-6-0)**, **[25](#page-30-0)**, **[28](#page-33-0)** Reanudar **[1](#page-6-0)**, **[51](#page-56-0)** luz de estado del cartucho de impresión **[51](#page-56-0)** luz Reanudar **[51](#page-56-0)**

#### **M**

mantenimiento cartuchos de impresión **[25](#page-30-0)** impresora **[3](#page-8-0)** márgenes **[A-5](#page-68-0)** márgenes, mínimos para imprimir **[A-5](#page-68-0)** [medios,](#page-70-0) *vea papel* modo Borrador **[6](#page-11-0)**, **[51](#page-56-0)** modo Normal **[6](#page-11-0)**, **[51](#page-56-0)** modo Óptima **[6](#page-11-0)**, **[51](#page-56-0)** modos 2.400 ppp **[51](#page-56-0)** Borrador **[51](#page-56-0)**

Normal **[51](#page-56-0)** Óptima **[51](#page-56-0)** velocidades de impresión **[51](#page-56-0)**

#### **N**

notas sobre la versión **[iv](#page-5-0)** notificaciones reglamentarias **[53](#page-58-0)**

#### **O**

[obtener ayuda,](#page-5-0) *vea ayuda* opciones de impresión actuales **[6](#page-11-0)** cambiar **[6](#page-11-0)** fábrica **[6](#page-11-0)** fichas **[6](#page-11-0)** seleccionar **[6](#page-11-0)** software **[4](#page-9-0)** [opciones de la impresora,](#page-11-0) *vea opciones de impresión* [opciones,](#page-11-0) *vea opciones de impresión* orden de impresión **[7](#page-12-0)** orientación **[7](#page-12-0)** orientación del papel horizontal **[7](#page-12-0)**, **[41](#page-46-0)**, **[A-2](#page-65-0)** vertical **[7](#page-12-0)**, **[41](#page-46-0)**, **[A-2](#page-65-0)** orientación horizontal **[7](#page-12-0)**, **[41](#page-46-0)**, **[A-2](#page-65-0)** orientación vertical **[7](#page-12-0)**, **[41](#page-46-0)**, **[A-2](#page-65-0)**

#### **P**

pancartas compatibilidad de software **[43](#page-48-0)** especificaciones **[51](#page-56-0)** imprimir **[3](#page-8-0)**, **[20](#page-25-0)**–**[21](#page-26-0)** pedido **[A-7](#page-70-0)** problemas **[43](#page-48-0)** papel ajustar guías del papel **[2](#page-7-0)** especificaciones **[51](#page-56-0)**, **[A-5](#page-68-0)** imprimir en diferentes tipos **[9](#page-14-0)** peso, recomendado **[51](#page-56-0)** suministros **[A-7](#page-70-0)** tamaño definido por usuario **[52](#page-57-0)** [papel trabado,](#page-45-0) *vea atascos de papel* pedido piezas y accesorios **[A-8](#page-71-0)**

suministros **[A-6](#page-69-0)** piezas números **[A-6](#page-69-0)** pedido **[A-6](#page-69-0)** suministros **[A-6](#page-69-0)** ppp, imprimir en 2.400 PhotoREt **[51](#page-56-0)** presentación preliminar **[7](#page-12-0)** problemas [atasco](#page-45-0) **[36](#page-41-0)** [atasco de papel](#page-45-0) **[36](#page-41-0)** ayuda **[33](#page-38-0)** calidad de impresión **[42](#page-47-0)**, **[44](#page-49-0)** cartuchos de impresión **[29](#page-34-0)** CD, no se pudo leer **[33](#page-38-0)** demasiada tinta **[42](#page-47-0)** error al escribir en el puerto USB **[38](#page-43-0)** error en LPT1 **[38](#page-43-0)** faltan líneas o puntos **[30](#page-35-0)** faltan partes de la salida **[30](#page-35-0)**, **[41](#page-46-0)** fax **[37](#page-42-0)** fotografías **[44](#page-49-0)** ha salido una página en blanco de la impresora **[37](#page-42-0)** impresión de pancartas **[43](#page-48-0)** impresora lenta **[39](#page-44-0)** imprimir **[36](#page-41-0)**–**[44](#page-49-0)** instalación del software **[34](#page-39-0)** instalar software de la impresora **[34](#page-39-0)** luces parpadeantes **[40](#page-45-0)** luces que parpadean **[40](#page-45-0)** luz de encendido parpadeante **[40](#page-45-0)** luz de estado del cartucho de impresión parpadeante **[40](#page-45-0)** luz Reanudar parpadeante **[40](#page-45-0)** no se ha impreso ninguna página **[36](#page-41-0)** no se imprimió la página **[36](#page-41-0)** partes de la salida mal colocadas **[41](#page-46-0)** rayas de tinta **[30](#page-35-0)** salida **[41](#page-46-0)**, **[42](#page-47-0)**

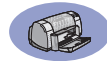

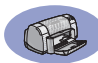

software, no se pudo leer **[33](#page-38-0)** USB **[35](#page-40-0)**, **[38](#page-43-0)** [problemas de impresión,](#page-38-0) *vea problemas* puerta de acceso posterior piezas de reemplazo **[A-6](#page-69-0)** retirar **[36](#page-41-0)**, **[40](#page-45-0)** puerta, acceso posterior **[36](#page-41-0)**, **[40](#page-45-0)**

#### **R**

ranura de sobre **[3](#page-8-0)** ranura para un solo sobre **[3](#page-8-0)** rayas de tinta **[30](#page-35-0)** requisitos del sistema **[A-5](#page-68-0)** requisitos, sistema **[A-5](#page-68-0)** resolución 2.400 ppp **[6](#page-11-0)**, **[51](#page-56-0)** borrador **[6](#page-11-0)**, **[51](#page-56-0)** color **[51](#page-56-0)** especificaciones **[51](#page-56-0)** normal **[6](#page-11-0)**, **[51](#page-56-0)** óptima **[6](#page-11-0)**, **[51](#page-56-0)** resolución de color **[51](#page-56-0)** [resolución de problemas,](#page-38-0) *vea problemas*

#### **S**

seleccionar opciones de impresión **[6](#page-11-0)** tamaño del papel **[6](#page-11-0)** tipo de papel **[6](#page-11-0) Servicios** caja de herramientas **[8](#page-13-0)** calibrar impresora **[8](#page-13-0)** ficha **[8](#page-13-0)** Guía del usuario electrónica **[8](#page-13-0)** limpiar cartuchos de impresión **[8](#page-13-0)** página de prueba **[8](#page-13-0)** sitios Web **[iv](#page-5-0)**, **[32](#page-37-0)**, **[33](#page-38-0)**, **[A-6](#page-69-0)**, **[A-8](#page-71-0)** sobres especificaciones **[51](#page-56-0)**, **[A-5](#page-68-0)** imprimir serie **[12](#page-17-0)**–**[13](#page-18-0)** imprimir uno solo **[12](#page-17-0)**–**[13](#page-18-0)** software de la impresora [actualizaciones](#page-51-0) **[iv](#page-5-0)**, **[46](#page-51-0)** cómo acceder **[4](#page-9-0)** fichas **[6](#page-11-0)**

instalación para Windows 3.1x **[49](#page-54-0)** instalación para Windows 95, 98, NT **[49](#page-54-0)** instalar con cable paralelo **[49](#page-54-0)** instalar con cable USB **[50](#page-55-0)** opciones **[6](#page-11-0)** opciones de impresión **[6](#page-11-0)** problemas al instalar **[33](#page-38-0)** propiedades de la impresora **[6](#page-11-0)** transferir **[46](#page-51-0)** uso básico **[6](#page-11-0)** [software,](#page-51-0) *vea software de la impresora* Solapa de la bandeja de SALIDA **[3](#page-8-0)** Soluciones de Soporte **[45](#page-50-0)** Soluciones de Soporte HP **[45](#page-50-0)**–**[48](#page-53-0)** suministros **[A-6](#page-69-0)** nombres y números de pieza **[A-6](#page-69-0)** papel y otros medios **[A-7](#page-70-0)** pedido **[A-6](#page-69-0)**

#### **T**

tamaño Escala de ajuste **[6](#page-11-0)** medios **[52](#page-57-0)** seleccionar opciones **[6](#page-11-0)** tamaño de papel definido por usuario **[6](#page-11-0)**, **[52](#page-57-0)** tamaños de papel cambiar tamaño para ajustar **[6](#page-11-0)** definido por usuario **[52](#page-57-0)** especificaciones **[52](#page-57-0)**, **[A-5](#page-68-0)** seleccionar **[6](#page-11-0)** tamaños métricos de papel **[52](#page-57-0)** tarjetas especificaciones **[51](#page-56-0)**, **[A-5](#page-68-0)**, **[A-7](#page-70-0)** imprimir **[10](#page-15-0)**–**[11](#page-16-0)** tarjetas de felicitación especificaciones **[52](#page-57-0)**, **[A-5](#page-68-0)** imprimir **[14](#page-19-0)**–**[15](#page-20-0)** tiempo de secado, aumentar **[7](#page-12-0)** tinta ficha Nivel de tinta estimado **[8](#page-13-0)** números de pieza **[8](#page-13-0)** pedido **[A-6](#page-69-0)** rayas **[30](#page-35-0)**

reemplazar **[27](#page-32-0)** suministros **[A-6](#page-69-0)** tiempo de secado **[7](#page-12-0)** volumen **[7](#page-12-0)**, **[42](#page-47-0)** tipos de papel, seleccionar **[6](#page-11-0)** transparencias especificaciones **[52](#page-57-0)** imprimir **[18](#page-23-0)**–**[19](#page-24-0)** pedido **[A-7](#page-70-0)**

#### **U**

[Universal Serial Bus,](#page-55-0) *vea USB* USB activar **[35](#page-40-0)** aumentar velocidad **[39](#page-44-0)** concentradores **[35](#page-40-0)** instalación **[35](#page-40-0)**, **[50](#page-55-0)** instalación del cable **[50](#page-55-0)** problemas **[35](#page-40-0)**, **[38](#page-43-0)**, **[39](#page-44-0)** uso de energía **[51](#page-56-0)**

#### **V**

varias copias **[7](#page-12-0)** varias páginas por hoja bordes de página **[7](#page-12-0)** velocidad, impresión **[51](#page-56-0)**

#### **W**

Windows 3.1x caja de herramientas **[A-4](#page-67-0)** características **[A-2](#page-65-0)** fichas **[A-2](#page-65-0)** imprimir **[A-1](#page-64-0)** opciones **[A-2](#page-65-0)** propiedades de la impresora **[A-1](#page-64-0)** Windows 3.1*x* instalar en **[49](#page-54-0)** Windows 95, 98, NT caja de herramientas **[8](#page-13-0)** características **[7](#page-12-0)** fichas **[6](#page-11-0)** imprimir **[5](#page-10-0)** instalar en **[49](#page-54-0)** opciones **[6](#page-11-0)** propieda[des de la impresora](#page-47-0) **[6](#page-11-0)**

<span id="page-64-0"></span>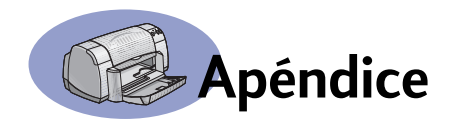

## **Impresión en Windows 3.1x**

Utilice el software de la impresora para controlar lo que imprime y cómo se imprime. La calidad de impresión, el tamaño y tipo de papel, así como la impresión a doble cara son sólo algunas de las opciones disponibles en el cuadro de diálogo Propiedades de la impresora HP DeskJet 930C.

**Nota:** No todas las características disponibles para los usuarios de Windows 95, 98 y NT están disponibles para los usuarios de 3.1*x*.

## **Cuadro de diálogo Propiedades de la impresora HP DeskJet 930C en Windows 3.1***x*

- **1** Haga clic en **Archivo → Imprimir** del programa de software que utilice. Se abre el cuadro de diálogo Imprimir.
- **2** En el cuadro de diálogo **Imprimir**, haga clic en uno de los siguientes botones, el que aparezca: **Propiedades**, Configurar o **Impresora**. Se abre el cuadro de diálogo Propiedades de la impresora HP DeskJet 930C Series.

Las cuatro fichas de este cuadro de diálogo son:

- **Configuración** (vea la [página A-2](#page-65-0)).
- **Características** (vea la [página A-2\)](#page-65-0).
- **Color** (vea la [página A-3\)](#page-66-0).
- **Servicios** (vea la [página A-3](#page-66-0)).

Simplemente haga clic en una ficha y seleccione las opciones que desee.

Los botones estándar de la parte inferior del cuadro de diálogo de HP DeskJet 930C Series son:

- **Predeterminado**: Vuelve a definir las opciones de la ficha como valores predeterminados de fábrica.
- **Aceptar**: Acepta los cambios y cierra el cuadro de diálogo.
- **Cancelar**: Cancela los cambios y cierra el cuadro de diálogo.
- **Ayuda**: Muestra información de ayuda.

<span id="page-65-0"></span>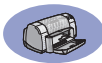

#### **Ficha Configuración en Windows 3.1***x*

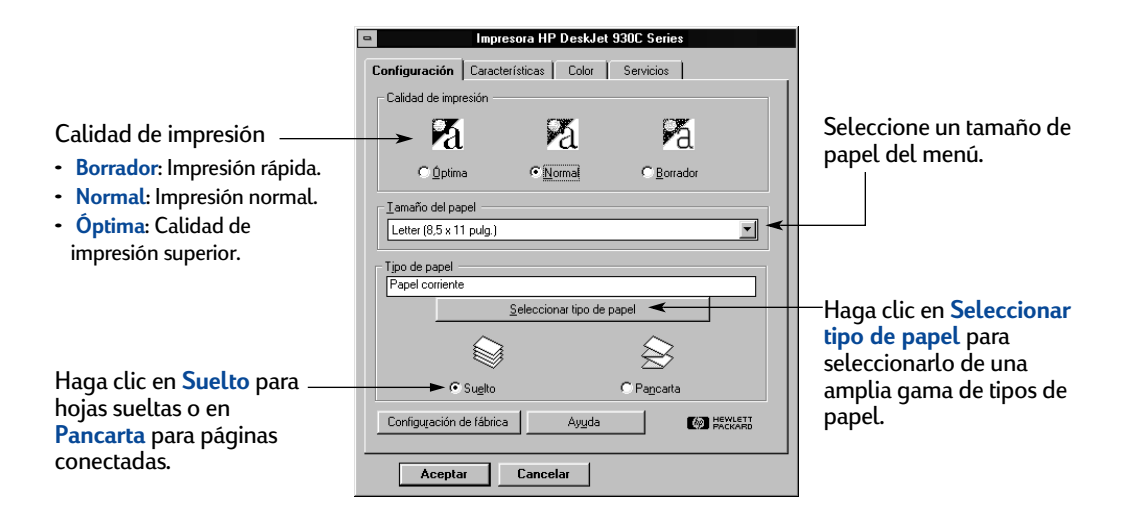

#### **Ficha Características en Windows 3.1***x*

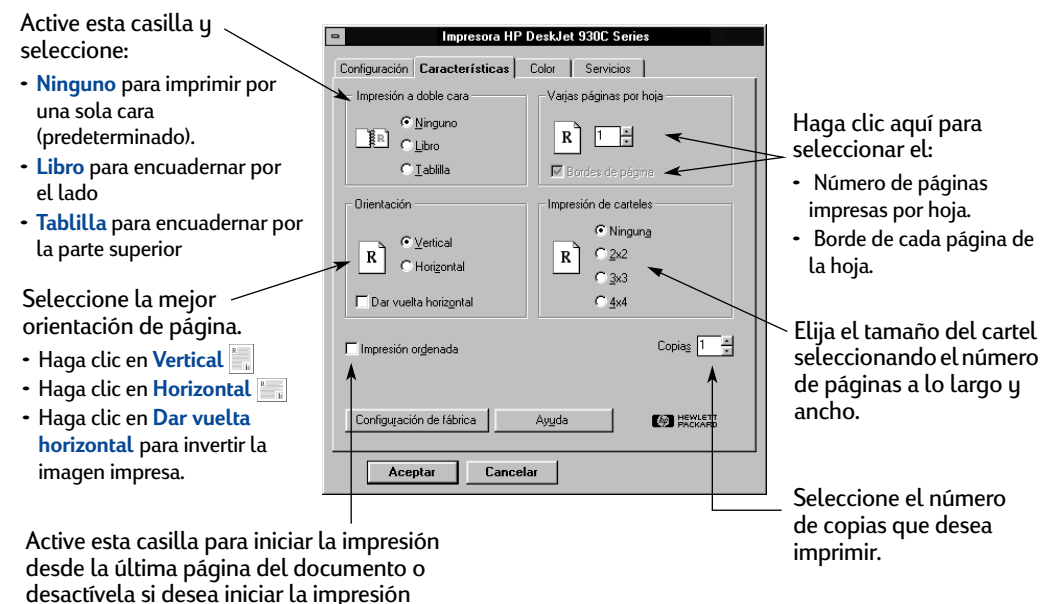

desde la primera página.

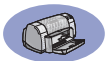

#### **Ficha Color en Windows 3.1***x*

<span id="page-66-0"></span>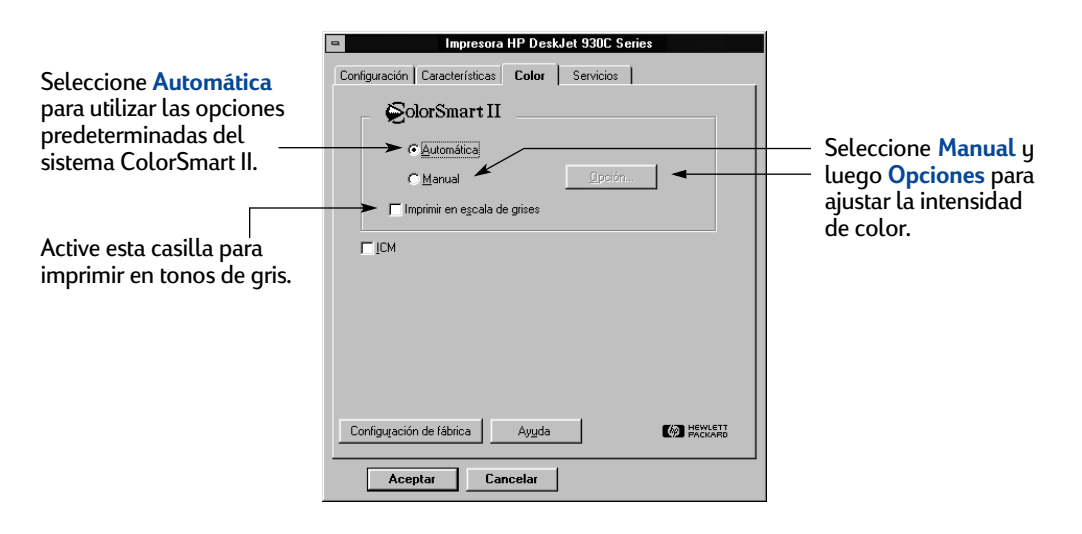

#### **Ficha Servicios en Windows 3.1***x*

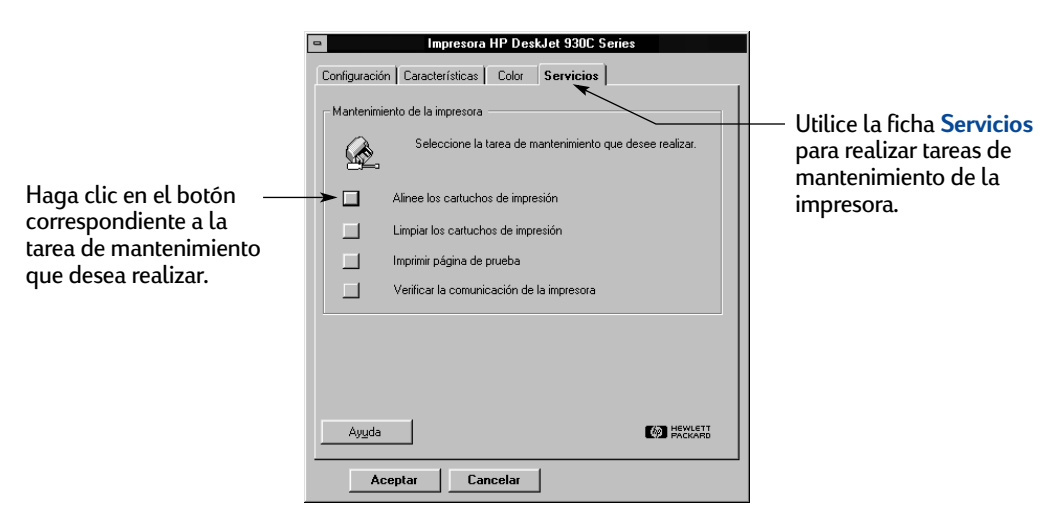

<span id="page-67-0"></span>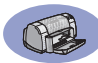

## **Caja de herramientas de la impresora HP DeskJet 930C en Windows 3.1***x*

Utilice la **Caja de herramientas de la HP DeskJet 930C** para obtener información sobre el mantenimiento de la impresora. La Caja de herramientas de la HP DeskJet está instalada en el grupo Utilidades HP DeskJet del Administrador de programas. La Caja de herramientas tiene dos fichas: **Procedimientos** y **Servicios de impresión**. A continuación se describe la ficha Procedimientos. Puede acceder a la ficha Servicios de impresión desde la Caja

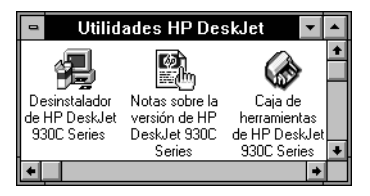

de herramientas de HP DeskJet 930C. Para ello, haga doble clic en el icono de la Caja de herramientas de la HP en el grupo Utilidades de HP DeskJet en el Administrador de programas.

También puede acceder a esta ficha desde el cuadro de diálogo Propiedades de la impresora HP DeskJet 930C Series (vea la [página A-3](#page-66-0)). Simplemente haga clic en una ficha y seleccione la opción que desee.

#### **Procedimientos**

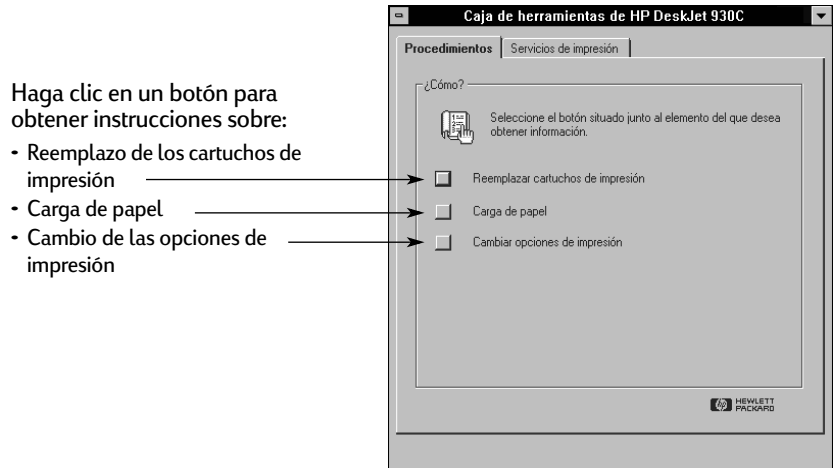

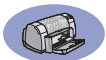

## <span id="page-68-0"></span>**Márgenes mínimos**

La impresora no puede imprimir fuera de cierta área de la página. Asegúrese de que el contenido del documento se ajusta al área imprimible.

Cuando se usa un tamaño no estándar y selecciona la opción **Tamaño de papel definido por usuario**de la ficha **Configuración** en el cuadro de diálogo Propiedades de la impresora HP, el ancho del papel debe estar entre 77 y 215 mm (3 y 8,5 pulg.) y la longitud entre 127 y 356 mm (5 y 14 pulg.).

#### **Papel Letter, Legal y Executive**

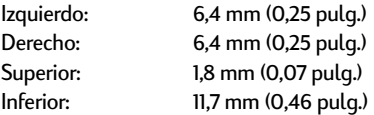

#### **Papel A4**

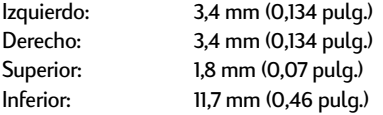

#### **A5, B5 y Tamaño de papel definido por usuario**

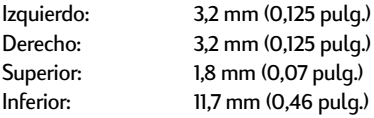

#### **Tarjetas (3 x 5, 4 x 6, 5 x 8 y A6)**

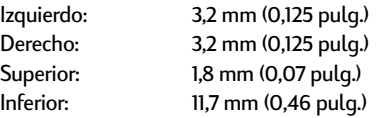

#### **Postales Hagaki**

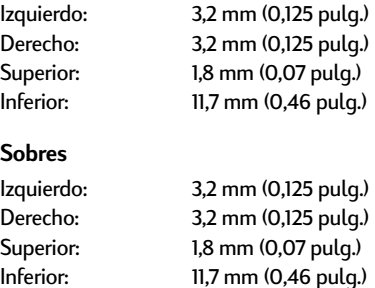

#### **Pancartas, A4 (210 x 297 mm, 8,27 x 11,7 pulg.)**

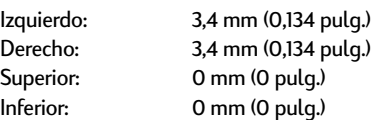

#### **Pancartas, Letter (8,5 x 11 pulg.)**

![](_page_68_Picture_260.jpeg)

#### **Foto con etiqueta de despegue de 112 x 152 mm (4 x 6,5 pulg.)**

![](_page_68_Picture_261.jpeg)

Los márgenes para imprimir desde DOS pueden variar. Consulte el manual del programa específico para DOS para obtener más información.

## **Requisitos del sistema**

Asegúrese de que la computadora satisfaga los siguientes requisitos del sistema:

![](_page_68_Picture_262.jpeg)

✻ Si está imprimiendo con una resolución de 2.400 x 1.200 ppp, necesitará al menos 400 MB de espacio libre en el disco duro.

<span id="page-69-0"></span>![](_page_69_Picture_0.jpeg)

## **Suministros y accesorios**

Para obtener información sobre pedidos, vea la [página A-8.](#page-71-0)

![](_page_69_Picture_315.jpeg)

#### **Documentación de inicio rápido y Guías del usuario**

La mayoría de la documentación de la impresora HP está disponible para su consulta e impresión en

![](_page_69_Picture_316.jpeg)

![](_page_69_Picture_317.jpeg)

todos los países)

![](_page_70_Picture_0.jpeg)

#### <span id="page-70-0"></span>**Papel y otros medios**

#### Disponibilidad de medios especiales según país.

![](_page_70_Picture_380.jpeg)

![](_page_70_Picture_381.jpeg)

**Nota:** Para saber el tipo de papel reciclado que se recomienda para su impresora, comuníquese con su oficina de ventas de HP y solicite la guía de especificaciones de papel de impresoras de inyección de tinta HP, número de pieza 5961-0920.

<span id="page-71-0"></span>![](_page_71_Picture_0.jpeg)

## **Informacion sobre pedidos**

Para pedir suministros o accesorios, llame al distribuidor local de productos HP o llame a HP DIRECT, a los números indicados a continuación, para un servicio de envío rápido.

En EE.UU., se pueden comprar suministros y accesorios directamente de HP en **www.hpshopping.com** o llamar a HP Shopping Village al número 1-888-999-4747.

- **Alemania:** 07031-145444 Fax: 07031-141395 Hewlett-Packard GmbH, HP Express Support Ersatzteil-Verkauf, Herrenberger Str. 130 71034 BÖBLINGEN
- **Argentina:** (54 1) 787-7100 Fax: (54 1) 787-7213 Hewlett-Packard Argentina, Montañeses 2150 1428 Buenos Aires, Argentina
- **Australia/Nueva Zelanda:** (03) 895-2895 China Resources Bldg. 26 Harbour Road Wanchai, Hong Kong
- **Austria-Área sudeste:** (43-0222) 25 000, ext. 755 Fax: (43-0222) 25 000, ext. 610 Hewlett-Packard Ges.m.b.H. Ersattzteilverkauf Lieblg. 1 A-1222 Viena
- **Bélgica:** 02/778 3092 (o 3090, 3091) Fax: 02/778 3076 Hewlett-Packard Belgium SA/NV 100 bd. de la Woluwe/Woluwedal 1200 BRUSELAS
- **Brasil:** Centro de Informacoes HP Grande São Paulo: 822-5565 Otras localidades: 0800-157751 Fax: (011) 829-7116 Centro de Informacoes HP Hewlett Packard Brasil S.A. Caixa Postal 134, Rua Clodomiro Amazonas, 258 CEP 04534-011, São Paulo - SP
- **Canadá:** (800) 387-3154, (905) 206-4725 Fax: (905) 206-3485/-3739 Hewlett-Packard (Canada) Ltd., 5150 Spectrum Way Mississauga, Ontario L4W 5G1 **Toronto:** (416) 671-8383
- **Chile:** (56 2) 203-3233 Fax: (56 2) 203-3234 Hewlett-Packard de Chile SA Av. Andres Bello 2777, Oficina 1302 Los Condes, Santiago, Chile
- **Dinamarca:** 45 99 14 29 Fax: 42 81 58 10 Hewlett-Packard A/S Kongevejen 25, 3460 BIRKEROD
- **España:** 1 6 31 14 81 Fax: 1 6 31 12 74 Hewlett-Packard Española S.A. Departamento de Venta de Piezas Ctra N-VI, Km. 16,500 28230 LAS ROZAS, Madrid
- **Estados Unidos:** (800) 227-8164
- **Finlandia:** (90) 8872 2397 Fax: (90) 8872 2620 Hewlett-Packard Oy Varaosamyynti, Piispankalliontie 17 02200 ESPOO
- **Francia:** (1) 40 85 71 12 Fax: (1) 47 98 26 08 EuroParts 77 101 avenue du Vieux Chemin de Saint-Denis 92625 GENNEVILLIERS
- **Holanda:** 0 33 450 1808 Fax: 0 33 456 0891 Hewlett-Packard Nederland B. V., Parts Direct Service Basicweg 10 3821 BR AMERSFOORT
- **Italia:** 02/9212.2336/2475 Fax: 02/92101757 Hewlett-Packard Italiana S. P. A. Ufficio Parti di ricambio Via G. Di Vittorio, 9 20063 Cernusco s/N (MI)
- **Japón:** (03) 3335-8333 Hewlett-Packard Japan Ltd. 29-21 Takaido-Higashi 3-chone, sugninami-ku Tokio 168-8585
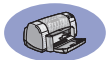

- **México:** (52 5) 258-4600 Fax: (54 1) 258-4362 Hewlett-Packard de México, S.A. de C.V Prolongación Reforma #470 Colonia Lomas de Santa Fe, C.P. 01210 México, D.F.
- **Noruega** 22735926 Fax: 22735611 Hewlett-Packard Norge A/S, Express Support Drammensveien 169-171 0212 Oslo
- **Reino Unido:** +44 1765 690061 Fax: +44 1765 690731 Express Terminals, 47 Allhallowgate Ripon, North Yorkshire
- $+441815687100$ Fax: +44 181 568 7044 Parts First, Riverside Works Isleworth, Middlesex, TW7 7BY
- $+441734521587$ Fax: +44 1734 521712 Westcoast, 28-30 Richfield Avenue Reading, Berkshire, RG1 8BJ
- **Sede para América Latina:** (305) 267-4220 Fax: (305) 267-4247 5200 Blue Lagoon Drive, Suite 930 Miami, FL 33126
- **Sucursal de ventas internacionales:** (41) 22 780 4111 Fax: (41) 22 780-4770 Hewlett-Packard S. A., ISB 39, rue de Veyrot 1217 MEYRIN 1 GINEBRA - SUIZA
- **Suecia:** 8-4442239 Fax: 8-4442116 Hewlett-Packard Sverige AB Skalholtsgatan 9, Box 19 164 93 KISTA
- **Suiza:** 056/279 286 Fax: 056/279 280 Elbatex Datentechnik AG Schwimmbadstrasse 45, 5430 WETTINGEN
- **Venezuela:** (58 2) 239-4244/4133 Fax: (58 2) 207-8014 Hewlett-Packard de Venezuela C.A. Tercera Transversal de Los Ruices Norte, Edificio Segre, Caracas 1071, Venezuela Apartado Postal 50933, Caracas 1050

#### **En otras partes del mundo**

• **Hewlett-Packard Company** Intercontinental Headquarters, 3495 Deer Creek Road, Palo Alto, CA 94304, U.S.A.

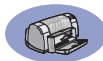

NOTAS:

# Declaración sobre el medio ambiente

Hewlett-Packard mejora continuamente los procesos de diseño de las impresoras HP DeskJet para minimizar el impacto negativo en el entorno de trabajo y en las comunidades donde se fabrican, distribuyen y usan. Hewlett-Packard también ha desarrollado procesos que reducen al mínimo los impactos negativos del desecho de las impresoras al final de su vida útil.

## Reducción y eliminación

Uso de papel: La capacidad de impresión a doble cara automática o manual reduce el uso de papel y, por tanto, la demanda de recursos naturales. Esta impresora admite el uso de papel reciclado según la norma DIN 19 309.

Ozono: Todas las sustancias químicas que afectan al ozono, como los CFC, han sido eliminadas de los procesos de producción de Hewlett-Packard.

## Reciclado

Se ha incorporado diseño para reciclado en la impresora. Se ha reducido al mínimo el número de materiales, manteniendo al mismo tiempo una funcionalidad y fiabilidad correctas. Los materiales distintos han sido diseñados para que se separen con facilidad. Los cierres y conectores son fáciles de ubicar, acceder y retirar utilizando herramientas comunes. El diseño de las piezas de alta prioridad permite el acceso rápido para desmontar y reparar el producto de forma eficaz. Las piezas de plástico han sido diseñadas principalmente en no más de dos colores para mejorar las opciones de reciclado. Algunas piezas pequeñas se han diseñado en colores para resaltar de una forma especial los puntos de acceso del cliente.

Embalaje de la impresora: Los materiales de embalaje de esta impresora han sido seleccionados para proporcionar la máxima protección al menor costo posible, al mismo tiempo que se intenta minimizar el impacto ambiental y facilitar el reciclado. El diseño resistente de la impresora HP DeskJet ayuda a minimizar los materiales de embalaje y el promedio de daño.

Piezas de plástico: Las piezas principales de plástico están marcadas según las normas internacionales. Todas las piezas de plástico utilizadas en la carcasa y el chasis de la impresora se pueden reciclar técnicamente y utilizan un solo polímero.

Duración del producto: Para garantizar la duración de la impresora DeskJet, HP ofrece lo siguiente:

- • Garantía extendida: HP SupportPack cubre el hardware y los productos HP, así como todos los componentes internos suministrados. El cliente debe adquirir HP SupportPack dentro de los 30 días posteriores a la compra. Para obtener este servicio, comuníquese con el distribuidor de productos HP más cercano.
- •Las piezas de repuesto y los consumibles estarán disponibles durante cinco años una vez detenida la producción.
- • Recogida del producto: Para devolver este producto y los cartuchos de tinta a HP al finalizar su vida útil, llame a la oficina local de ventas o la asistencia de HP para obtener instrucciones.

### Consumo de energía

Esta impresora está diseñada pensando en la conservación de energía. Esta impresora utiliza un promedio de 4 vatios cuando está en modo de descanso. .<br>De esta forma no sólo se ahorran recursos naturales, sino también dinero sin afectar al nivel de rendimiento de la impresora. Este producto está calificado para el programa ENERGY STAR (EE.UU. y Japón). ENERGY STAR es un programa voluntario establecido para fomentar el desarrollo de productos de oficina con un uso eficaz de energía. ENERGY STAR es una marca de servicio registrada de la agencia de protección del medio ambiente estadounidense (EPA). Como socio de ENERGY STAR, Hewlett-Packard Company ha determinado que este producto cumple las directrices de ENERGY STAR sobre la eficacia de la energía.

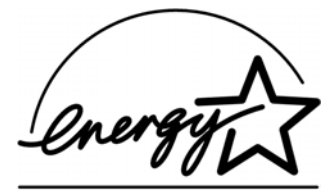

#### Consumo de energía en el modo apagada:

Cuando la impresora está apagada, continúa consumiendo una cantidad mínima de energía. Para evitar el consumo de energía, desconecte la impresora y el extremo del cable de alimentación de la impresora de la fuente eléctrica.